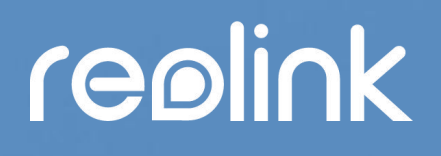

Sept. 2021 QSG1\_A

# Manuel

### Caméra Reolink 4G alimentée par batterie

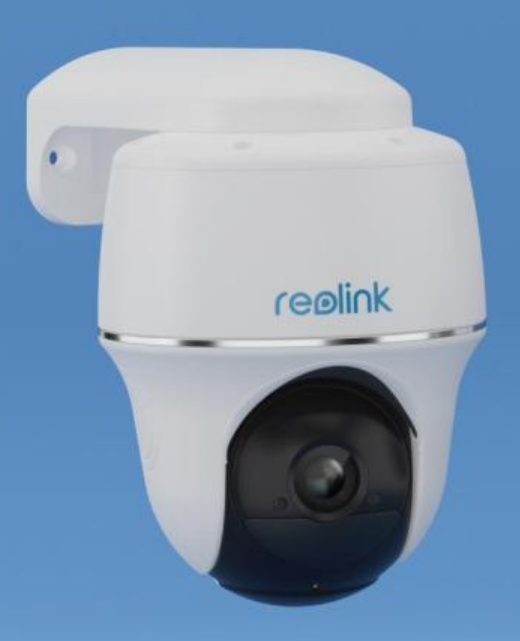

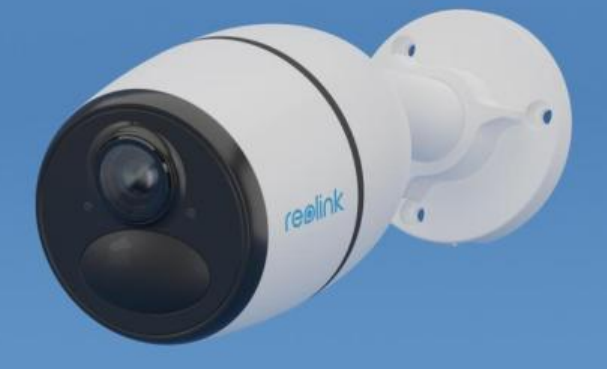

# Contenu

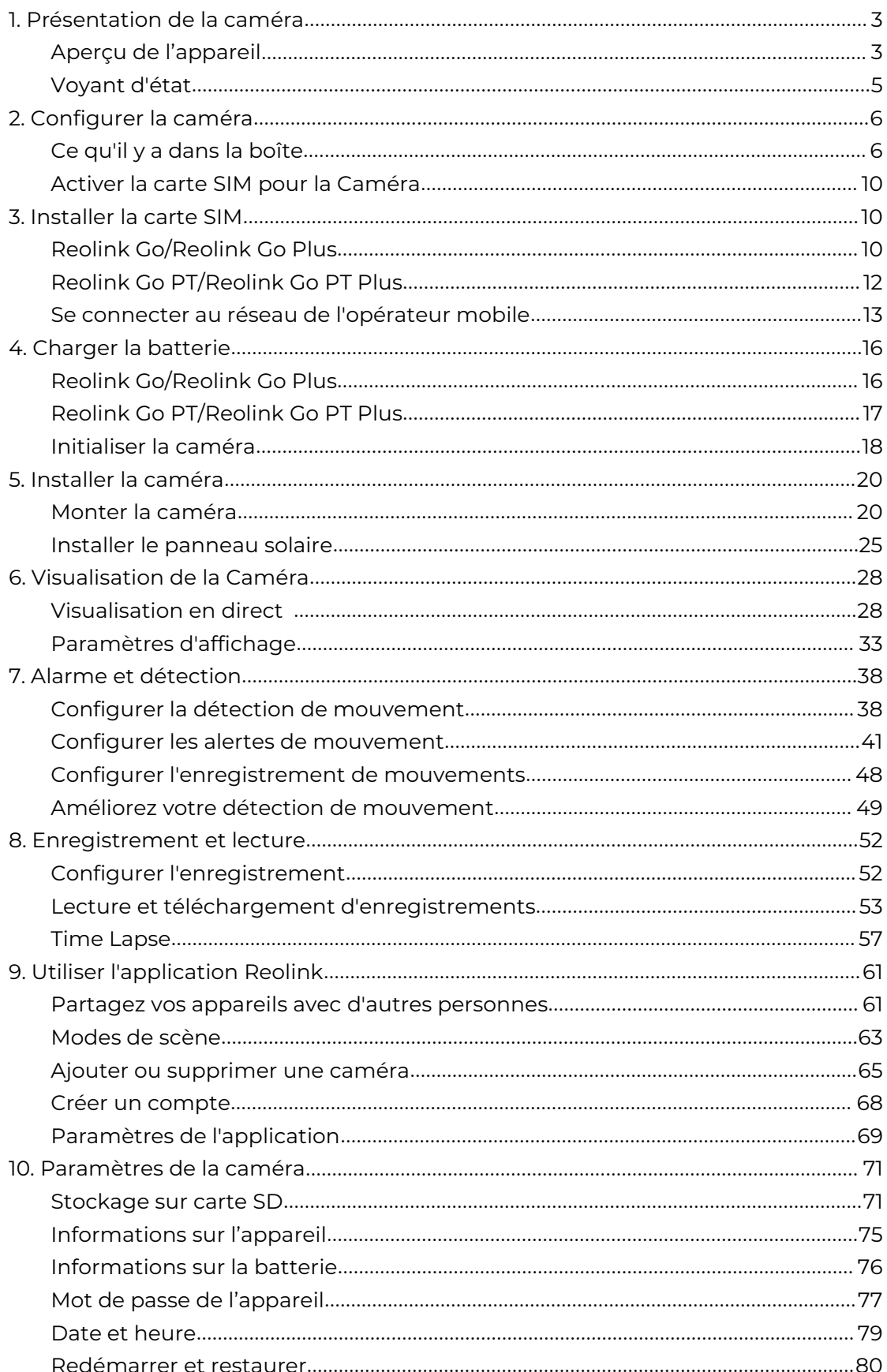

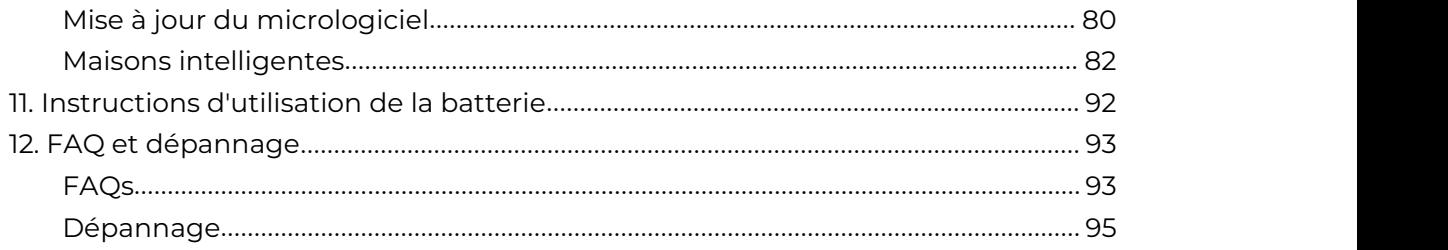

Note :

Ce manuel d'utilisation prend pour exemple un modèle de caméra qui prend en charge la plupart des fonctions. Votre propre modèle peut ne pas prendre en charge certaines fonctions mentionnées ici. Veuillez-vous reporter aux spécifications de votre modèle de caméra

# <span id="page-3-0"></span>1. Présentation de la caméra

### <span id="page-3-1"></span>Aperçu de l'appareil

### Reolink Go/Reolink Go Plus

Reolink Go/Go Plus, une caméra de sécurité HD mobile 100% sans fil, fonctionne sur les réseaux 4G-LTE et 3G. Une solution de vidéosurveillance idéale, sans cordon, sans souci de câblage, dans les zones où l'accèsau WiFi est limité ou inexistant, sans source d'alimentation électrique !

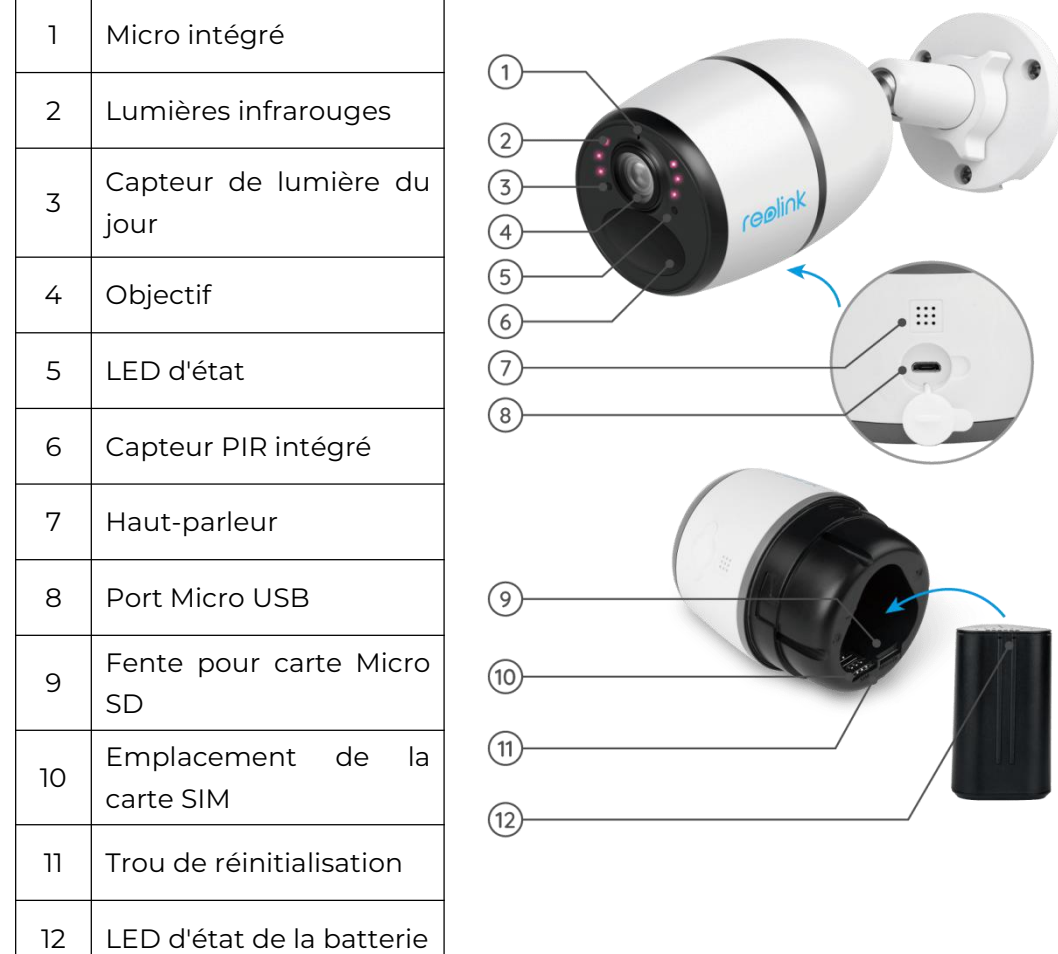

### Reolink Go PT/Reolink Go PT Plus

Reolink Go PT/Reolink Go PT Plus est une caméra de surveillance extérieure 100 % sans fil qui fonctionne sur les réseaux 4G LTE et 3G. Pas besoin de WiFi. Aucun problème de câblage. Avec un angle de vue ultra large de 355° pan & 140° tilt, elle peut être une solution de sécurité parfaite pour les grandes zones entrepôts, bois, etc.

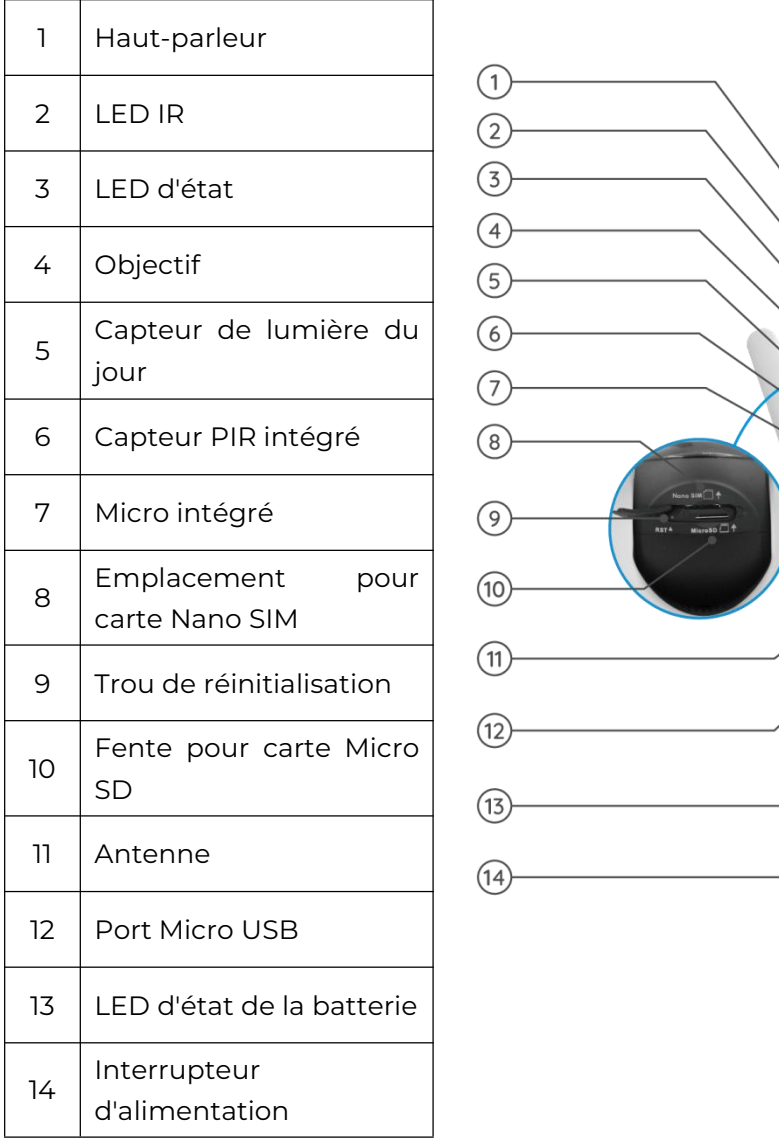

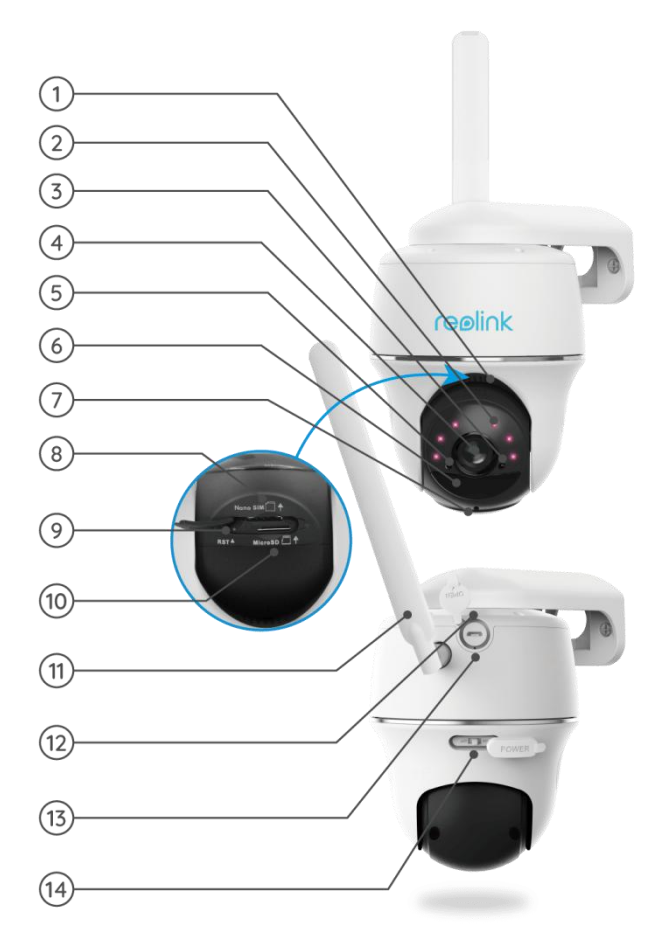

### <span id="page-5-0"></span>Voyant d'état

Note :

Si la caméra se connecte au réseau avec succès, aucun voyant d'état ne s'allumera en mode veille.

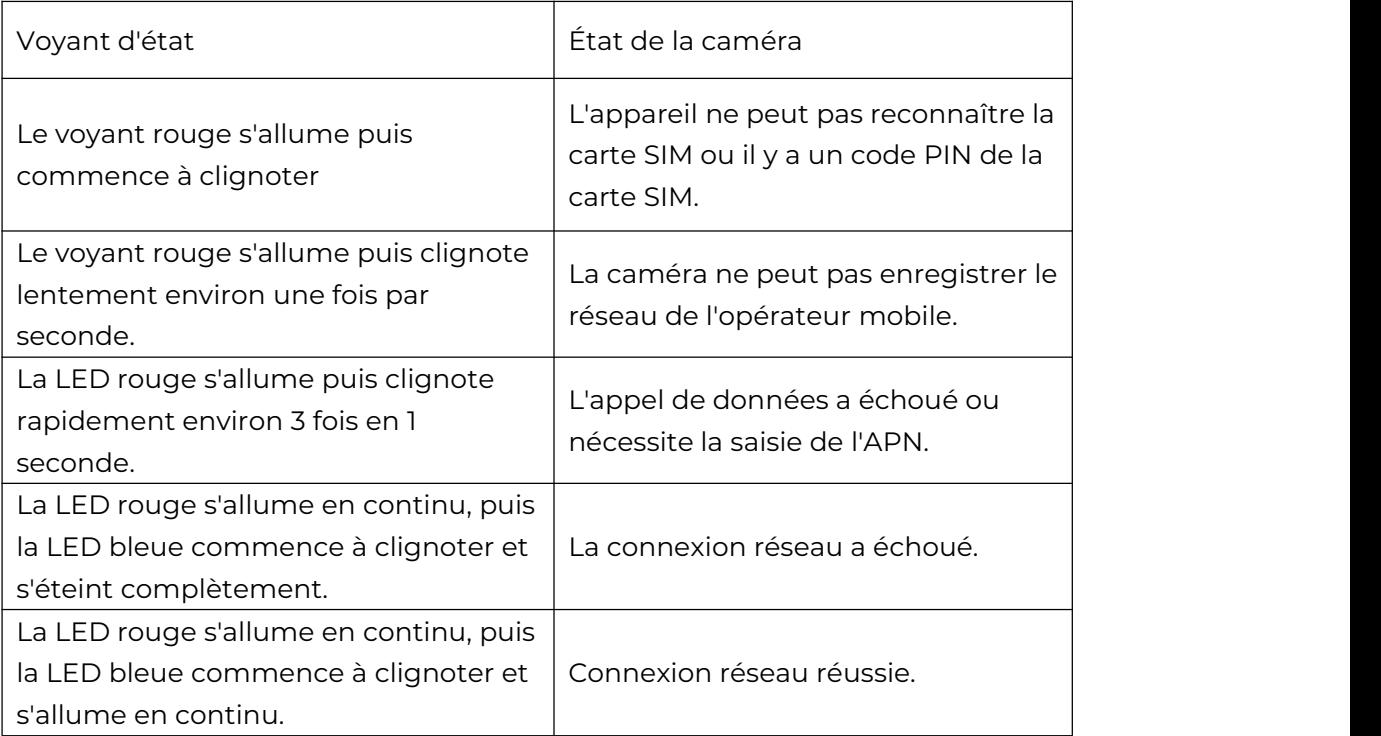

# <span id="page-6-0"></span>2. Configurer la caméra

### <span id="page-6-1"></span>Ce qu'il y a dans la boîte

**Remarque :** Le contenu du paquet peut varier et être mis à jour en fonction de la version et de la plate-forme, veuillez considérer les informations ci-dessous uniquement comme une référence. Le contenu réel du paquet est soumis aux dernières informations figurant sur la page de vente du produit.

### Reolink Go

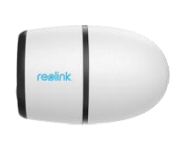

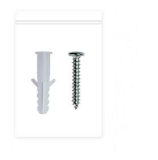

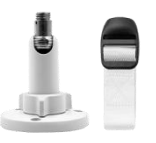

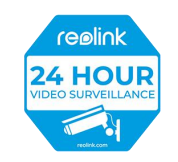

Paquet de vis \*1 Autocollant de surveillance \*1

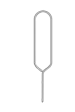

Reolink Go<sup>\*</sup>1 Montage \*1 Aiguille de réinitialisation\*1

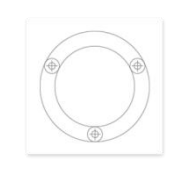

Gabarit de montage \*1

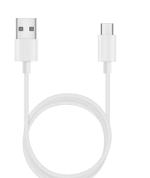

rapide \*1

Câble USB<sup>\*</sup>1 Guide de démarrage

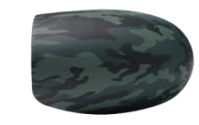

Peau de camouflage \*1

### Reolink Go Plus

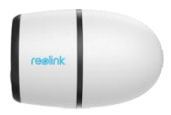

Reolink Go Plus \*1 Montage \*1 Montage \*1

reolink **24 HOUR** 

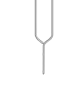

réinitialisation\*1

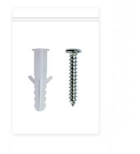

Paquet de vis \*1 Autocollant de surveillance \*1

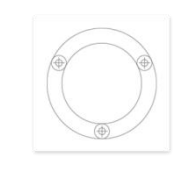

Gabarit de montage \*1

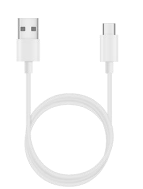

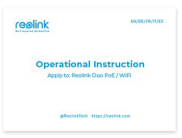

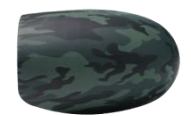

Peau de camouflage \*1

Câble USB \*1 Guide de démarrage rapide \*1

### Reolink Go PT

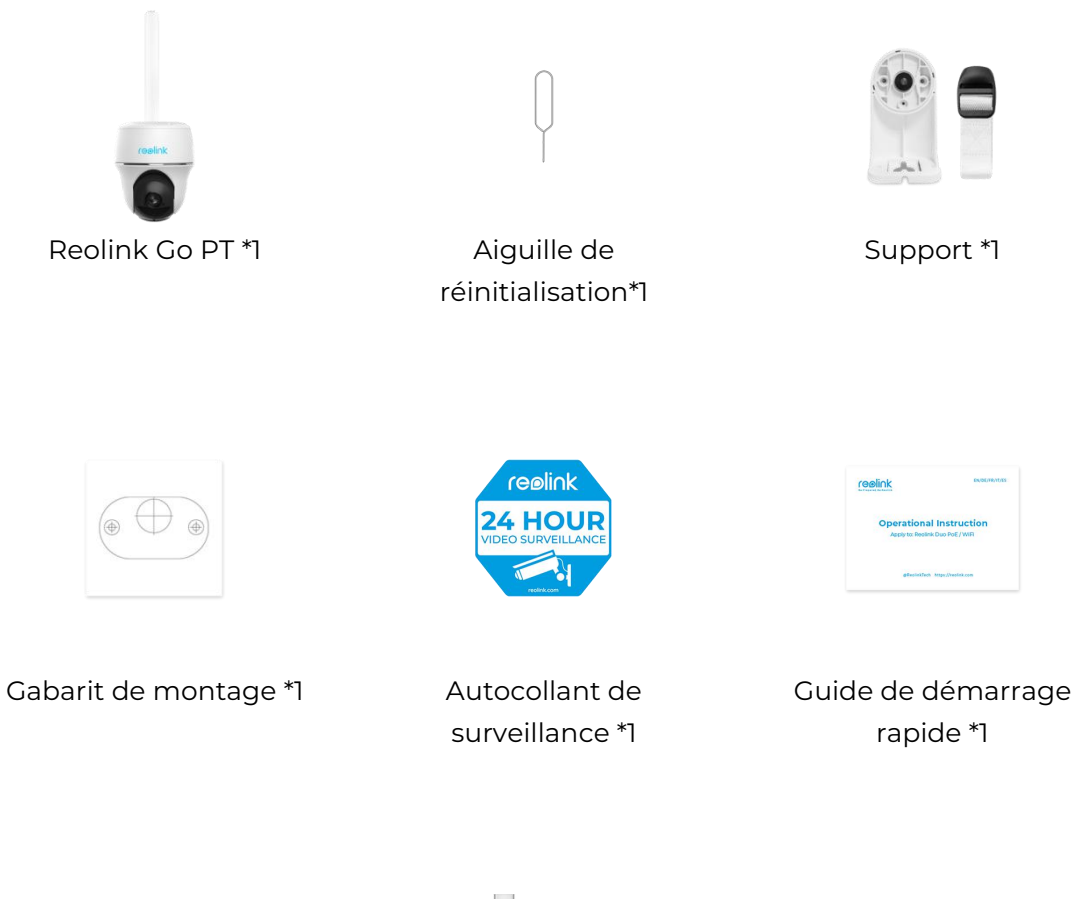

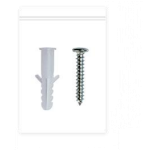

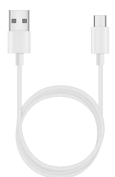

Paquet de vis \*1

Câble USB \*1

### Reolink Go PT Plus

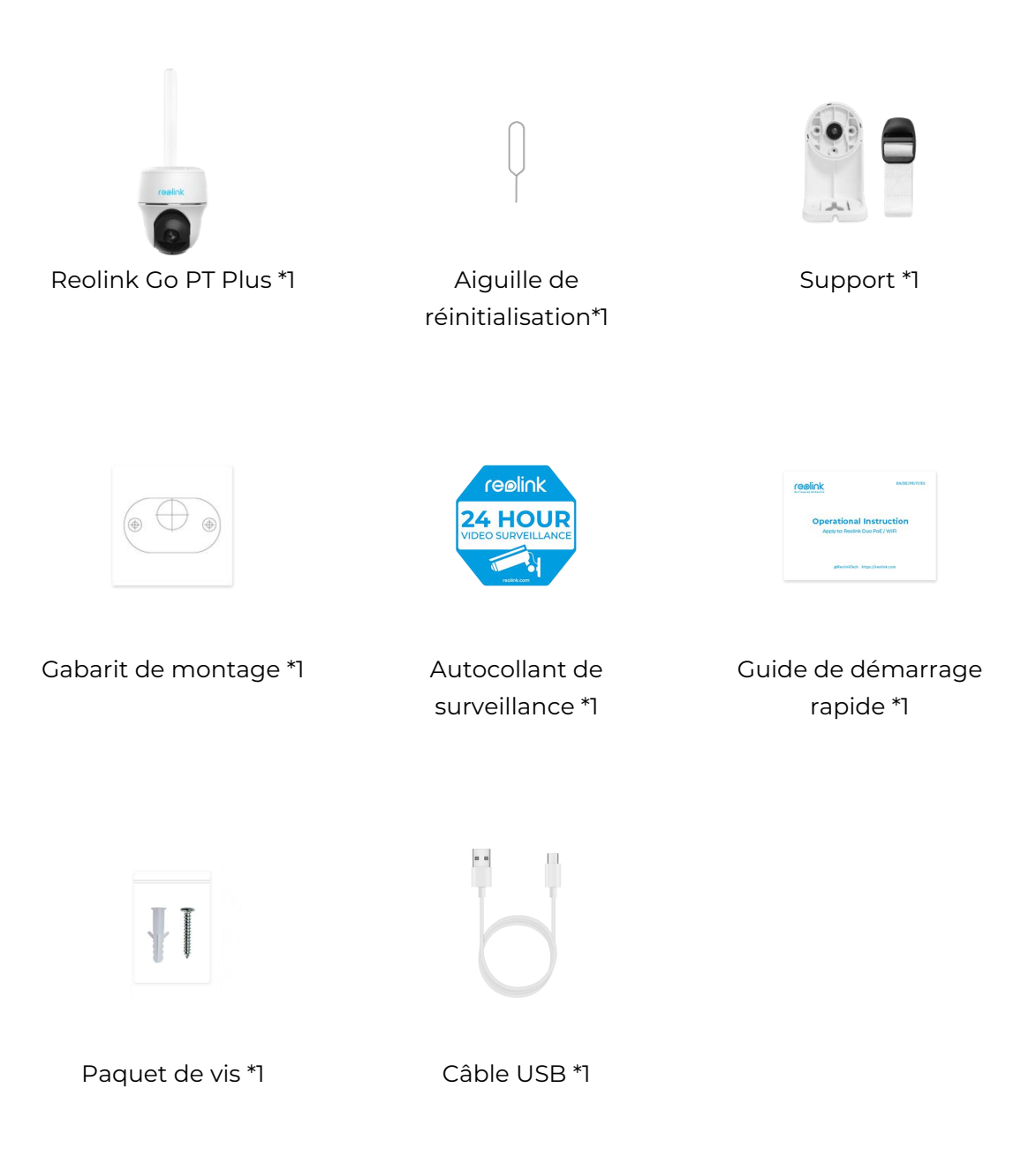

Note :

Il n'y a pas de carte SIM dans la boîte, vous devez en acheter une vous-même auprès de l'opérateur mobile.

### <span id="page-10-0"></span>Activer la carte SIM pour la Caméra

La carte SIM doit prendre en charge WCDMA et FDD LTE.

Activez la carte sur votre smartphone ou auprès de votre opérateur réseau avant de l'insérer dans l'appareil.

Notes :

- Certaines cartes SIM ont un code PIN, veuillez utiliser votre smartphone pour désactiver le PIN d'abord.

- N'insérez pas la carte SIM IoT ou M2M dans votre smartphone.

# <span id="page-10-1"></span>3. Installer la carte SIM

### <span id="page-10-2"></span>Reolink Go/Reolink Go Plus

1. Retirez le couvercle arrière en le faisant tourner dans le sens inverse des aiguilles d'une montre et insérez la carte SIM dans la fente.

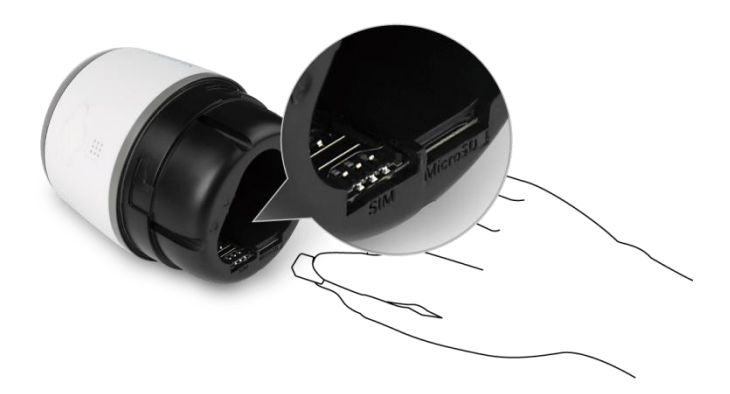

2. Insérez la batterie dans l'appareil et serrez le couvercle arrière pour mettre l'appareil sous tension.

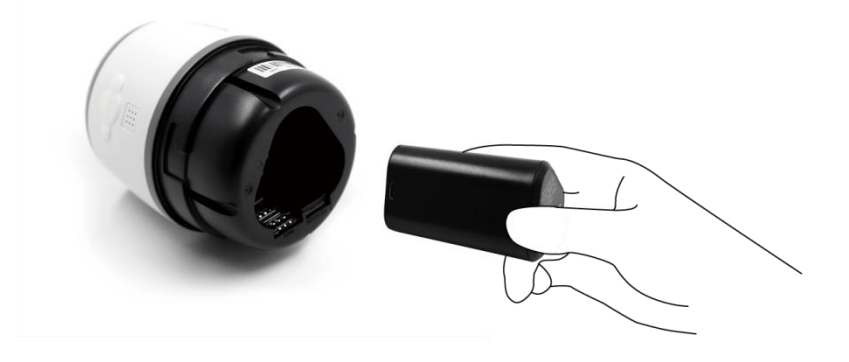

3. Un voyant rouge s'allume et reste allumé pendant quelques secondes, puis il s'éteint.

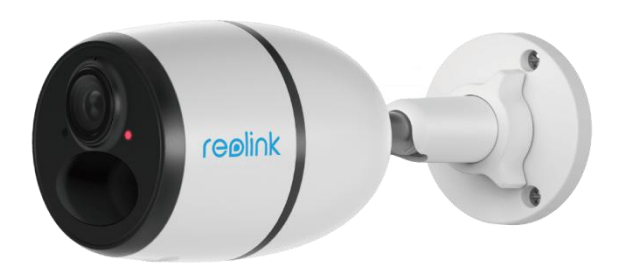

4. "Connexion réseau réussie". Une LED bleue clignote pendant quelques secondes, puis s'allume avant de s'éteindre, ce qui signifie que la caméra a été connectée avec succès au réseau.

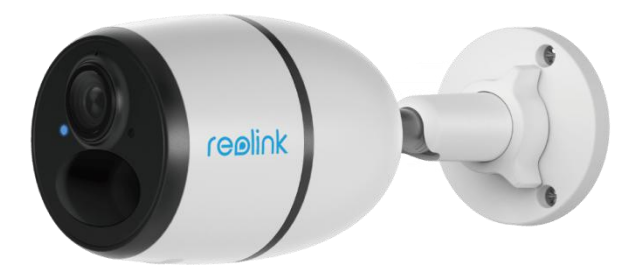

### <span id="page-12-0"></span>Reolink Go PT/Reolink Go PT Plus

1. Faites tourner l'objectif de la caméra et retirez le couvercle en caoutchouc.

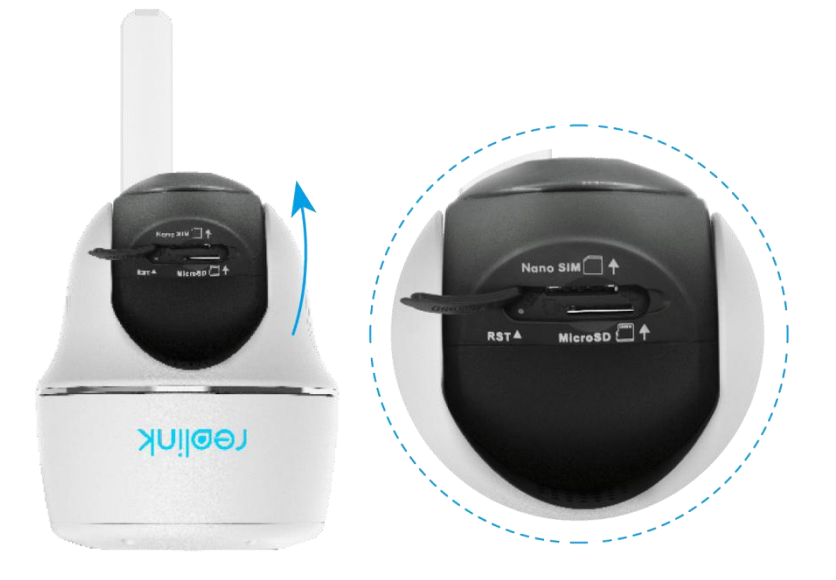

2. Insérez la carte SIM.

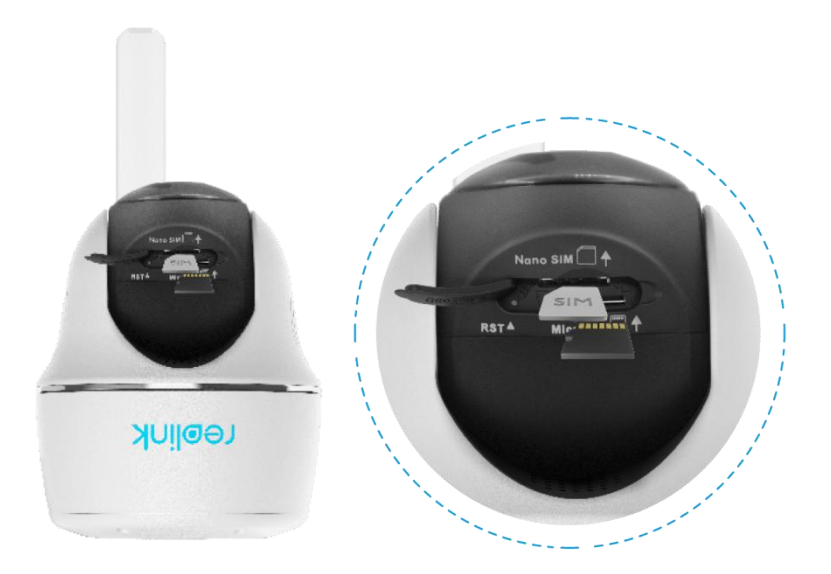

3. Une fois ces opérations effectuées, appuyez fermement sur le couvercle en caoutchouc pour une meilleure étanchéité.

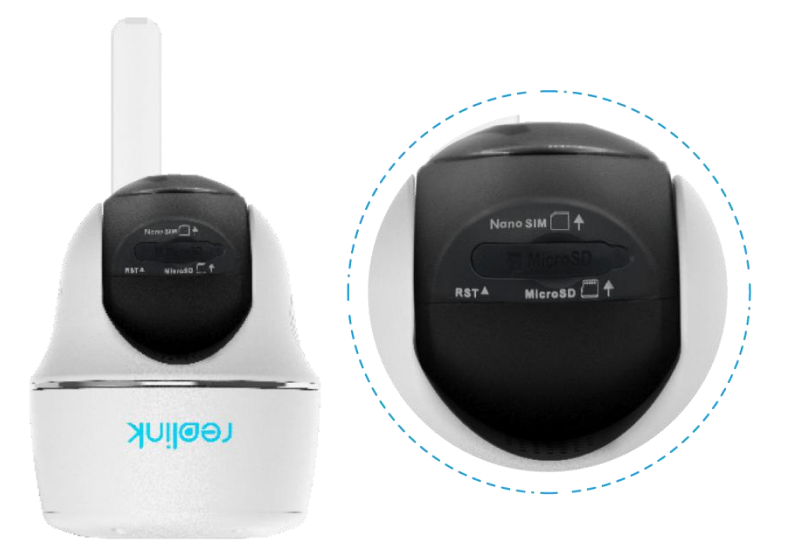

#### Notes :

- Le logement de la carte SIM se trouve au-dessus du logement de la carte SD. Lorsque vous insérez la carte SIM, n'oubliez pas que les contacts dorés doivent être orientés vers le bas et que vous devez pousser le coin coupé à l'intérieur de l'appareil.

- Le logement de la carte SD se trouve sous le logement de la carte SIM. Lorsque vous insérez la carte SD, n'oubliez pas que les contacts dorés doivent être orientés vers le haut.

### <span id="page-13-0"></span>Se connecter au réseau de l'opérateur mobile

### Reolink Go PT

1. Une fois la carte SIM insérée, vous pouvez mettre la caméra sous tension.

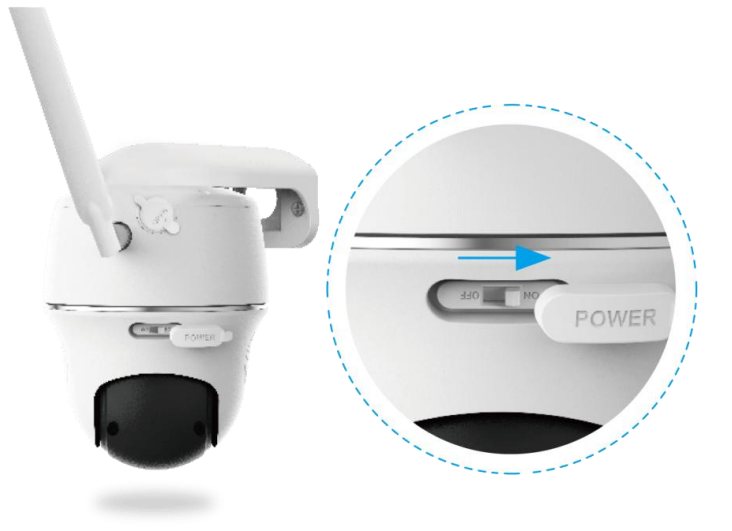

2. Attendez quelques secondes et une lumière rouge s'allumera et restera allumée pendant quelques secondes.Ensuite, il s'éteindra.

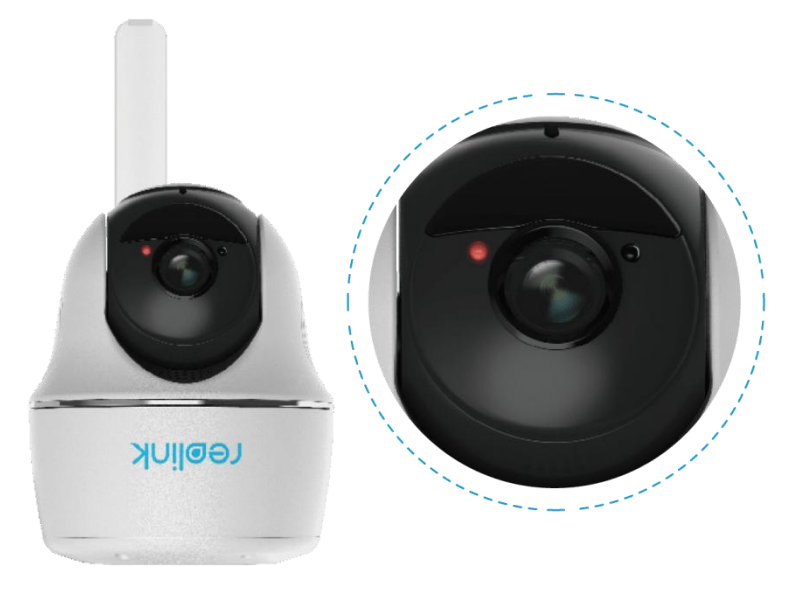

3. Un voyant bleu clignote pendant quelques secondes, puis reste allumé avant de s'éteindre. Vous entendrez un message vocal"Connexion réseau réussie", ce qui signifie que la caméra a été connectée avec succès au réseau.

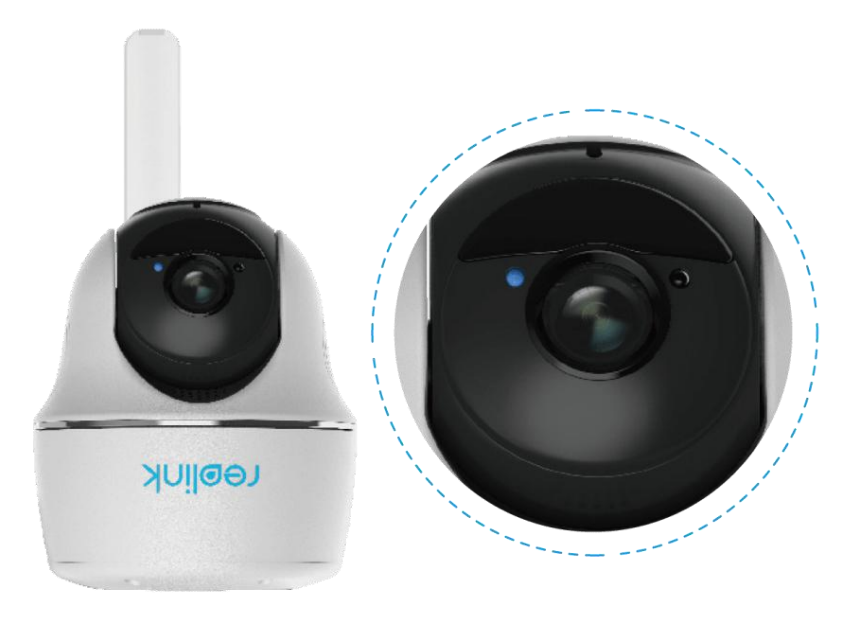

| Note: |
|-------|
|       |

Vous pouvez également vous trouver dans les situations suivantes :

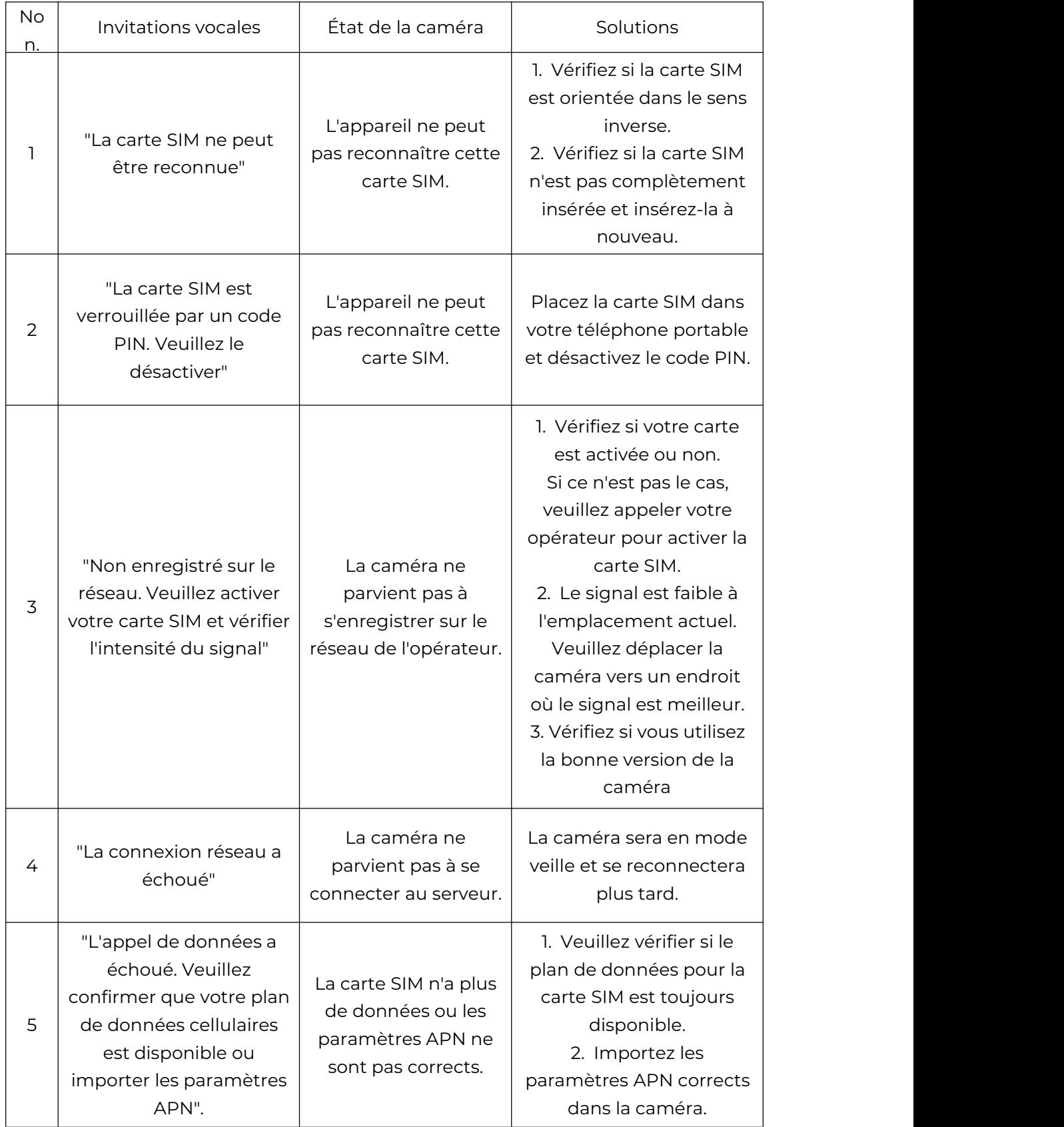

# <span id="page-16-0"></span>4. Charger la batterie

### <span id="page-16-1"></span>Reolink Go/Reolink Go Plus

1. Chargez la batterie avec un adaptateur électrique. Note :

Un chargeur USB 5V/2A ou 9V/2A peut être utilisé, et la batterie peut également être chargée séparément.

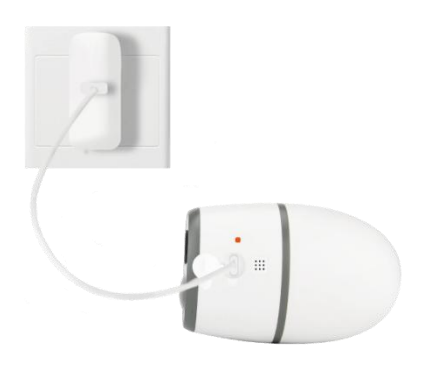

2. Chargez la batterie avec le panneau solaire Reolink.

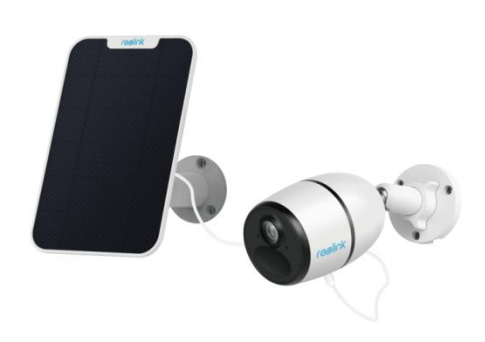

3.

Note :

Pour une meilleure résistance aux intempéries, veuillez toujours couvrir le port de charge USB avec le bouchon en caoutchouc après avoir chargé la batterie.

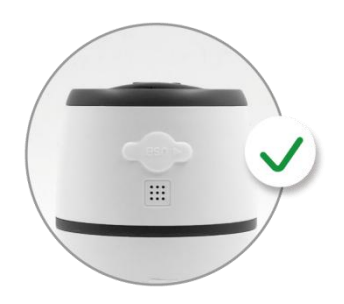

Indicateur de charge :

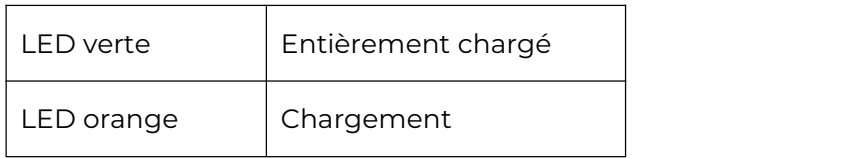

Note :

Le panneau solaire n'est PAS inclus dans l'emballage, vous pouvez en acheter un sur la boutique en ligne officielle de Reolink.

### <span id="page-17-0"></span>Reolink Go PT/Reolink Go PT Plus

1. Chargez la batterie avec un adaptateur électrique.

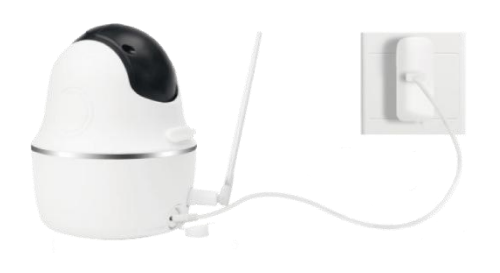

2. Chargez la batterie avec le panneau solaire Reolink.

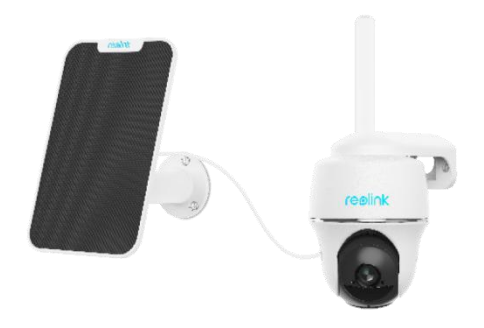

Note :

Pour une meilleure résistance aux intempéries, veuillez toujours couvrir le port de charge USB avec un bouchon en caoutchouc après avoir chargé la batterie.

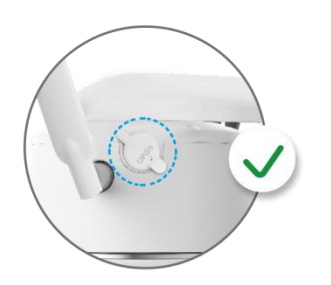

Indicateur de charge :

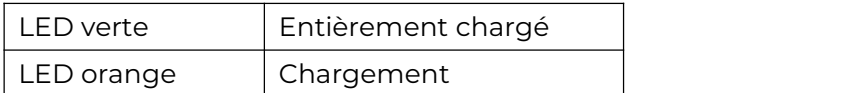

Notes :

- La batterie est intégrée. Veuillez ne pas la retirer de la caméra.

- Le panneau solaire n'est PAS inclus dans l'emballage, vous pouvez en acheter un sur la boutique en ligne officielle de Reolink.

### <span id="page-18-0"></span>Initialiser la caméra

1. Téléchargez et lancez le logiciel Reolink App ou Client, et suivez les instructions à l'écran pour terminer la configuration initiale.

Scanner pour télécharger l'application Reolink.

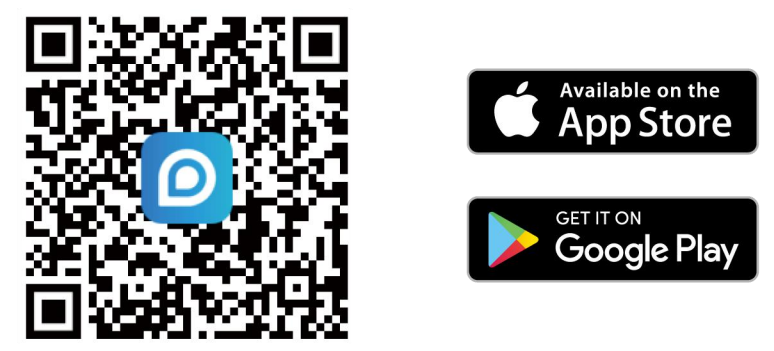

2. Veuillez allumer la caméra et attendre que la caméra démarre jusqu'à ce que vous entendiez le message "Connexion réseau réussie".

3. Scannez le code QR à l'arrière de la caméra. Si le téléphone ne répond pas, appuyez sur **Entrer UID/IP**, puis tapez manuellement l'UID (16 caractères sous le code QR de la caméra).

#### Note :

Vous pouvez appuyer sur pour activer le flash lorsque vous vous installez dans un environnement sombre.

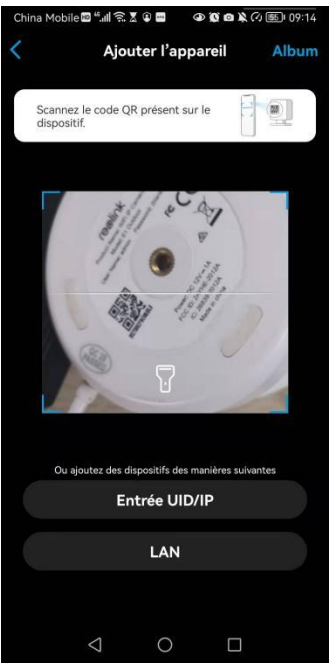

4. Vous pouvez initialiser votre appareil : **Créer le mot de passe de l'appareil** et **Nommer votre appareil**. Si vous oubliez ce mot de passe, vous risquez d'avoir des ennuis à l'avenir. N'oubliez pas ce mot de passe pour votre commodité. .<br>China Mobile同<sup>48</sup>세 중통**급 - 수용상 <u>중대한 1924</u> - China Mobile回<sup>48</sup>세 중**통급  $\n *W*$  $\n *W*$  $\n *W*$  $\n *W*$  $\n *W*$  $\n *W*$ 

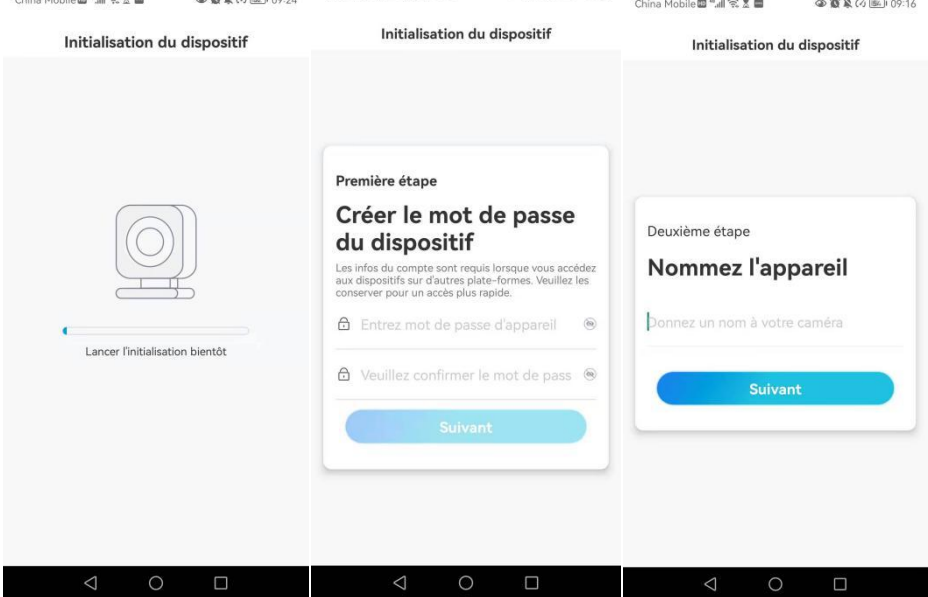

5. **L'initialisation est terminée**. Appuyez sur **Utiliser maintenant** et commencez à prévisualiser maintenant.

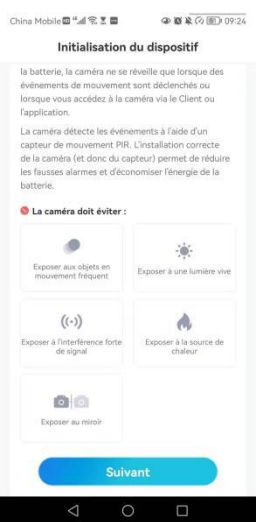

## <span id="page-20-0"></span>5. Installer la caméra

### <span id="page-20-1"></span>Monter la caméra

### Reolink Go/Reolink Go Plus

1. Percez des trous conformément au modèle de trous de montage et vissez le support de sécurité au mur. Si vous fixez la caméra sur une surface dure, insérez d'abord des chevilles en plastique dans les trous.

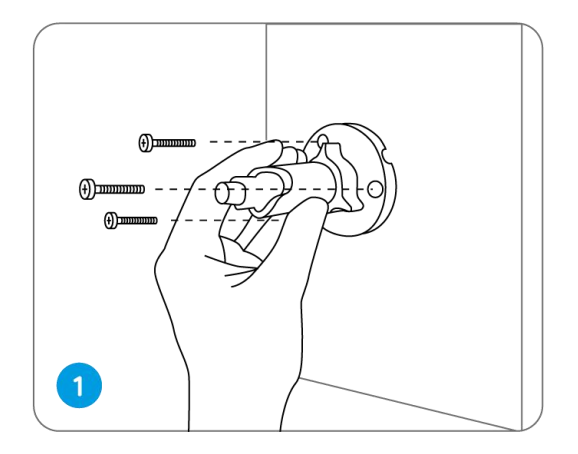

2. Installez la caméra sur le support de sécurité.

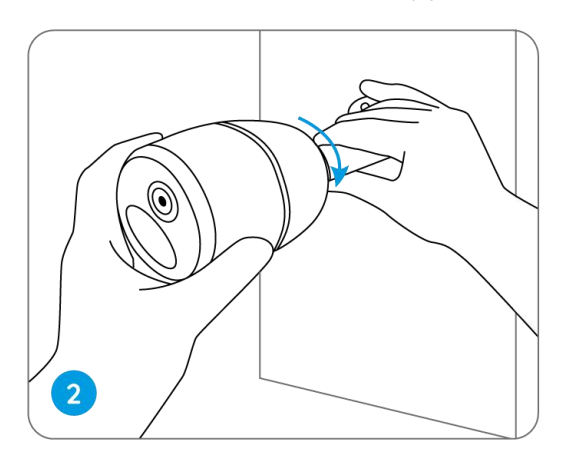

3. Pour obtenir le meilleur champ de vision, desserrez la molette de réglage du support de sécurité et tournez la caméra.

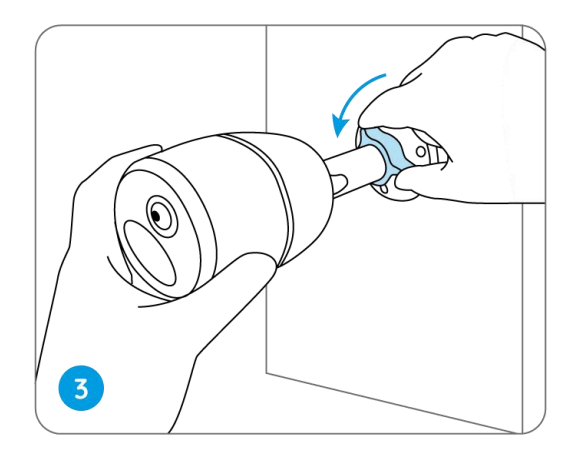

4. Raidissez le bouton de réglage pour verrouiller la caméra.

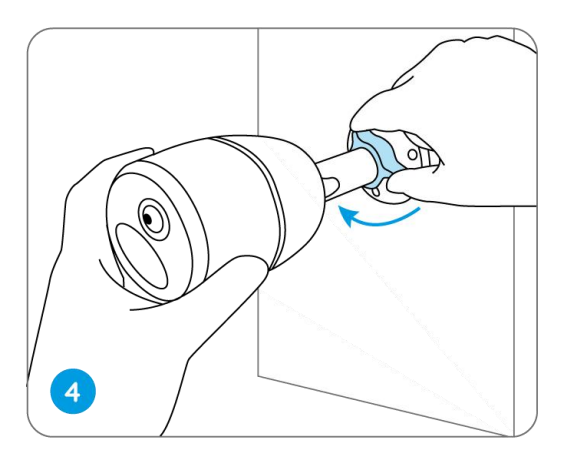

### Fixer la caméra à un arbre

1. Enfilez la sangle fournie sur la plaque de montage.

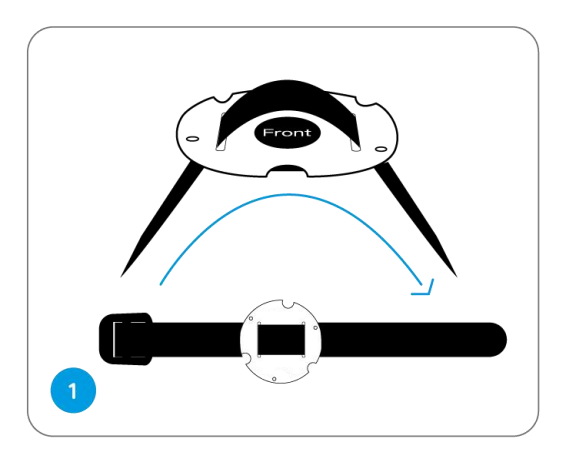

2. Fixez la plaque au support de sécurité à l'aide des petites vis.

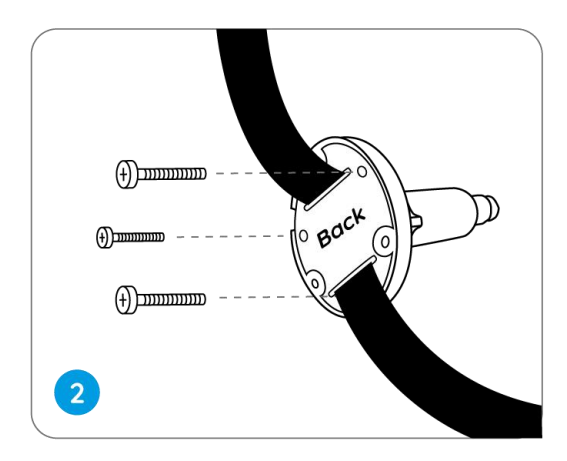

3. Fixez le support de sécurité à un arbre.

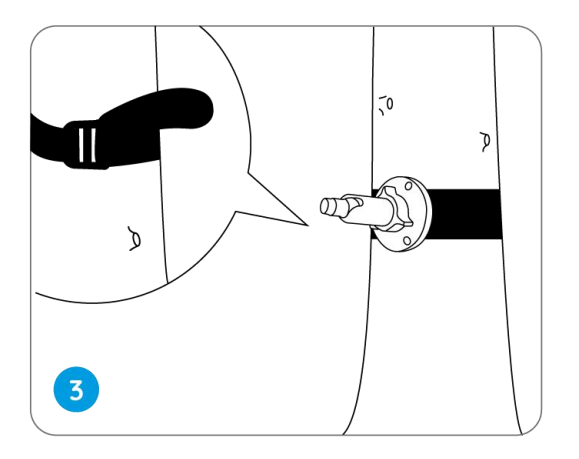

4. Installez la caméra et réglez les angles de la caméra comme indiqué aux étapes 2 et 4 du guide d'installation précédent.

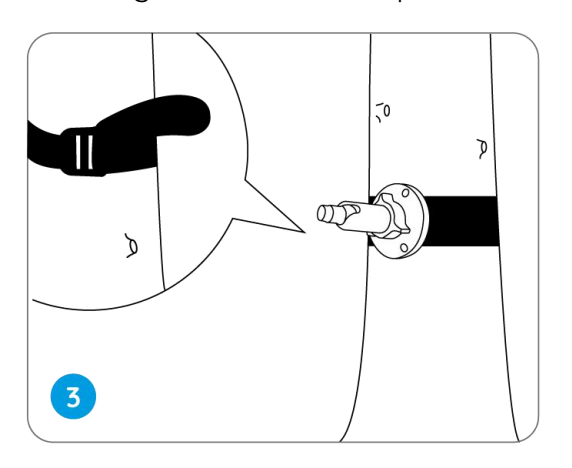

Reolink Go PT/Reolink Go PT Plus

1. Percez des trous conformément au modèle de trous de montage et vissez le support de sécurité au mur.

Note :

Pour un meilleur signalLTE, il est recommandé d'installer l'antenne vers le haut ou à l'horizontale.

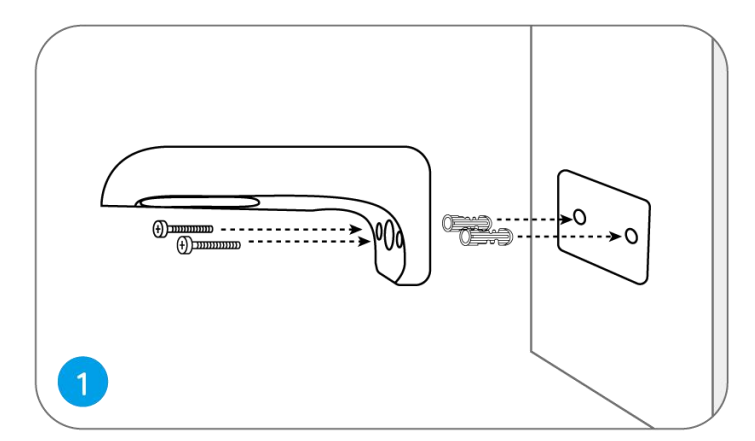

2. Installez l'antenne sur la caméra.

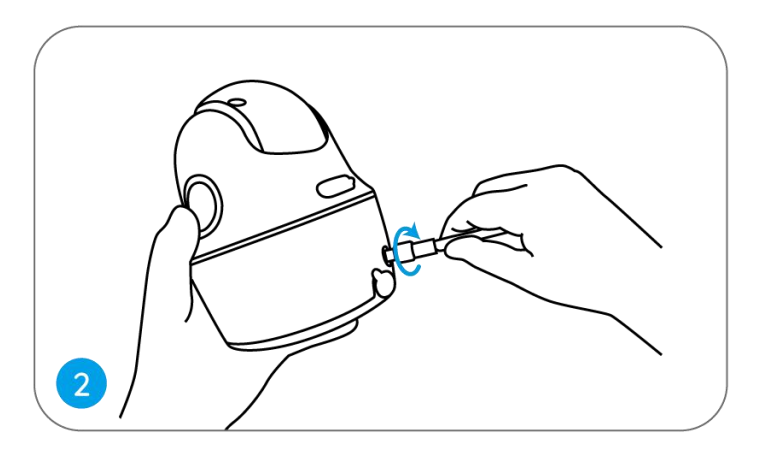

3. Vissez la caméra au support de sécurité et ajustez-la dans la bonne direction.

Note :

Pour un meilleur signal LTE, il est recommandé d'installer l'antenne vers le haut ou à l'horizontale.

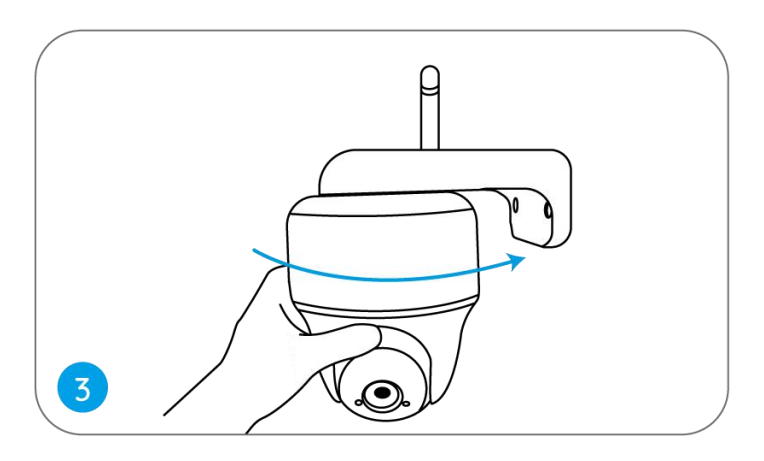

### Fixer la caméra au plafond

Desserrez la vis du support de sécurité et séparez le support de plafond du support.

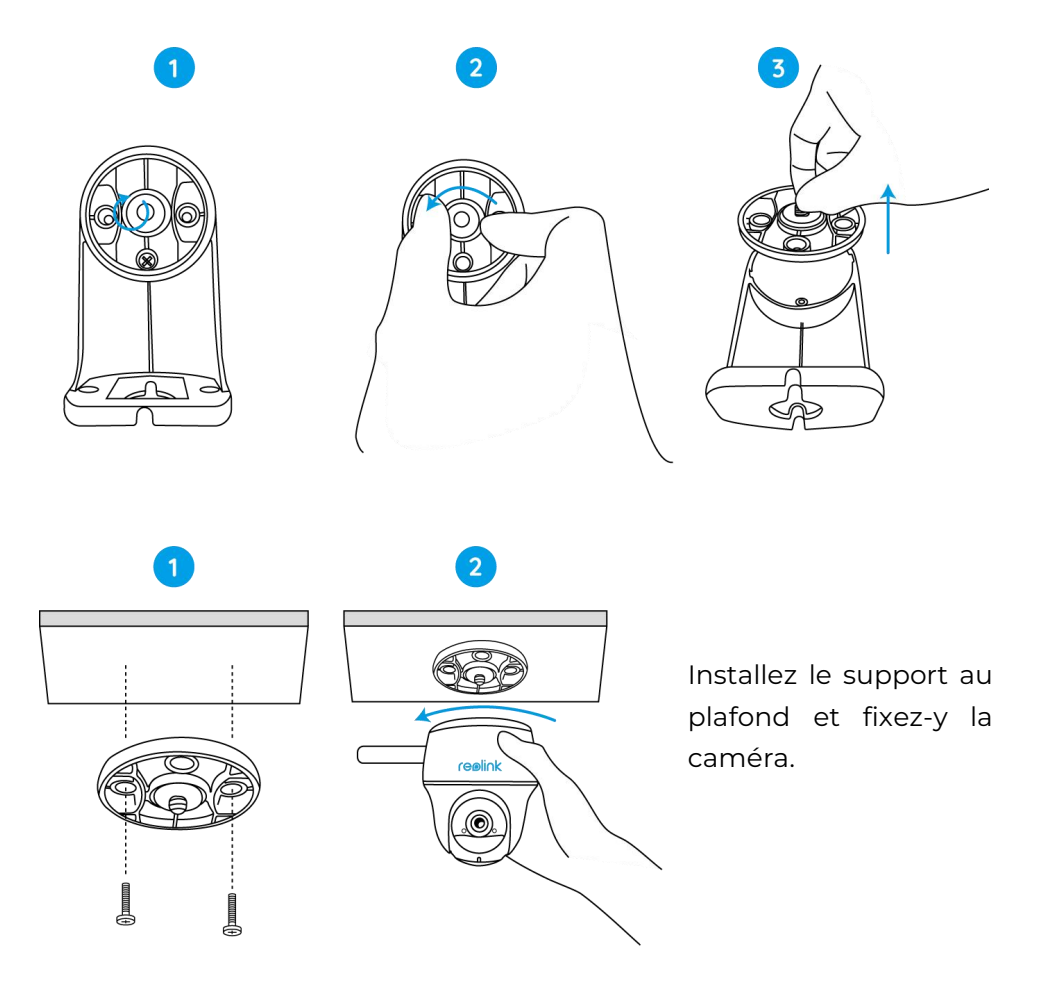

### Fixer la caméra à un arbre

Vous êtes autorisé à attacher la caméra à un arbre avec le support de sécurité et le support de plafond.

Enfilez la sangle fournie sur la plaque et fixez-la à un arbre. Ensuite, fixez la caméra à la plaque et vous êtes prêt à partir.

### <span id="page-25-0"></span>Installer le panneau solaire

Vous pouvez vous référer aux étapes suivantes pour connecter votre caméra solaire Reolink au panneau solaire Reolink afin d'obtenir une alimentation en continu.

Étape 1. Choisissez pour votre panneau solaire un emplacement bénéficiant d'une exposition maximale au soleil tout au long de l'année.

Le panneau solaire Reolink n'a besoin que de quelques heures d'exposition directe au soleil pour alimenter suffisamment votre caméra au quotidien. La quantité d'énergie que le panneau solaire peut générer est affectée par les conditions météorologiques, les changements de saison, l'emplacement géographique, etc.

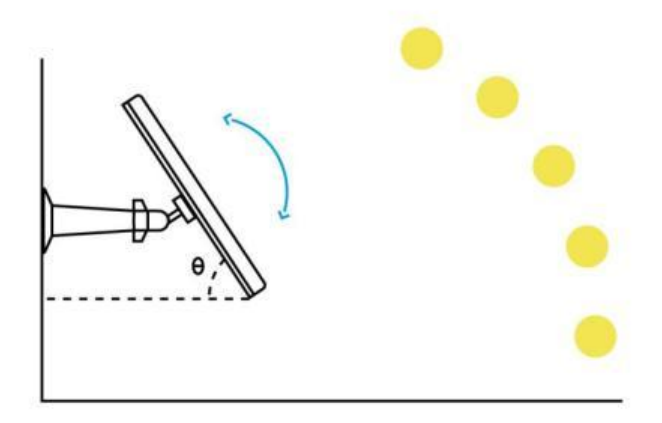

Étape 2. Montez le support à l'aide du gabarit de montage et des vis fournies dans l'emballage.

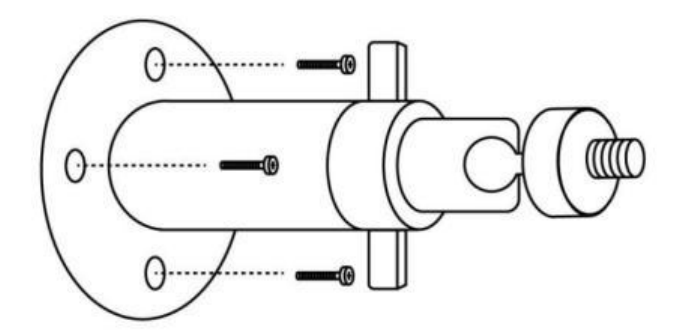

Étape 3. Insérez le panneau solaire dans le support et assurez-vous qu'il est bien fixé.

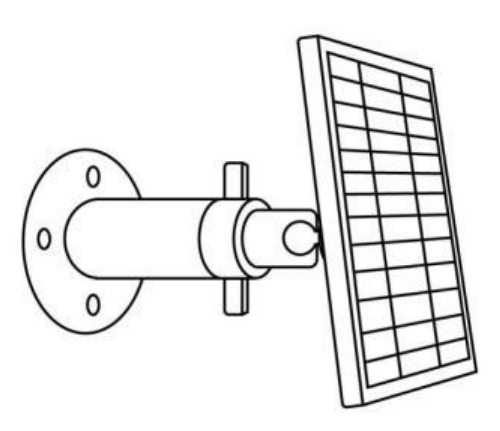

Étape 4. Desserrez la commande de réglage sur le support et ajustez l'angle du panneau solaire pour qu'il reçoive une exposition directe au soleil, puis resserrez la commande de réglage pour fixer le panneau solaire.

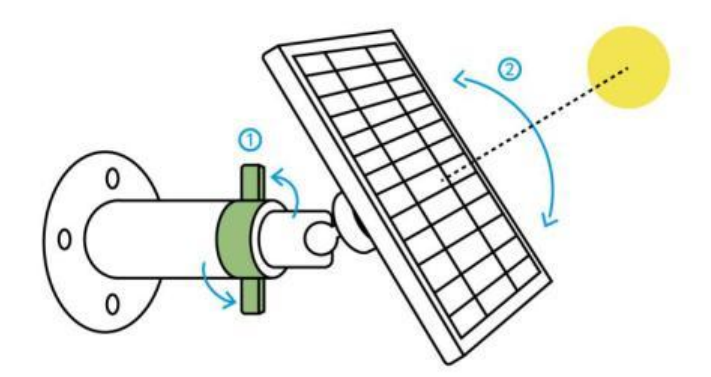

Étape 5. Connectez le panneau solaire à une caméra Reolink avec le câble micro USB.

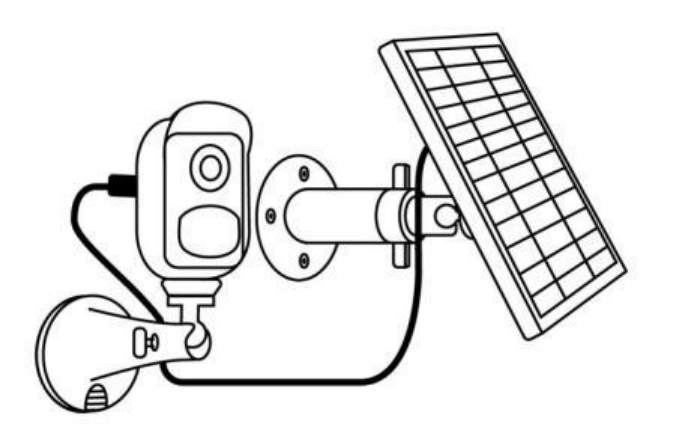

#### Notes :

- 1. Veillez à ce que le panneau solaire ne soit pas recouvert. L'efficacité de la collecte d'énergie diminue considérablement même si une petite partie du panneau solaire est ombragée par d'autres objets.
- 2. Veuillez ne pas installer le panneau solaire complètement à l'horizontale. Sinon, votre panneau solaire pourrait facilement accumuler de la poussière et d'autres débris. Il est conseillé d'installer le panneau solaire de manière angulaire pour qu'il reçoive une exposition directe à la lumière du soleil.
- 3. Essuyez régulièrement le panneau solaire pour éliminer la poussière et les débris.
- 4. Assurez-vous que la caméra est branchée à fond et que le cache-fil étanche protège l'interface entre la caméra et le panneau solaire.

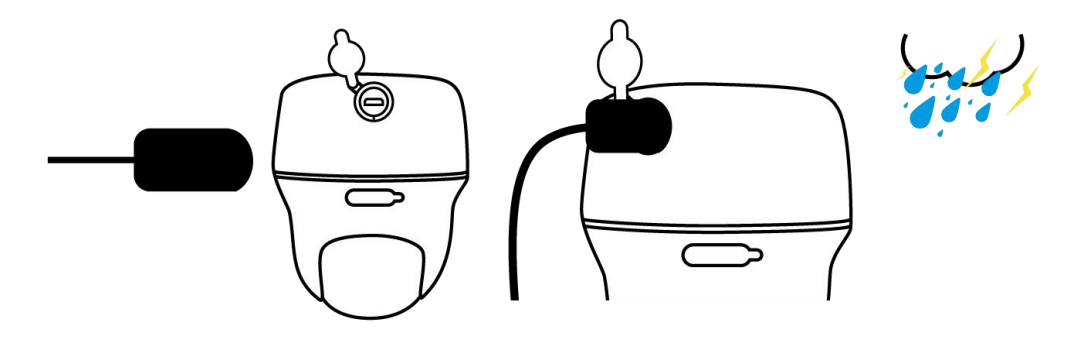

# <span id="page-28-0"></span>6. Visualisation de la Caméra

### <span id="page-28-1"></span>Visualisation en direct

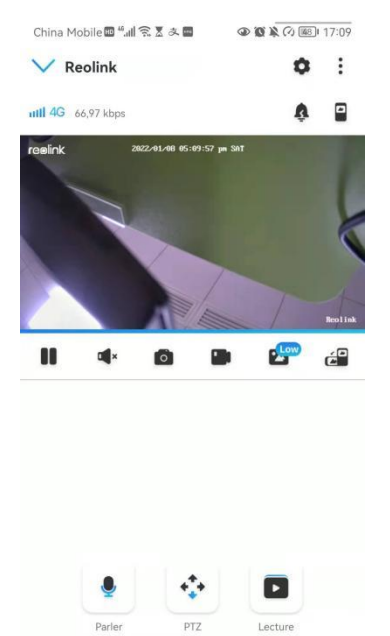

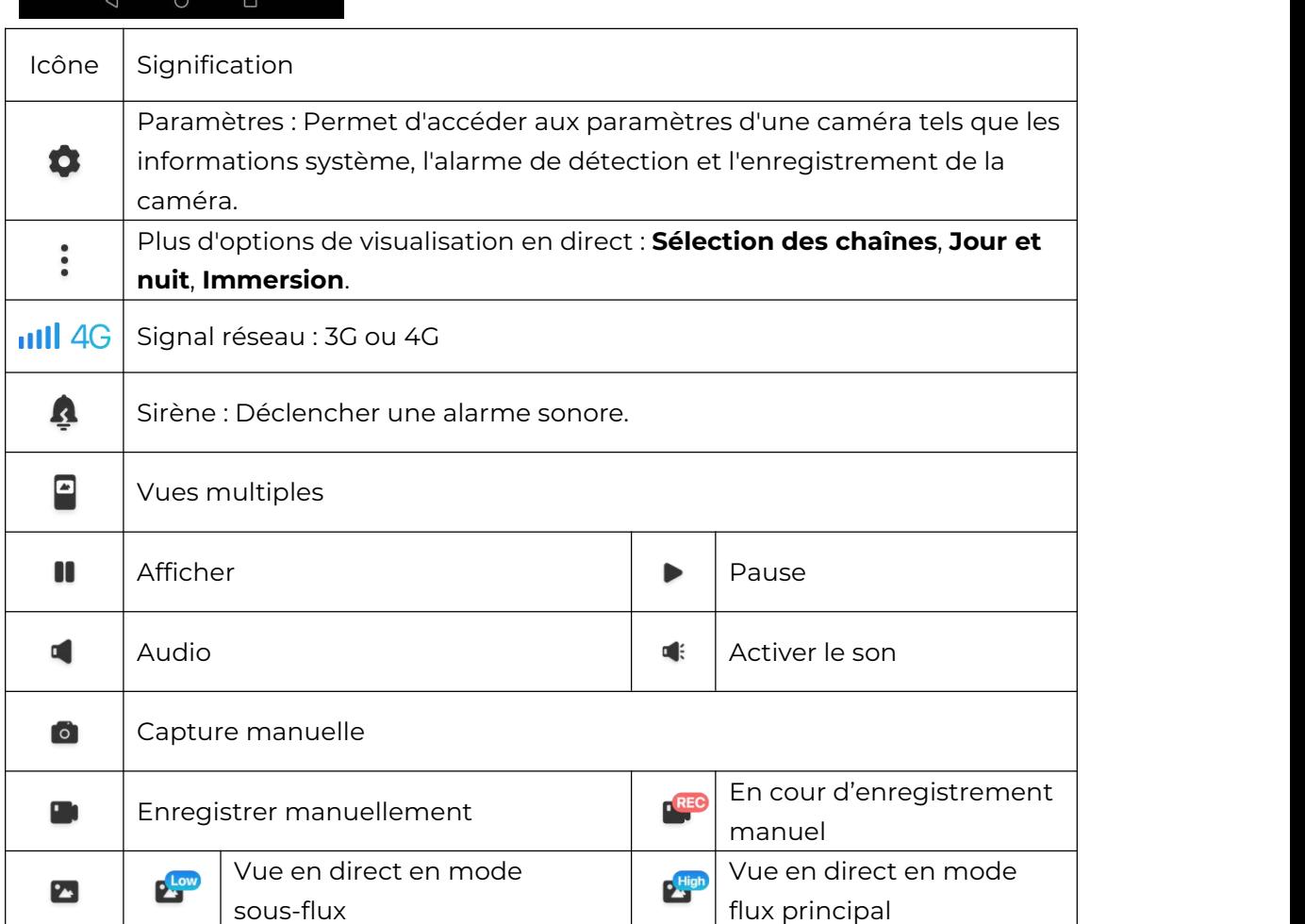

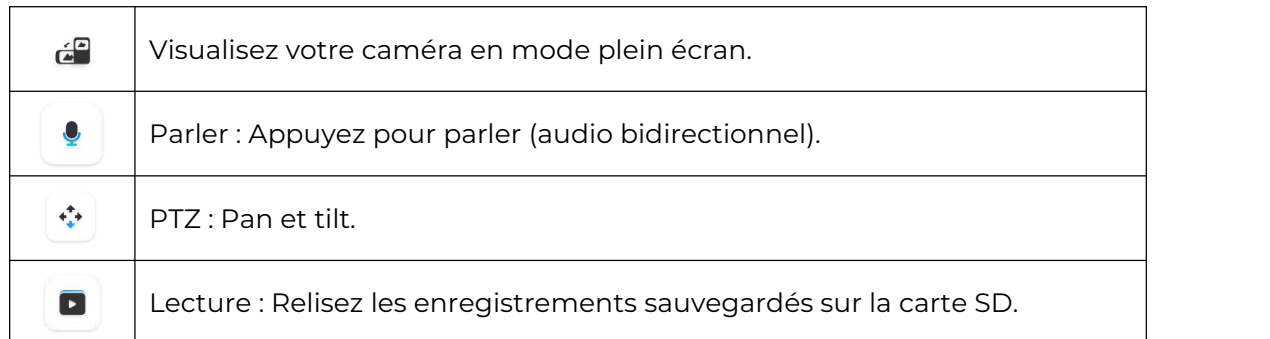

### Sélection des canaux

Vous pouvez choisir les appareils que vous voulez dans la liste des appareils.

### Jour et nuit

Réglez le mode de couleur de la caméra à différentes heures du jour et de la nuit.**-Couleur :** la caméra capturera des images en couleur qui apparaissent généralement pendant la journée.

**-Noir et blanc :** La caméra capturera des images en noir et blanc qui apparaissent généralement pendant la nuit avec les LED IR allumées.

-Automatique **:** la caméra passe automatiquement du mode **couleur** au mode **noir et blanc** en fonction des conditions d'éclairage.

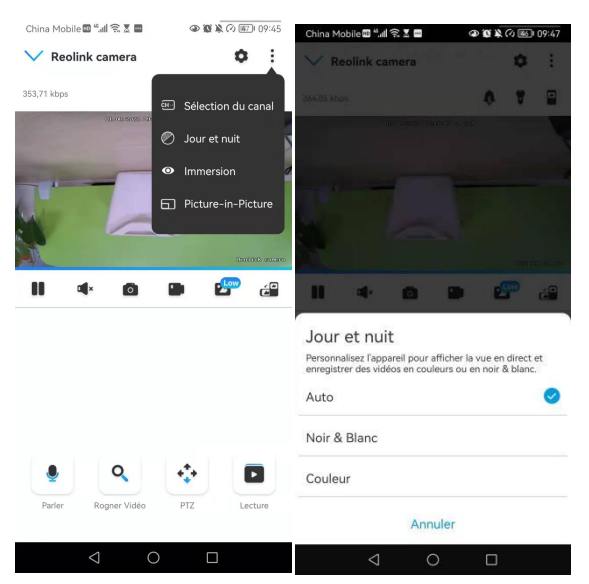

### Utiliser le mode immersif

Le mode immersif offre une zone de visualisation plus large avec moins d'interférences et se concentre sur la prévisualisation. Il convient à la visualisation de 2 ou 3 caméras sur un seul écran.

#### Note :

Un écran peut accueillir jusqu'à trois caméras. Vous pouvez faire glisser l'écran

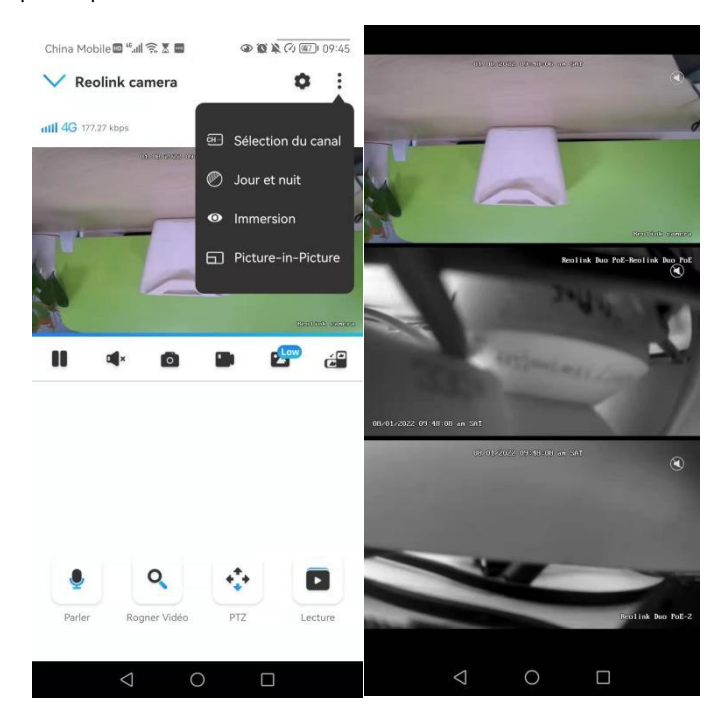

#### pour prévisualiser d'autres caméras.

### Vues multiples

Si vous avez ajouté plusieurs caméras dans votre Reolink App, vous pouvez visualiser plusieurs flux sur le même écran dans Reolink App.

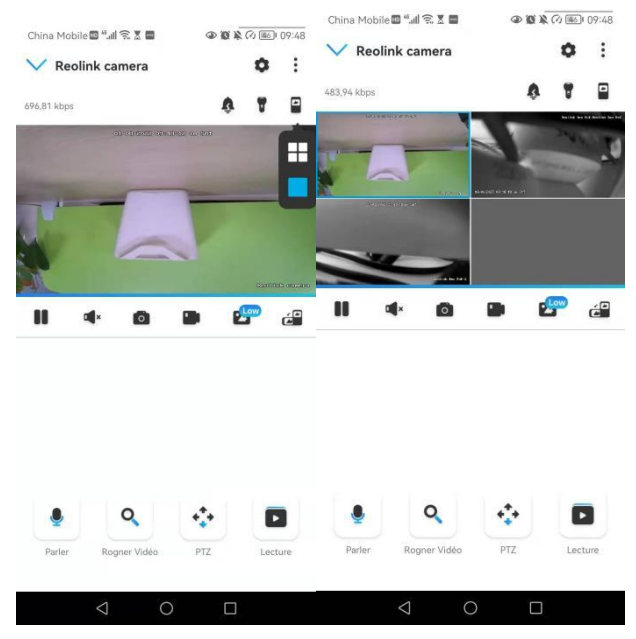

### Vue plein écran

Appuyez  $\mathbb{R}^n$  sur l'icône pour passer en mode plein écran.

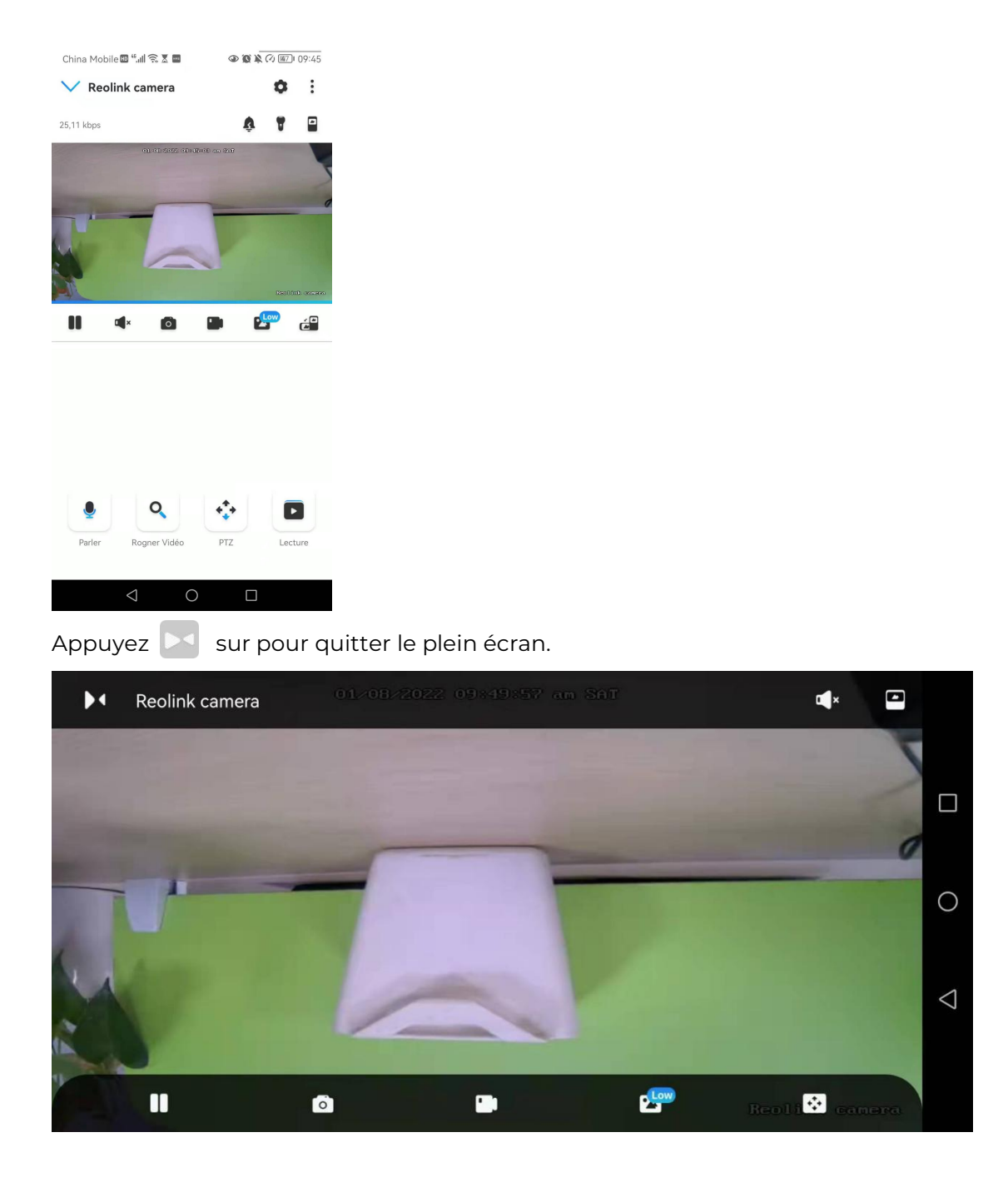

### Audio à deux voies

1. Touchez **Q** pour entrer dans la page audio bidirectionnelle.

2. Appuyez  $\left( \mathcal{Q} \right)$  sur pour parler.

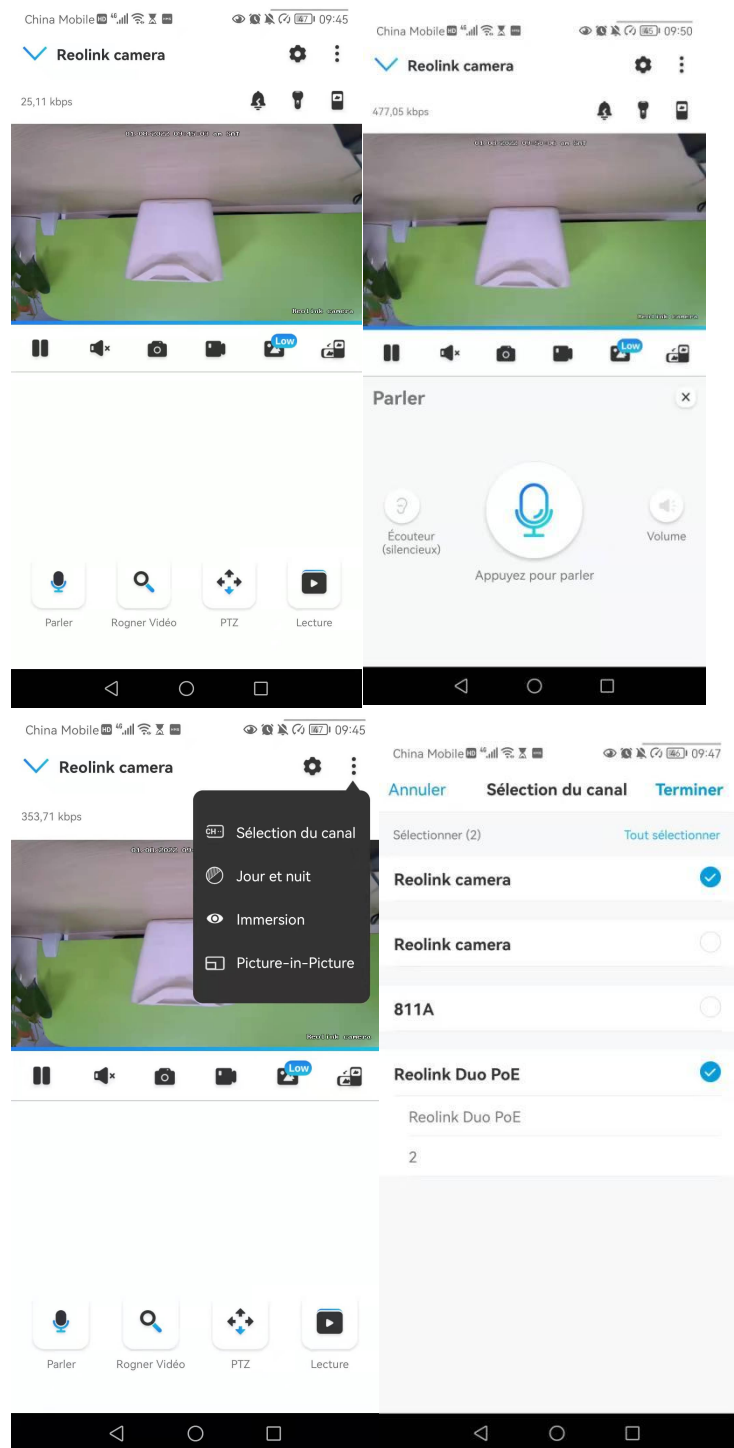

PTZ (uniquement pour Reolink Go PT/GO PT Plus)

1. Appuyez sur  $\leftrightarrow$  pour entrer dans la page PTZ.

2. Choisissez la direction dans laquelle vous souhaitez que la caméra effectue un panoramique et une inclinaison.

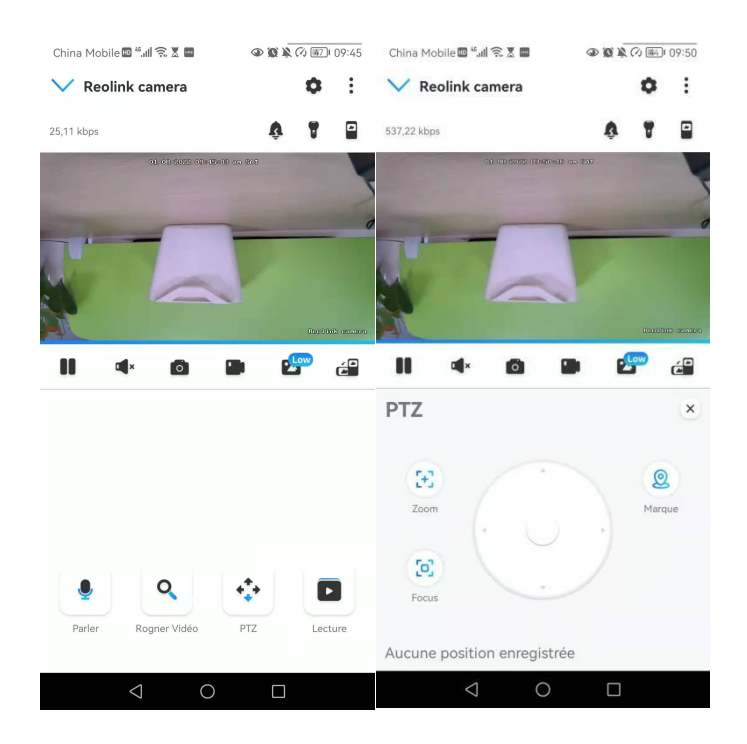

### <span id="page-33-0"></span>Paramètres d'affichage

#### Inverser

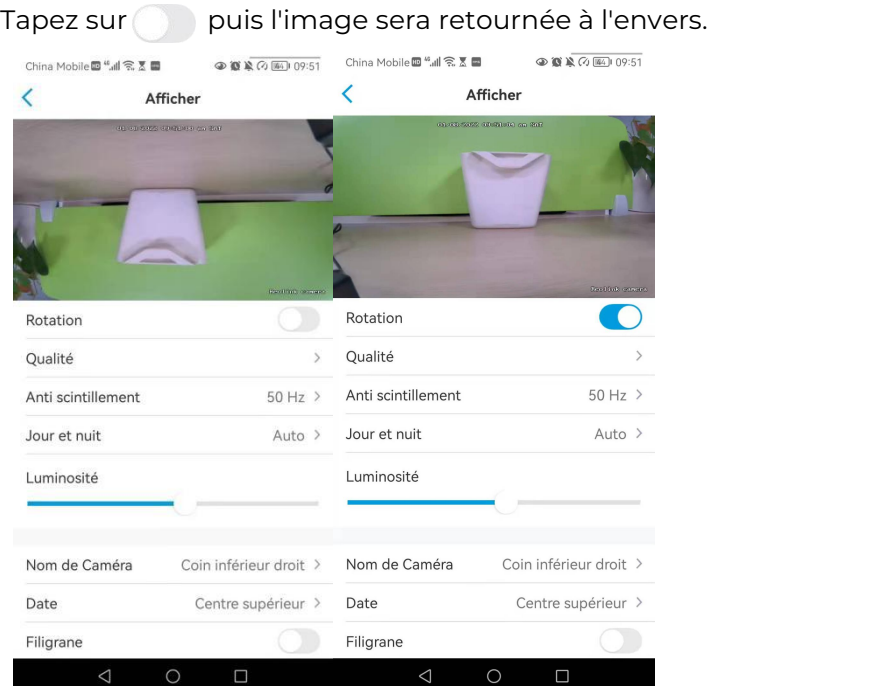

### Qualité

1. Appuyez sur **Qualité** pour accéder à la page **Qualité**.

2. Appuyez sur le mode **Clair** ou le mode **Fluide** pour accéder à la page des paramètres du mode **Clair** ou du mode **Fluide**.

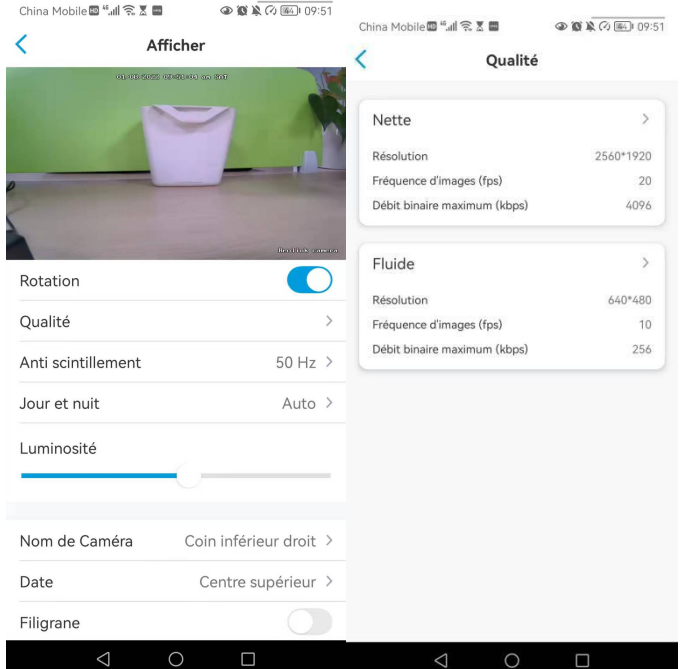

3. Appuyez sur **Enregistrer** pour sauvegarder les paramètres.

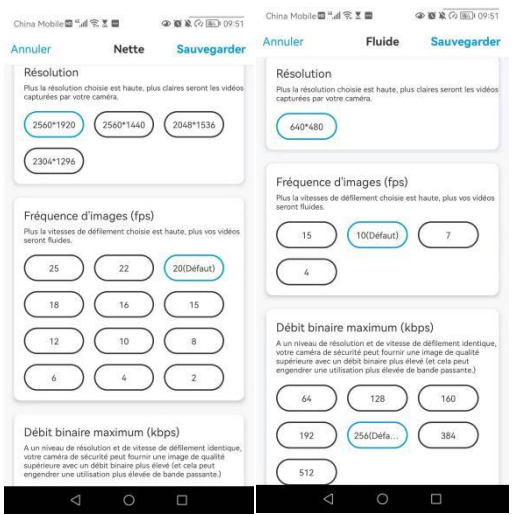

### Anti-scintillement

Utilisez cette fonction si certains appareils tels que les écrans de télévision et les lumières clignotent.

- <sup>50</sup> Hz : Utilisé pour l'Australie et le Royaume-Uni.- 60Hz : Utilisé pour les Etats-Unis et le Canada.
- 

#### 1. Appuyez sur **Anti-scintillement**.

2. Choisissez un réglage approprié.

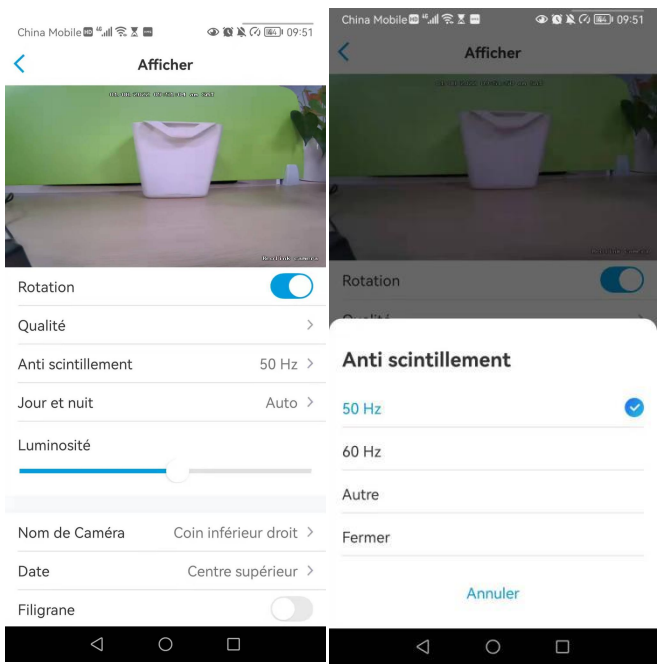

#### Jour et nuit

Appuyez sur **Jour et Nuit** pour accéder à la page des paramètres.

#### **Note :**

Il s'agit des mêmes réglages que ceux de la partie **Visualisation en direct.**

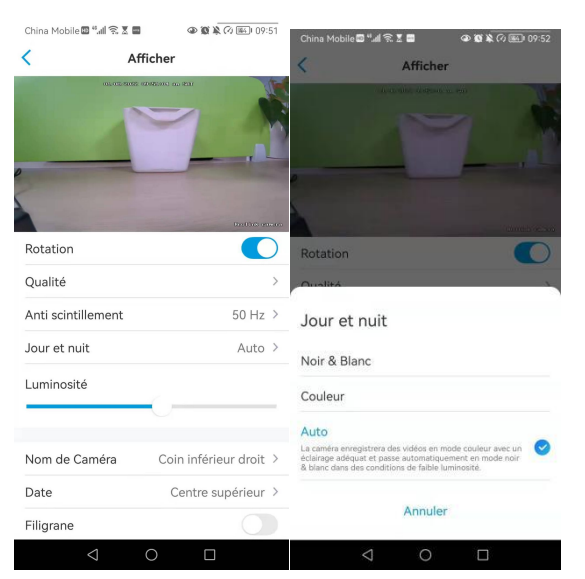

### Nom de la caméra

Vous pouvez définir la position du nom de la caméra sur l'écran.
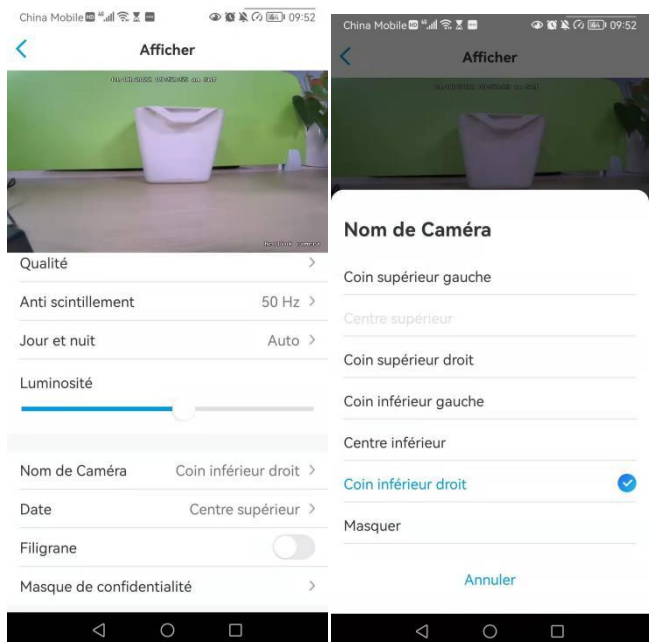

### Date

Vous pouvez définir la position de la date sur l'écran.

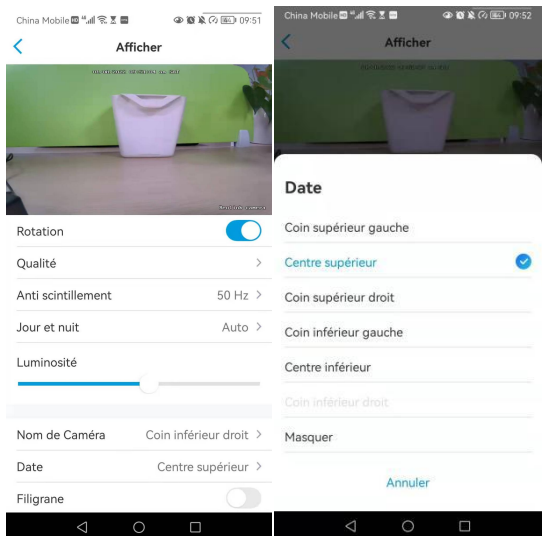

## Filigrane

Touchez **pour désactiver le filigrane affiché à l'écran.** 

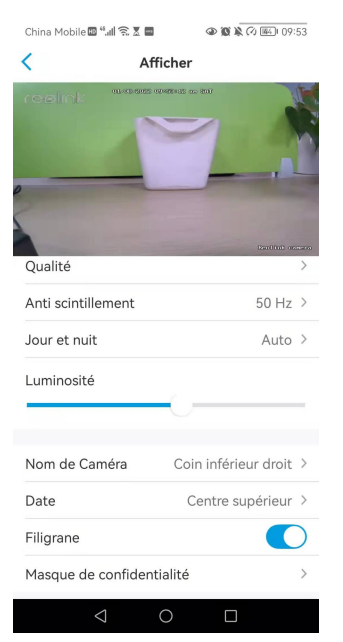

## Masque de confidentialité

Vous pouvez utiliser votre doigt pour appuyer et faire glisser un rectangle noir (jusqu'à 3 rectangles) sur l'écran pour bloquer une zone spécifique.

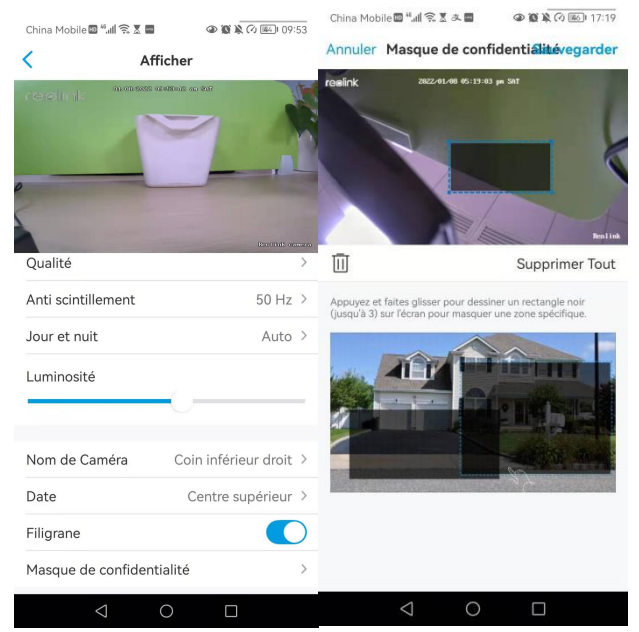

## Lumières infrarouges

Par défaut, les lumières infrarouges des caméras sont réglées sur **Auto**. Elles s'allument automatiquement dans un environnement sombre. Si l'éclairage est suffisant, vous pouvez choisir d'éteindre les lumières.

Veuillez appuyer sur **Avancé** > **Lumières infrarouges**.

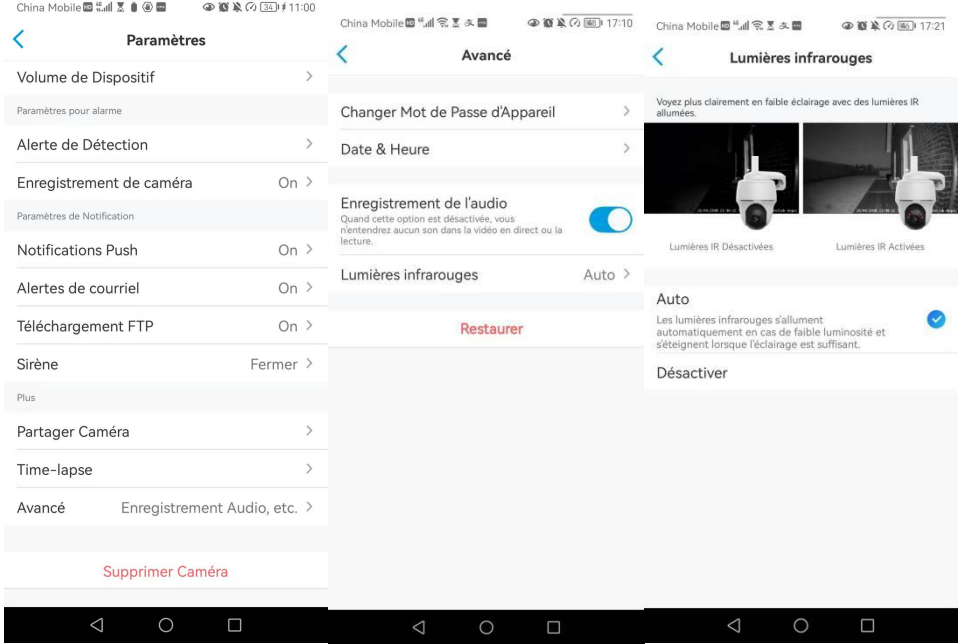

# 7. Alarme et détection

## Configurer la détection de mouvement

## À propos de la détection IRP

Les caméras Reolink 4G alimentées par batterie utilisent des capteurs PIR (capteurs infrarouges passifs) pour détecter les mouvements. Le capteur IRP détecte les changements dans la quantité de rayonnement infrarouge qui le frappe et qui varie en fonction de la température et des caractéristiques de surface des objets situés devant le capteur. Lorsqu'un objet, tel

qu'un être humain, passe devantl'arrière-plan, comme un mur, la température à ce point du champ de vision du capteur passe de la température ambiante à la température du corps, puis revient.

Le capteur convertit le changement résultant du rayonnement infrarouge entrant en un changement de la tension de sortie, qui déclenche la détection. Les objets ayant une température similaire mais des caractéristiques de surface différentes peuvent également avoir un modèle d'émission infrarouge différent, de sorte que leur déplacement par rapport à l'arrière-plan peut également déclencher le détecteur.

## Activer/désactiver le PIR

Sur la page **Appareils de** l'application Reolink, choisissez la caméra, puis appuyez directement sur le bouton PIR pour activer ou désactiver rapidement la détection de mouvement PIR.

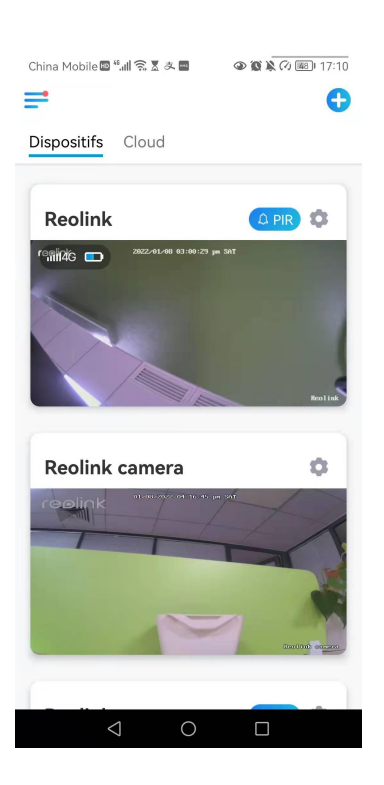

## Configurer la sensibilité de la détection de mouvement PIR

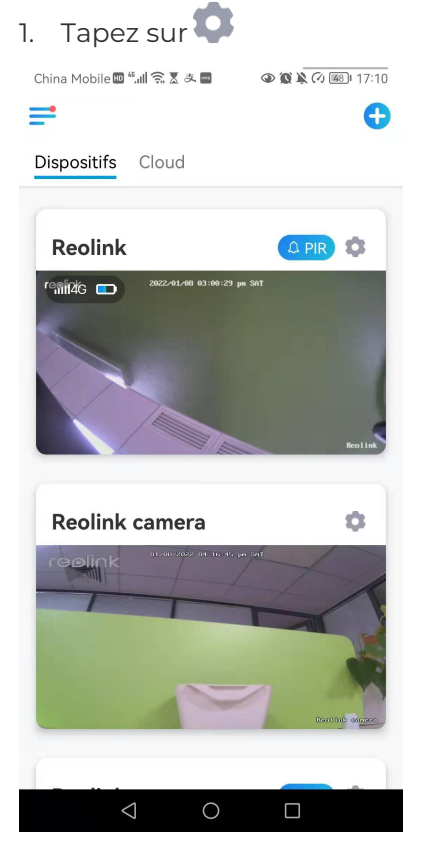

2. Choisissez **Détecteur de mouvement PIR**, et appuyez sur pour activer le **détecteur de mouvement PIR**.

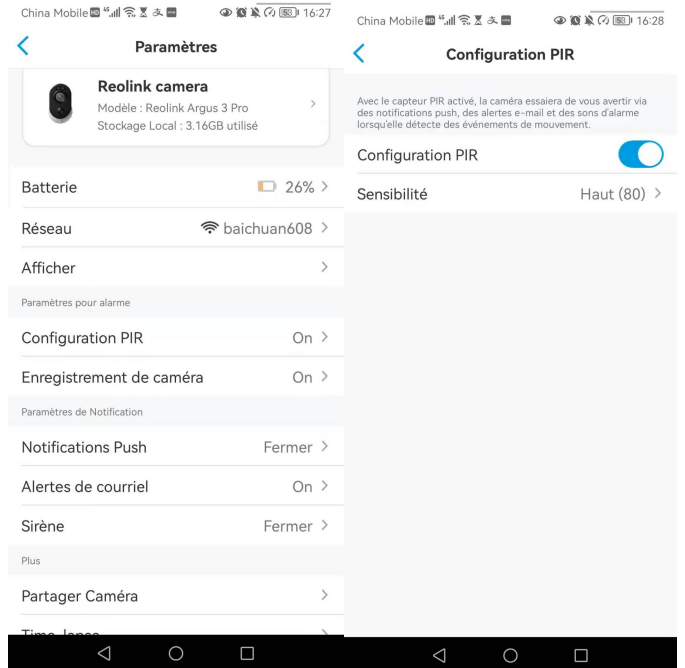

3. Appuyez sur **Sensibilité** pour régler la sensibilité du capteur de mouvement PIR.

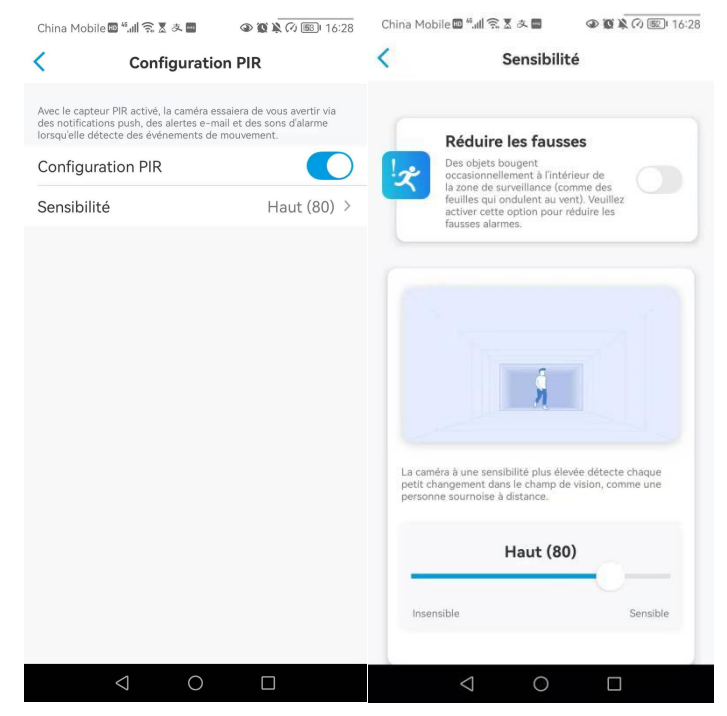

Faites glisser la barre pour régler la sensibilité de faible, moyenne ou élevée ou réglez la sensibilité de 1 à 100. Pour les caméras équipées de capteurs numériques IRP, il existe également une option permettant de réduire les fausses alarmes. **Réduire les fausses alarmes :** Si vous avez reçu fréquemment de fausses alarmes, veuillez activer l'option **Réduire les fausses alarmes**.

### Configurer le programme de détection de mouvement PIR

Cette option concerne les modèles sauf Reolink Go plus et Reolink Go PT plus. 1. Tapez sur **C** Choisissez ensuite **Détecteur de mouvement PIR**.

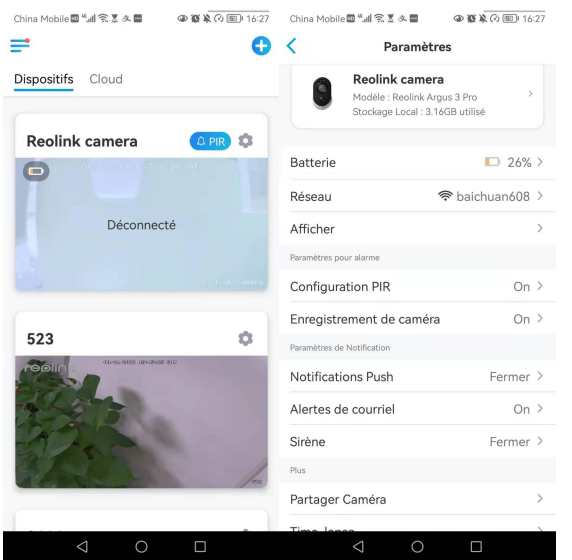

2. Appuyez sur pour activer le **détecteur de mouvement PIR**. Appuyez ensuite sur **Planification** pour configurer la planification et décider quand la détection de mouvement PIR fonctionne.

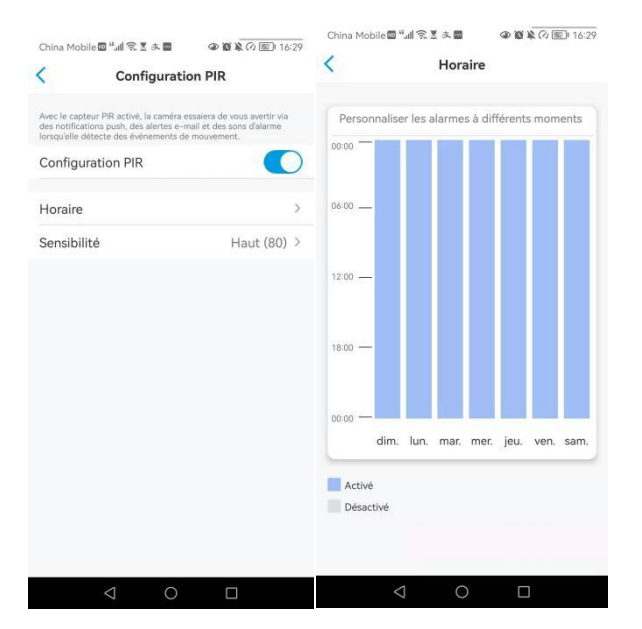

## Configurer les alertes de mouvement

## Notifications push

Lorsque la caméra détecte un mouvement, elle envoie une notification push, qui s'affiche sur votre téléphone portable.

## Configurer les notifications push

1. Tapez sur

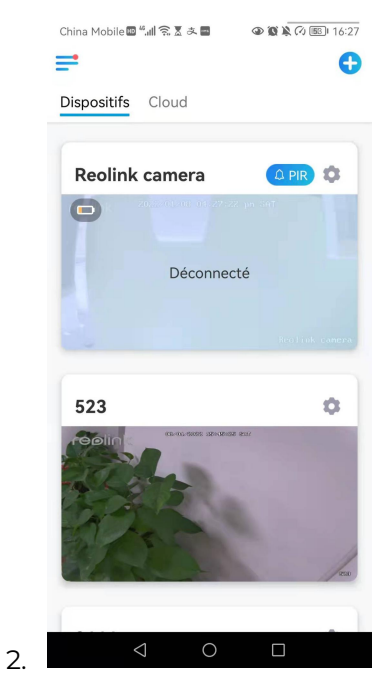

3. Tapez sur **Notifications push** pour activer cette fonction.

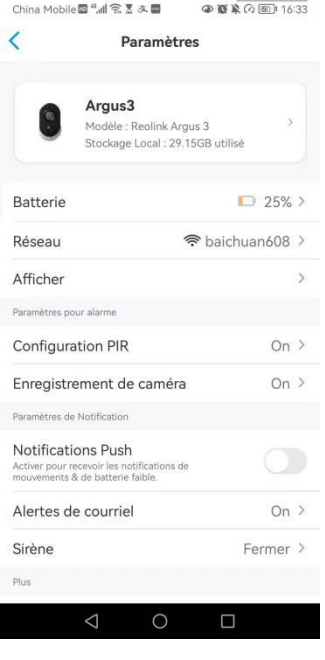

4. Définissez un **programme de push** si vous en avez besoin. Pour les modèles de caméras Reolink Go PT plus et Reolink Go plus, vous pouvez également sélectionner **Personne**, **Véhicule** ou **Autres**.

### **Note :**

Reolink Go et Reolink Go PT n'ont pas cette option.

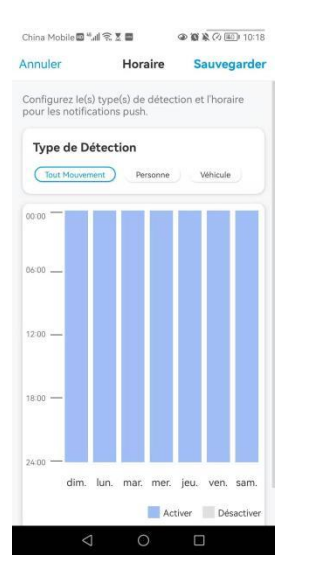

5. Configurez votre téléphone pour autoriser l'application Reolink à envoyer des notifications push. Allez dans les **paramètres de** votre téléphone, trouvez **Notifications** et dans la liste des applications, trouvez l'application Reolink. Assurez-vous que l'application Reolink peut envoyer des notifications.

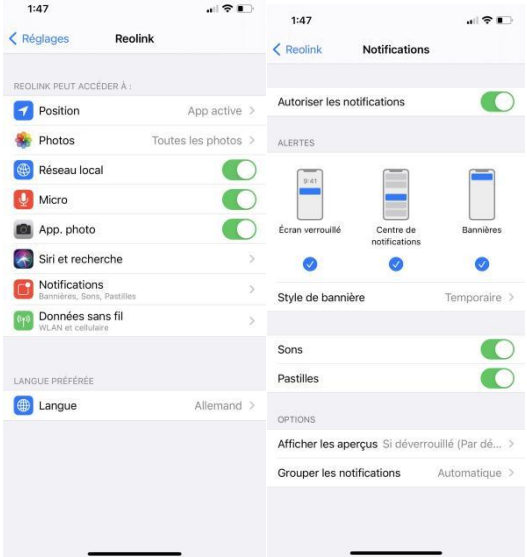

## Alarme E-mail

Lorsque la caméra détecte un mouvement, elle envoie un e-mail d'alarme contenant des textes en clair ou l'image en direct de la caméra.

## Configurer les alarmes par mail

1. Appuyez sur **puis sur Alertes e-mail** et activez cette fonction.

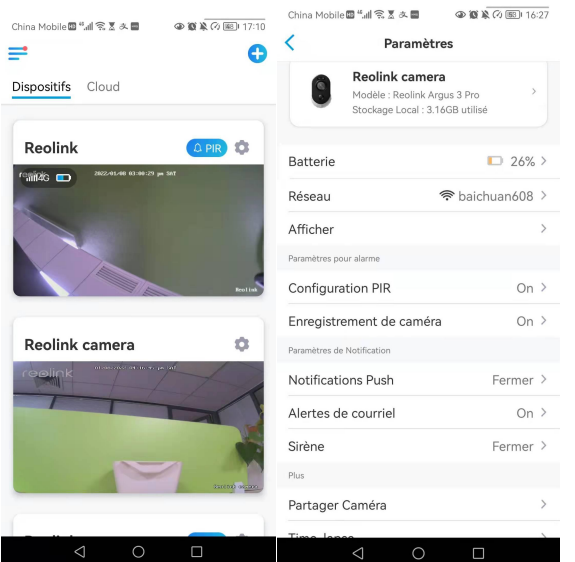

2. Tapez sur **Configurer maintenant** pour entrer dans **Paramètres d'E-mails**, et entrez l'**adresse e-mail** et le **mot de passe de l'e-mail**, le **serveur SMTP** et le**port**. Tapez ensuite sur **Enregistrer**.

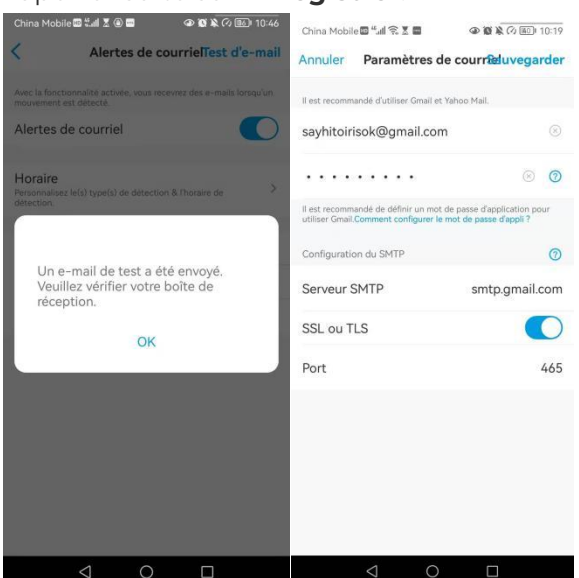

3. Appuyez sur **Planifier** pour définir un horaire auquel vous souhaitez recevoir les alertes par e-mail, puis appuyez sur **Enregistrer**.

Ceci est uniquement applicable pour Reolink Go PT Plus et Reolink Go Plus. Vous pouvez également choisir le **type de détection** : **Personne**, **Véhicule** ou **Autres**.

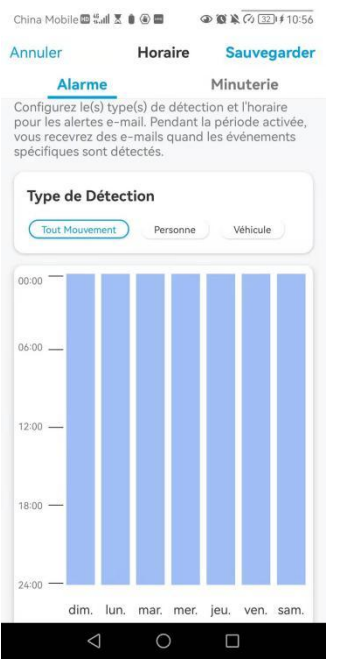

4. Appuyez sur **Contenu de l'e-mail** pour choisir d'envoyer un e-mail avec du **texte** ou une **photo**.

Pour les modèles Reolink Go Plus et Reolink Go PT Plus, vous pouvez choisir **Texte**, **Image**, **Texte avec Image** ou **Texte avec Vidéo**.

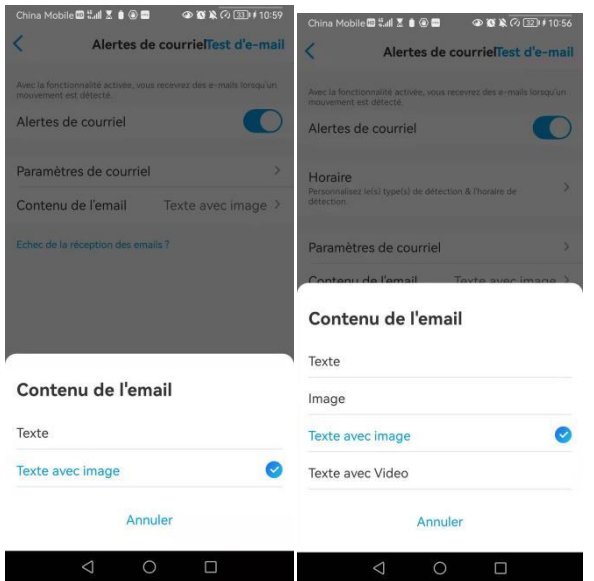

5. Appuyez sur **Paramètres de messagerie**, puis sur **+Ajouter une adresse e-mail** pour ajouter d'autres destinataires des alertes e-mail, puis appuyez sur **Enregistrer**.

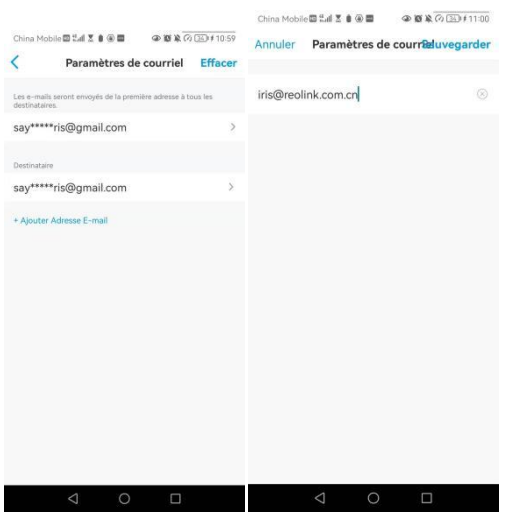

## Sirène d'alarme

Vous pouvez configurer la sirène de la caméra pour qu'elle émette un son d'alerte lorsqu'un mouvement est détecté.

## Configurer la sirène

1. Tapez sur **O** Tapez sur **Sirène** et activez la fonction **Sirène**.

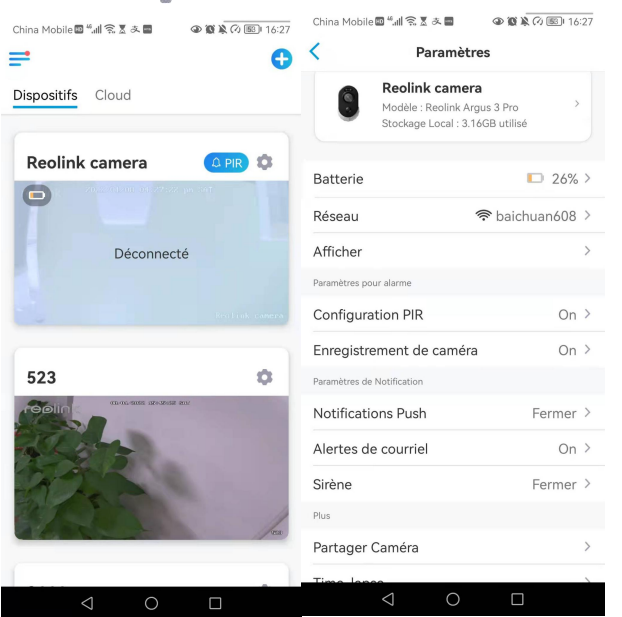

2. Tapez sur **Son d'alarme personnalisé**, si vous souhaitez utiliser un son personnalisé. Appuyez sur **Sons personnalisés**, puis sur **Modifier les sons personnalisés** pour enregistrer un son d'une durée maximale de 5 secondes.

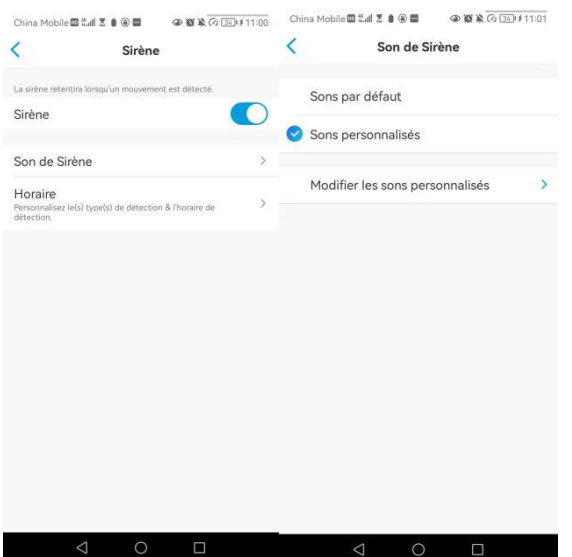

3. Tapez sur **Lancer** pour commencer l'enregistrement ou sur **Stop** pour l'arrêter. Tapez sur **Test Sonore** pour tester le son enregistré ou tapezsur **Re-enregistrer** pour enregistrer à nouveau jusqu'à ce que vous soyez satisfait. Tapez ensuite sur **Appliquer** pour sauvegarder les modifications.

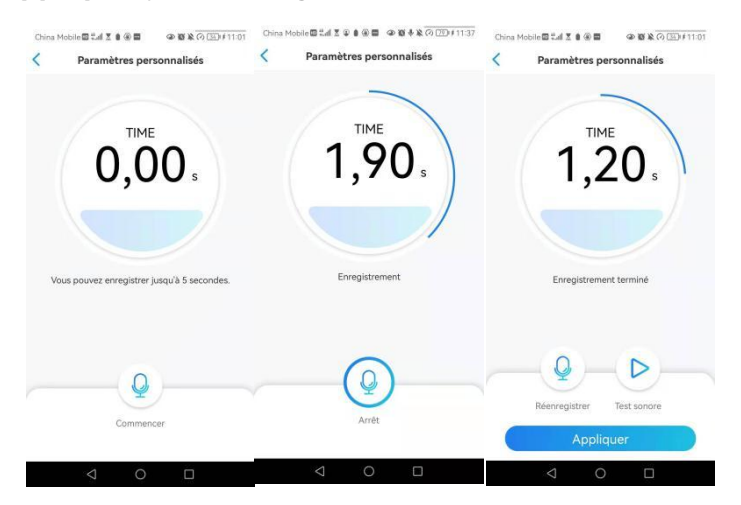

4. Appuyez sur **Programmer** pour définir un horaire auquel vous souhaitez que la sirène fonctionne, puis appuyez sur **Enregistrer**. Ceci est uniquement applicable aux Reolink Go PT Plus et Reolink Go Plus. Vous pouvez également choisir le **type de détection** : **Personne**, **Véhicule** ou **Autres**.

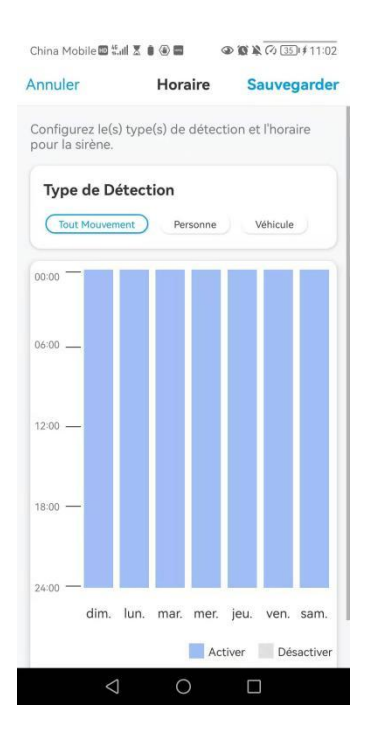

## Configurer l'enregistrement de mouvements

Lorsque la caméra détecte un mouvement, elle peut enregistrer et sauvegarder automatiquement les enregistrements de mouvements sur la carte SD. Vous devez installer une carte SD sur la caméra, reportez-vous à la partie Stockage sur carte SD du chapitre 10 pour choisir la bonne carte SD et apprendre à insérer la carte SD.

## Configurer l'enregistrement de mouvements

1. Tapez sur **C**. Tapez ensuite sur **Enregistrement de la caméra**, tapez à nouveau sur pour l'activer.

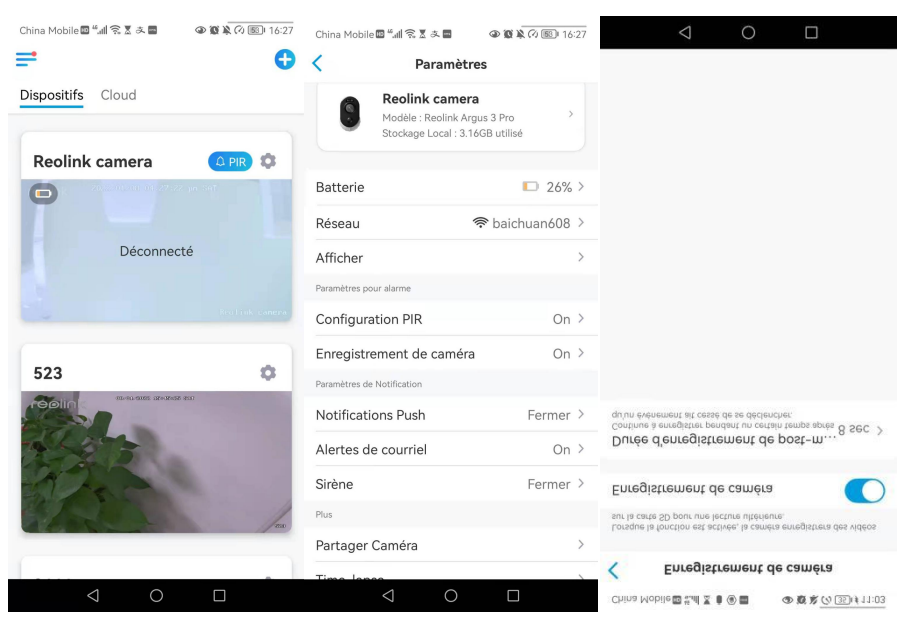

2. Appuyez sur **Programmer** pour définir un horaire auquel vous souhaitez que la caméra enregistre les enregistrements de mouvements, puis appuyez sur **Enregistrer**. Ceci est uniquement applicable pour Reolink Go PT Plus et Reolink Go Plus et vous pouvez également choisir le **Type de détection** : **Personne**, **Véhicule**

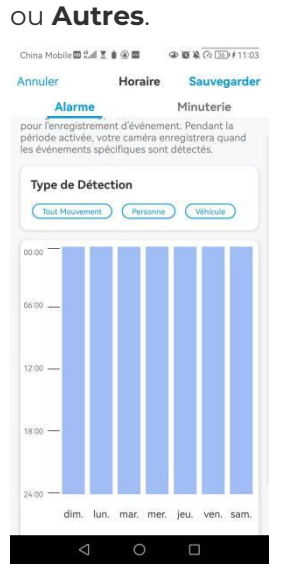

3. Appuyez sur **Post-Motion Record Duration (Durée d'enregistrement après mouvement)** pour définir la durée d'enregistrement du mouvement, vous pouvez choisir 15 sec ou 30 sec, 1 Min. Cette option est disponible pour toutes les caméras 4G sauf le modèle Reolink Go.

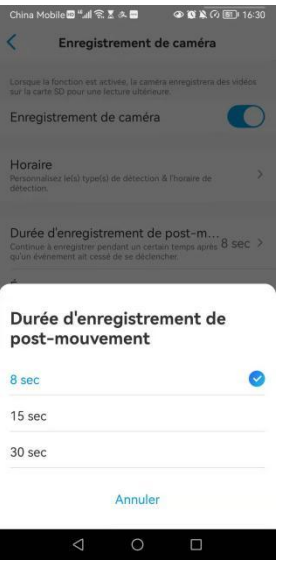

## Améliorez votre détection de mouvement

Les caméras Reolink alimentées par piles sont dotées d'un capteur PIR de chaque côté de la caméra. La caméra détecte les différences de température entre les deux côtés pour détecter les mouvements. Elle est donc plus sensible lorsqu'une personne ou une voiture passe devantla caméra d'un côté à l'autre que lorsqu'elle vient vers elle.

## Conseils d'installation pour que la caméra détecte les mouvements

Conseil 1 : installez la caméra en fonction de son champ de vision.<br>1. Veuillez d'abord vérifier l'angle de vue de votre caméra. Assurez-vous ensuite que la zone de surveillance se trouve bien dans son champ de vision.

2. La distance de visualisation idéale est de 2 à 10 mètres, dans laquelle les personnes seront reconnues. Pour obtenir une meilleure expérience de visualisation, il est conseillé de ne pas placer la caméra trop loin ou trop haut (hauteur de montage suggérée : 2 à 3 mètres) de la zone de surveillance désignée.

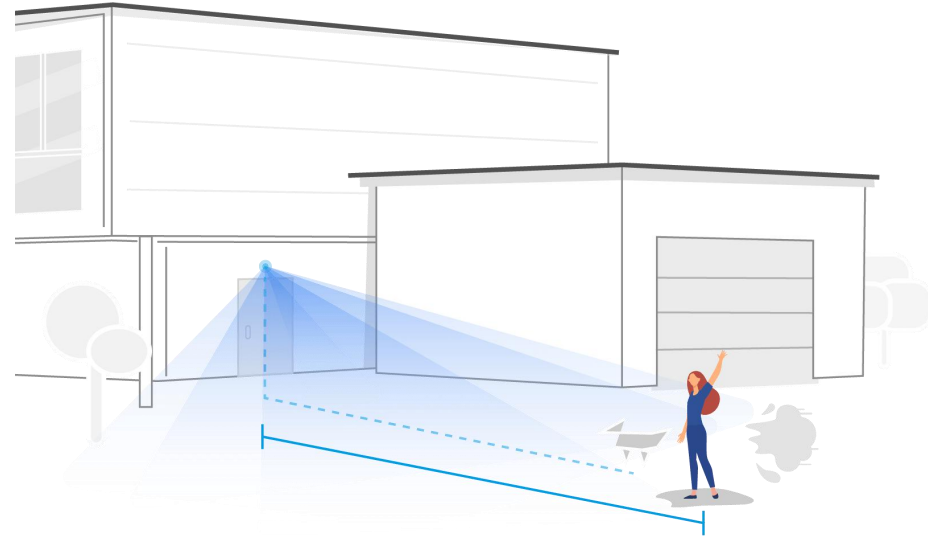

Distance de visionnement idéale : 2-10 mètres (7-33ft)

Conseil 2 : installez les caméras en fonction du champ de détection des capteurs de mouvement PIR.

1. La distance de détection des capteurs de mouvement PIR est de 9 mètres, et l'angle de détection est de 120˚ horizontalement. Les mouvements en dehors de cette plage ne peuvent pas être détectés.

2. Notre capteur de mouvement PIR est plus sensible aux mouvements latéraux qu'aux mouvements se dirigeant directement vers la caméra.

Par exemple, lorsqu'une personne se déplace en direction de la caméra (voir ci-dessous), le capteur de mouvement PIR sera moins sensible au mouvement.

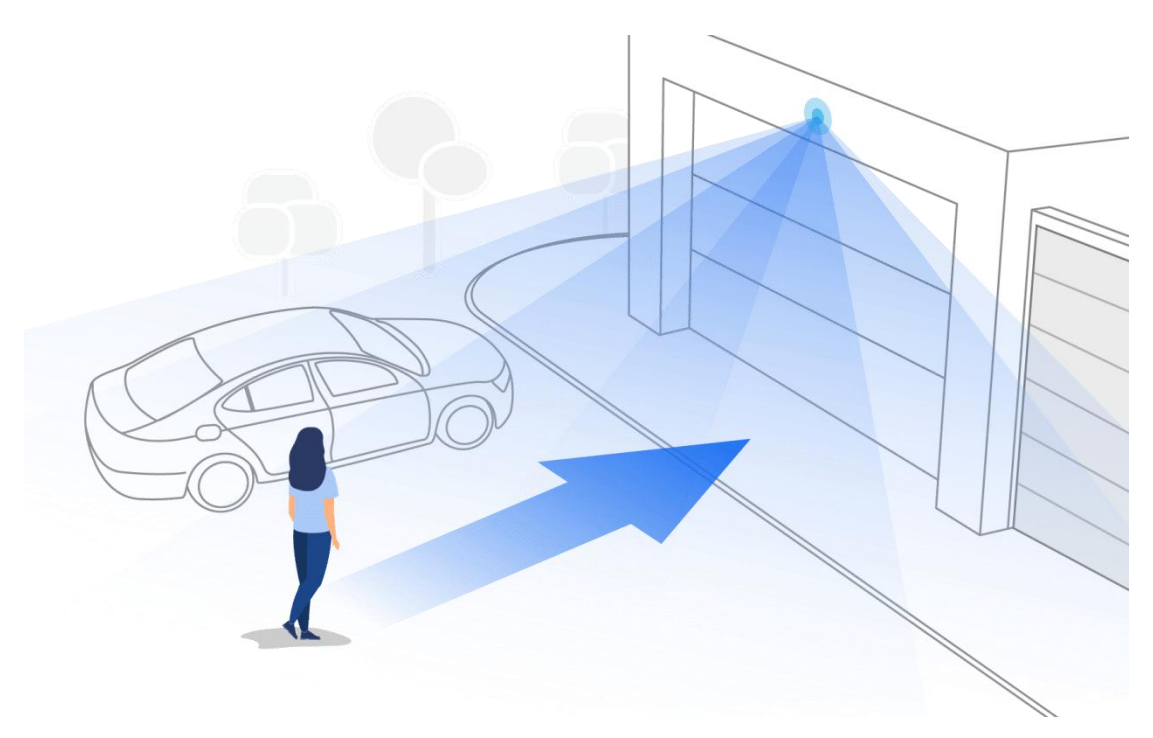

### Conseils pour réduire les fausses alarmes

- 1. N'installez pas la caméra face à des lumières vives, y compris les rayons du soleil, les lumières vives des lampes, etc.
- 2. Ne placez pas la caméra trop près d'un endroit où de nombreux véhicules circulent fréquemment ; 15 mètres (55ft) de distance du véhicule est la distance recommandée d'après nos nombreux tests.
- 3. Restez à l'écart des prises de courant, notamment les bouches d'aération des climatiseurs, les sorties d'humidificateurs, les bouches de transfert de chaleur des projecteurs, etc.
- 4. N'installez pas la caméra face au miroir.
- 5. Maintenez la caméra à au moins 1 mètre de tout appareil sans fil, y compris les routeurs Wi-Fi et les téléphones, afin d'éviter les interférences sans fil.

### Conseils pour améliorer les alarmes de détection

Lorsque la caméra ne parvient pas à détecter certains mouvements, les conseils ci-dessous peuvent aider à améliorer la précision de la détection des mouvements.

- 1. Réglez le niveau de sensibilité sur élevé.
- 2. Ajustez l'angle d'installation de la caméra dans la direction qui traverse l'intrus éventuel au lieu de lui faire face afin qu'elle puisse détecter les mouvements avec plus de précision.

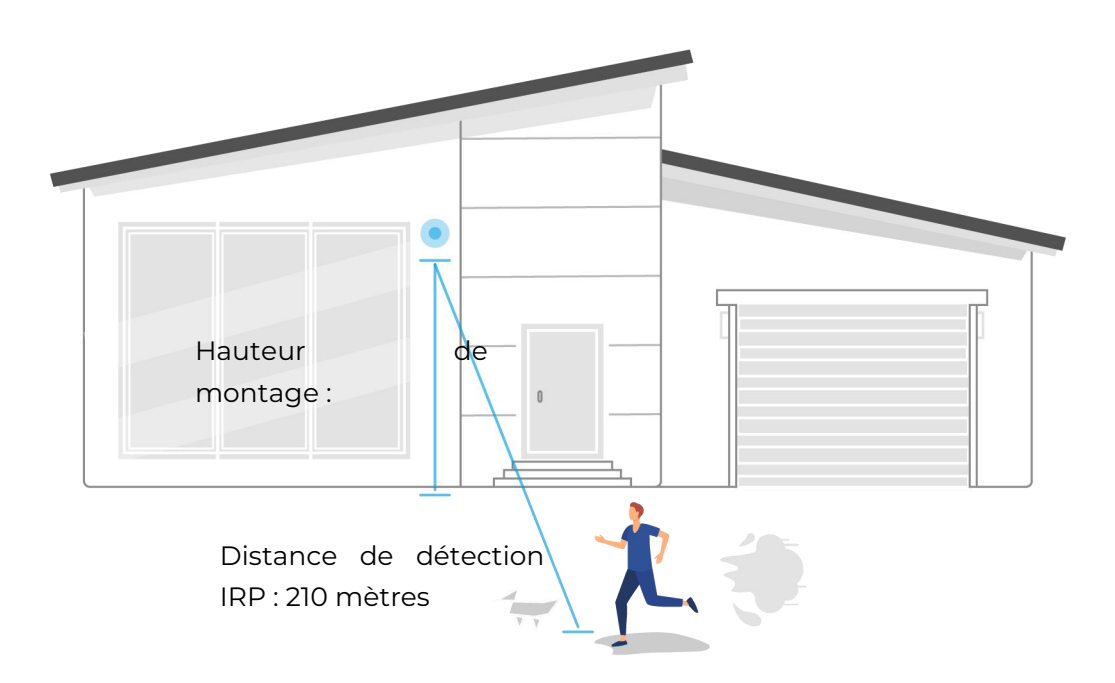

- 3. Ajustez la hauteur d'installation, il est suggéré de monter une caméra à 2 ou 3 mètres du sol. Si la caméra est installée trop bas ou trop haut, il sera difficile de détecter l'alarme.
- 4. Assurez-vous que la cible à détecter se trouve dans la plage de détection du capteur PIR. La portée idéale de surveillance est de 2 à 10 mètres.

# 8. Enregistrement et lecture

## Configurer l'enregistrement

Les caméras Reolink fonctionnant sur batterie ne prennent en charge que les enregistrements de mouvements, mais pas les enregistrements continus. Et les enregistrements peuvent être sauvegardés sur des cartes micro SD. Pour plus de détails sur les étapes de configuration, veuillez vous référer au chapitre Alarme et détection dans la partie Configuration des enregistrements de mouvements.

## Enregistrer avec l'audio

1. Tapez sur

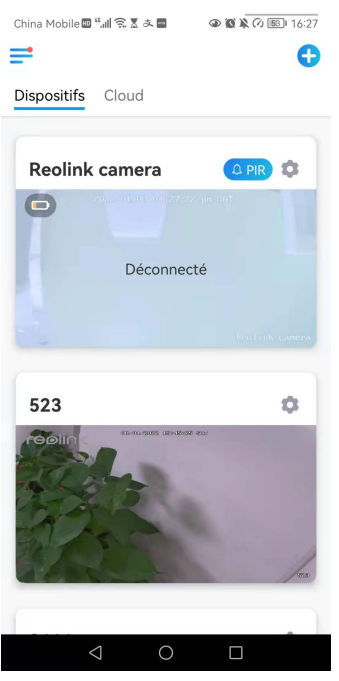

2. Tapez sur **Avancé**, puis sur **Enregistrer le son**, tapez sur pour activer cette option. La caméra enregistrera alors du son dans les enregistrements vidéo.

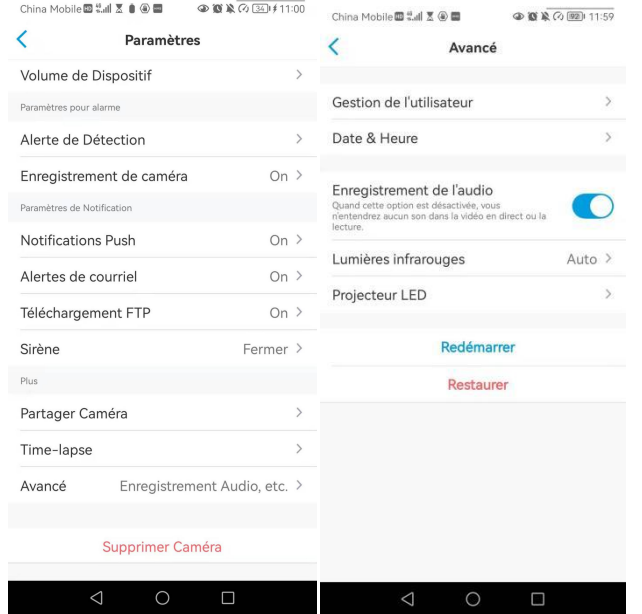

## Lecture et téléchargement d'enregistrements

1. Ouvrez l'affichage en direct de la caméra. Puis tapez sur **Lecture en** bas.

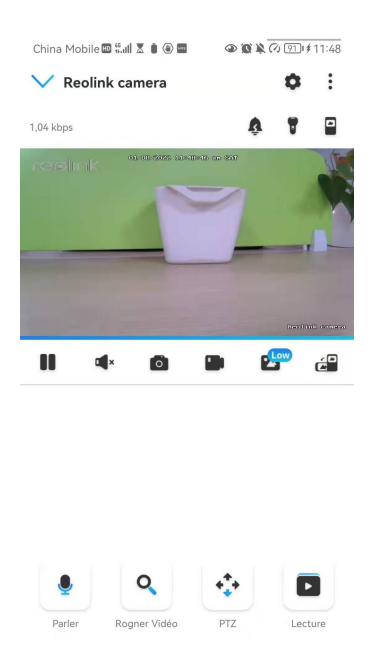

2. Sélectionnez une date pour rechercher les enregistrements. Faites glisser la barre temporelle pour trouver les enregistrements que vous voulez rejouer, tapez sur l'enregistrement sélectionné et il commencera automatiquement à être lu.

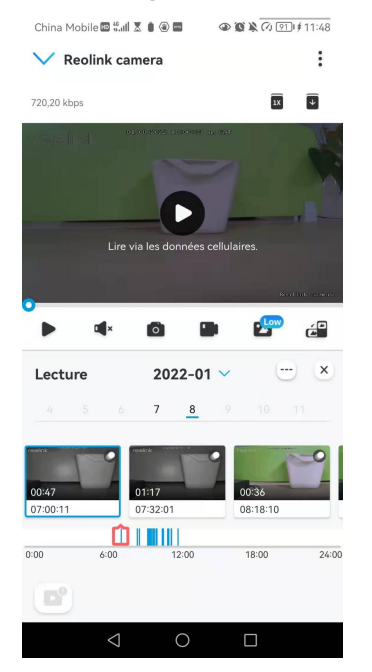

1. Tapez sur **pour choisir Fluide** ou **Dégagé** afin de lire les enregistrements en mode clair ou en mode fluide. Pour lire l'enregistrement en vitesse lente ou rapide,

1X, 2X, 4X, 8X et 16X.

tapez sur l'**icône** puis choisissez la vitesse de lecture parmi 0,25X, 0,5X ou

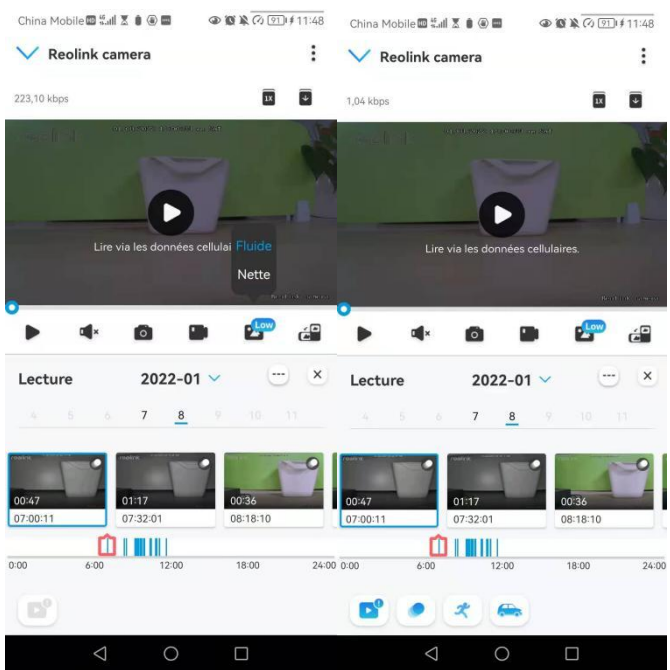

3. Appuyez sur l'icône d'**affichage de l'alarme** en bas pour afficher uniquement les enregistrements d'alarme. Ceci s'applique uniquement au Reolink Go PT Plus et au Reolink Go Plus, et vous pouvez sélectionner le type d'enregistrement de mouvement **Personne**, **Véhicule** ou **Autres** pour le relire.

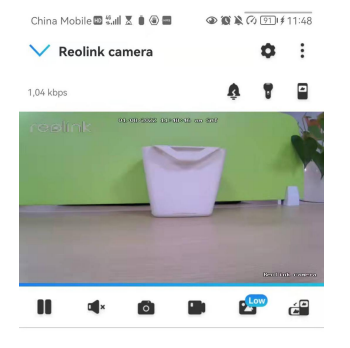

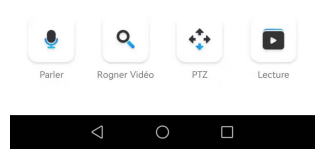

### Télécharger les enregistrements

1. Ouvrez l'affichage en direct de la caméra. Tapez sur **Lecture** en bas.

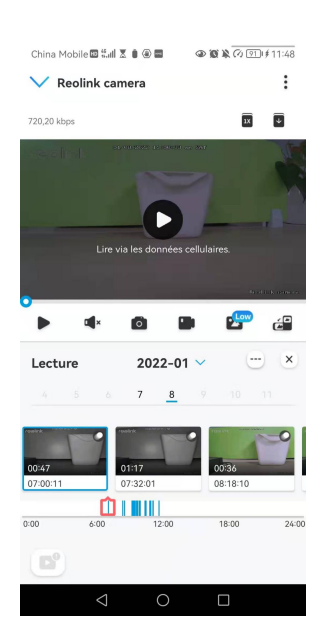

2. Sélectionnez une date pour rechercher les enregistrements. Faites glisser la barre temporelle pour trouver les enregistrements que vous souhaitez rejouer, tapez sur l'enregistrement sélectionné, puis sur l'icône **Télécharger**.

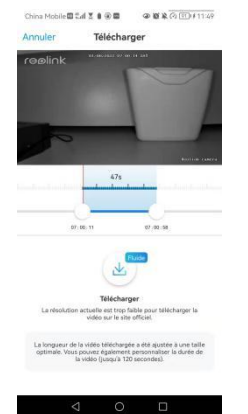

3. Faites glisser sur la ligne de temps pour couper les enregistrements jusqu'à 120 secondes, puis appuyez sur **Télécharger** pour télécharger l'enregistrement sur votre téléphone.

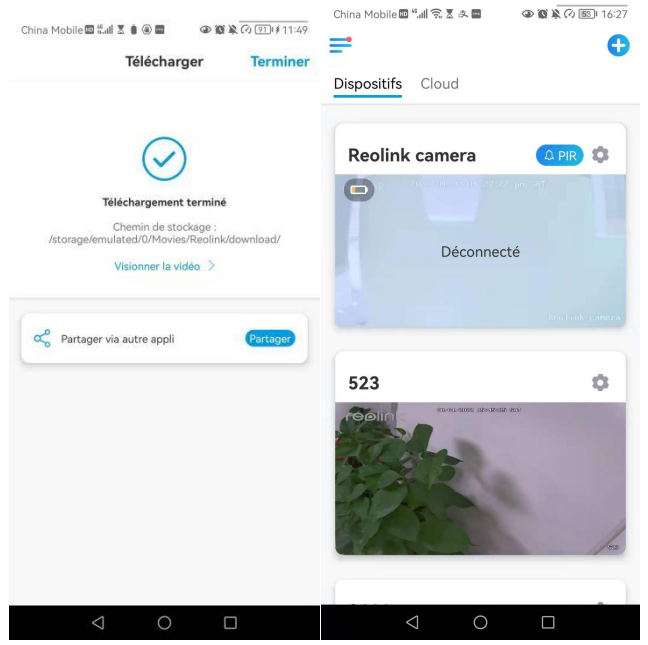

### Supprimer les enregistrements

Les caméras Reolink ne prennent pas en charge la suppression d'enregistrements sélectionnés. La caméra supprime et écrase automatiquement les anciens enregistrements lorsque la carte SD est pleine. Vous pouvez également formater manuellement la carte SD pour supprimer tous les enregistrements.

## Time Lapse

La photographie time-lapse, également connue sous le nom de vidéo time-lapse, est une technique de prise de vue qui comprime le temps. Il s'agit de prendre un groupe de photos ou de vidéos, en reliant des séries de photos ou en extrayant des images vidéo, le processus de plusieurs minutes, heures ou même plusieurs années est comprimé en une courte période de temps et diffusé sous forme de vidéo. Dans une vidéo time-lapse, le processus de changement lent des objets ou des scènes est comprimé en une courte période de temps, présentant une scène merveilleuse qui est généralement indétectable à l'œil nu.

Le processus de prise de vue time-lapse avec une caméra est similaire à la réalisation d'une animation stop motion (Stop Motion), en reliant une seule image fixe en série pour obtenir une vidéo dynamique. C'est un moyen d'enregistrer à intervalles réguliers, et de reproduire le processus de changement lent de la scène avec des images changeant de façon évidente.

## Configurer Time Lapse

Cette option est disponible pour toutes les caméras 4G, sauf le modèle Reolink Go (avec un ancien matériel).

## 1. Tapez sur **C** Tapez ensuite sur Time Lapse.

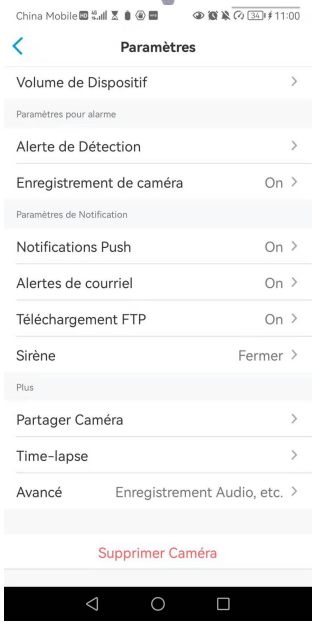

2. Appuyez sur **Essayer maintenant** ou **Créer une nouvelle capture Time Lapse**.

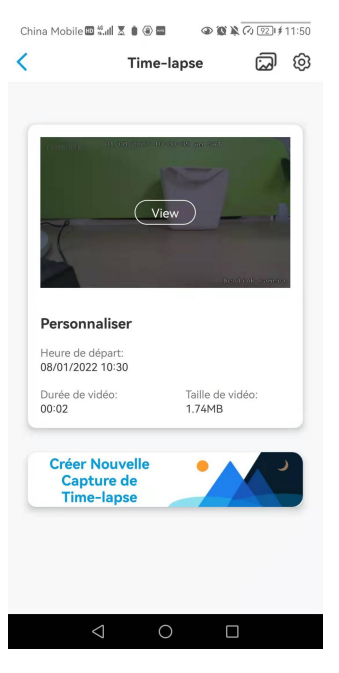

3. **Sélectionnez une scène** dansla liste ou tapezsur **Personnaliser** pour créer une capture en temps réel personnalisée.

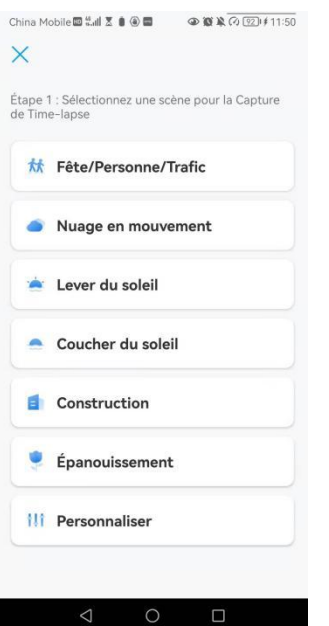

4. Personnalisez les paramètres de **Début de la capture**, **Durée**, **Intervalle**, **Qualité** et **Type de fichier**, puis appuyez sur **Démarrer**. La caméra commencera automatiquement à capturer à l'heure définie.

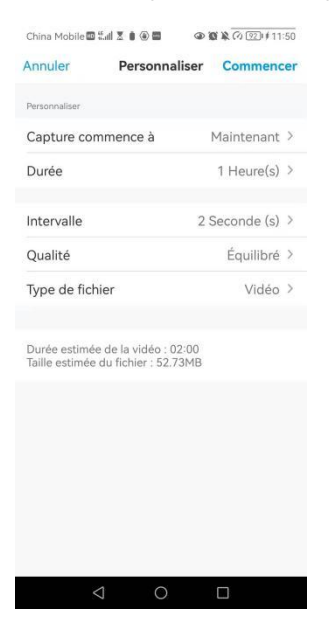

5. Une fois la vidéo créée, vous pouvez cliquer sur **Afficher** sur la page **Time Lapse** pour la lire ou la télécharger. Il faut généralement plusieurs secondes ou minutes pour que la vidéo soit mise en mémoire cache avant que la lecture ne commence. Vous pouvez é  $\Box$  galement cliquer sur l'icône de la corbeille pour supprimer manuellement la vidéo.

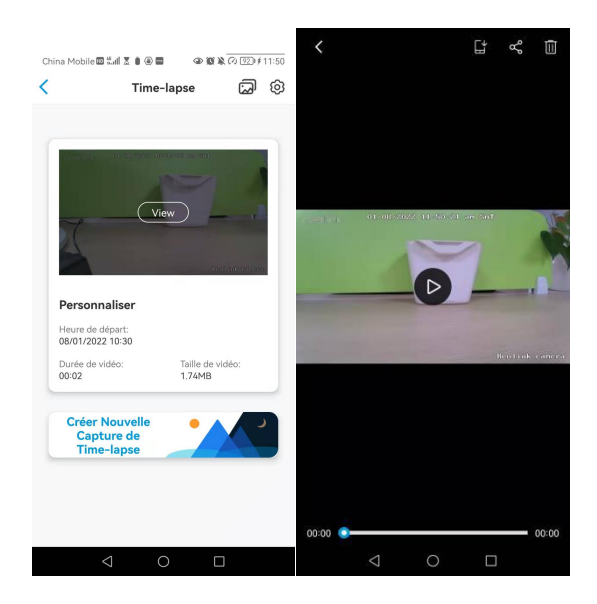

6. Appuyez sur l'icône **Paramètres**, où vous pouvez activer ou désactiver l'option **Écraser les fichiers Time Lapse**.

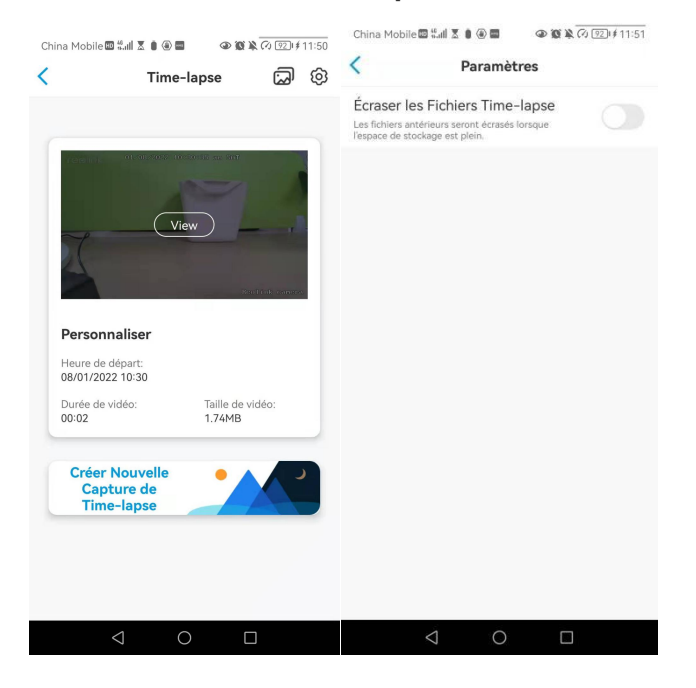

7. Tapez sur l'icône des photos **pour afficher la Galerie Time Lapse**. Ici, vous pouvez afficher ou gérer toutes les vidéos Time Lapse.

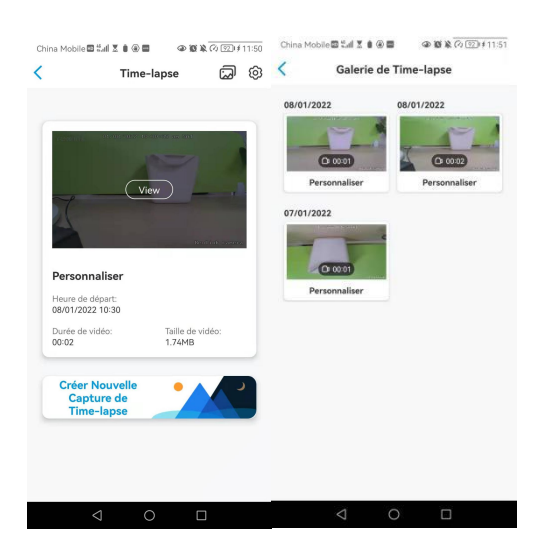

# 9. Utiliser l'application Reolink

## Partagez vos appareils avec d'autres personnes

1. Lancez Reolink App sur votre téléphone, puis appuyez sur pour accéder à la page des **paramètres de l'appareil**.

2. Appuyez sur **Partager la caméra** pour obtenir le code QR de la caméra.

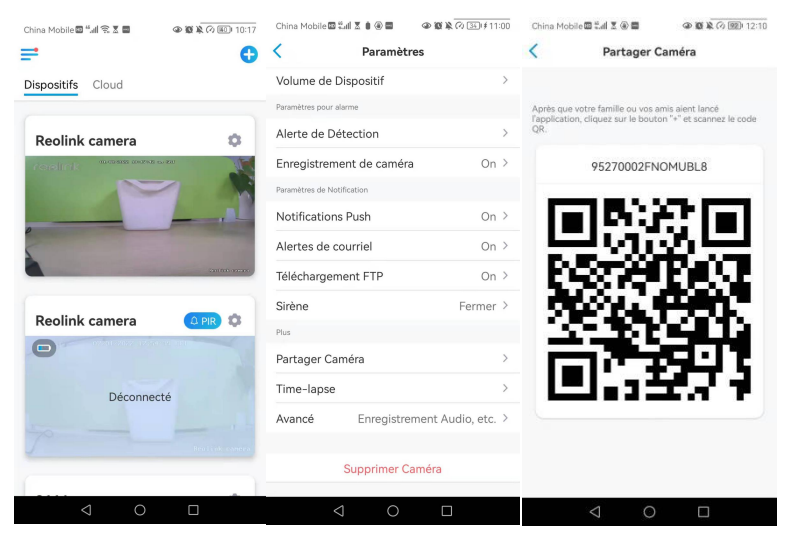

3. Lancez l'application Reolink sur un autre téléphone intelligent et appuyez sur le bouton **pour scanner le code QR.** 

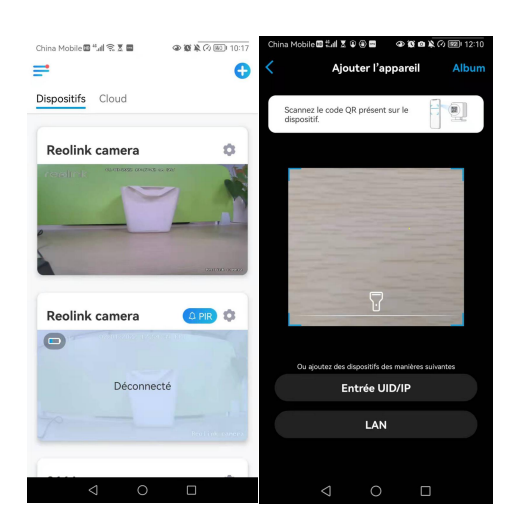

Vous pouvez également saisir manuellement l'UID de la caméra pour ajouter le périphérique. L'UID de la caméra se compose de 16 chiffres qui commencent par 9527000xxxxxxxxx.

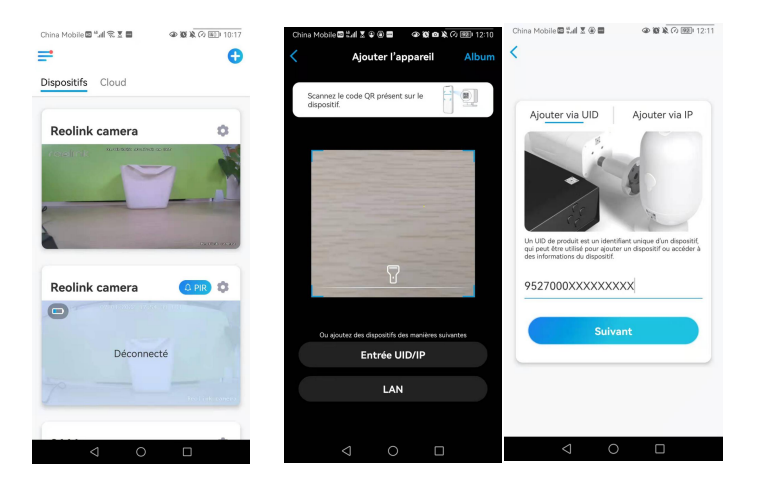

Après avoir saisi l'UID, veuillez appuyer sur **Suivant** pour saisir le mot de passe de la caméra afin de vous connecter.

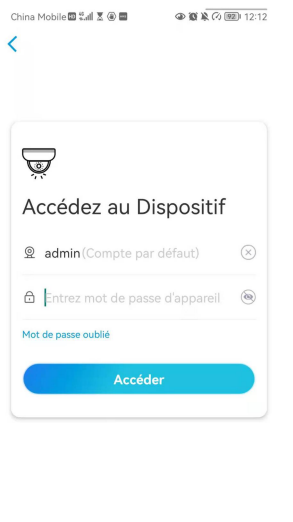

## Modes de scène

Les réglages des **modes de scène** sont conçus pour différents scénarios d'utilisation. Vous pouvez contrôler toutes vos caméras sous différents modes selon vos besoins. Par exemple, vous pouvez désactiver l'alarme de toutes les caméras en mode domestique lorsque vous êtes à la maison, mais activer toutes les alarmes en mode extérieur lorsque vous êtes absent.

1. Faites défiler la liste des **dispositifs** pour trouver l'entrée de configuration des **modes de scène**.

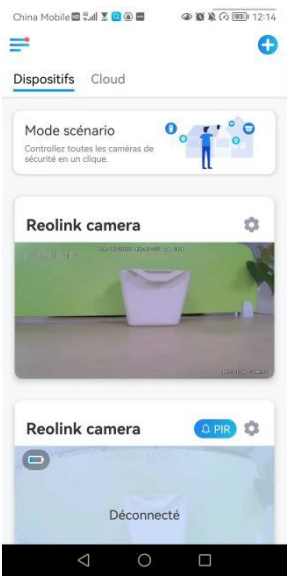

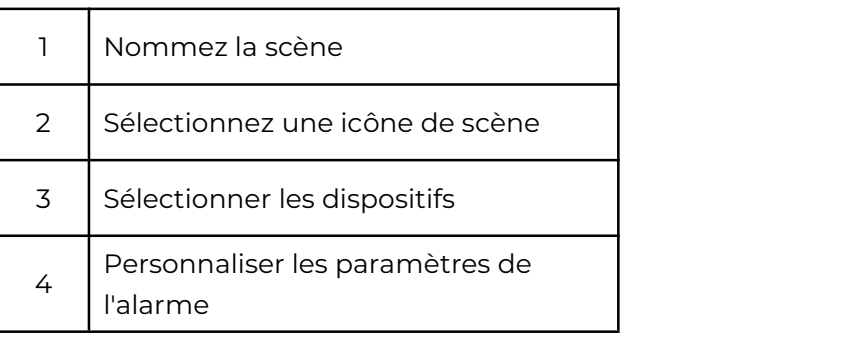

2. Touchez-le pour nommer la scène et sélectionnez une scène.

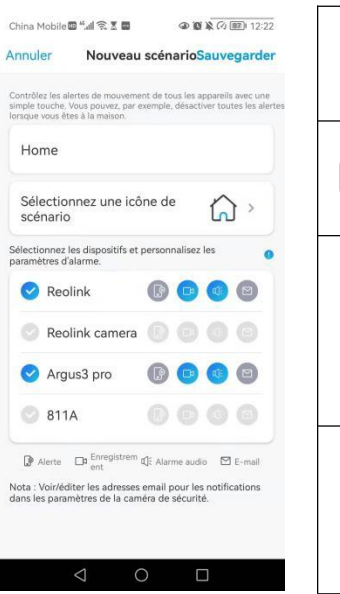

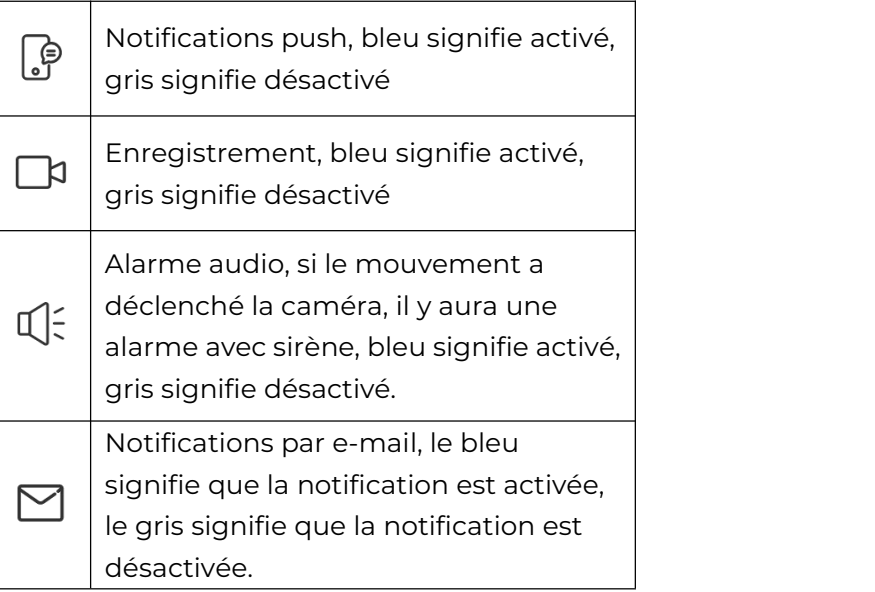

3. Sélectionnez les dispositifs pour cette scène et personnalisez les paramètres de l'alarme.

Si vous voulez recevoir des alarmes push, e-mail, audio sous ce mode scène, vous pouvez activer les paramètres d'alarme avec push, e-mail, audio, alarme. L'icône bleue signifie que l'alarme est activée, l'icône grise signifie qu'elle est désactivée.

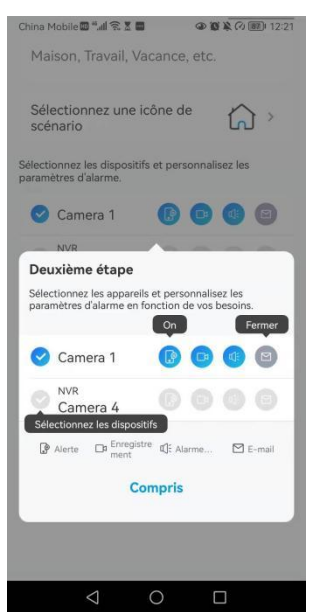

4. Appuyez sur **Enregistrer** dans le coin supérieur droit pour sauvegarder les paramètres.

### **Note :**

Si les caméras sélectionnées sont activées avec succès, l'invite de la **configuration du mode xxx réussie s'**affiche comme dans l'image ci-dessous.

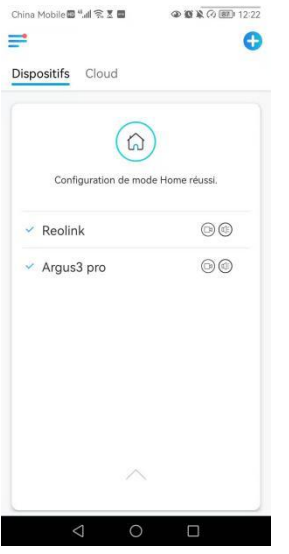

Si vous souhaitez apporter des modifications à une certaine scène, appuyez longuement sur le bouton scène pour modifier ou supprimer la scène, la caméra que vous avez sélectionnée restera dans ce mode jusqu'à ce que vous passiez à un autre mode.

## Ajouter ou supprimer une caméra

Ajouter une caméra en scannant le code QR de la caméra 1. Touchez  $\bullet$  et scannez le code QR sur le boîtier de la caméra. Note :

Vous pouvez appuyer sur  $\sqrt{ }$  pour activer le flash lorsque vous vous installez dans un environnement sombre.

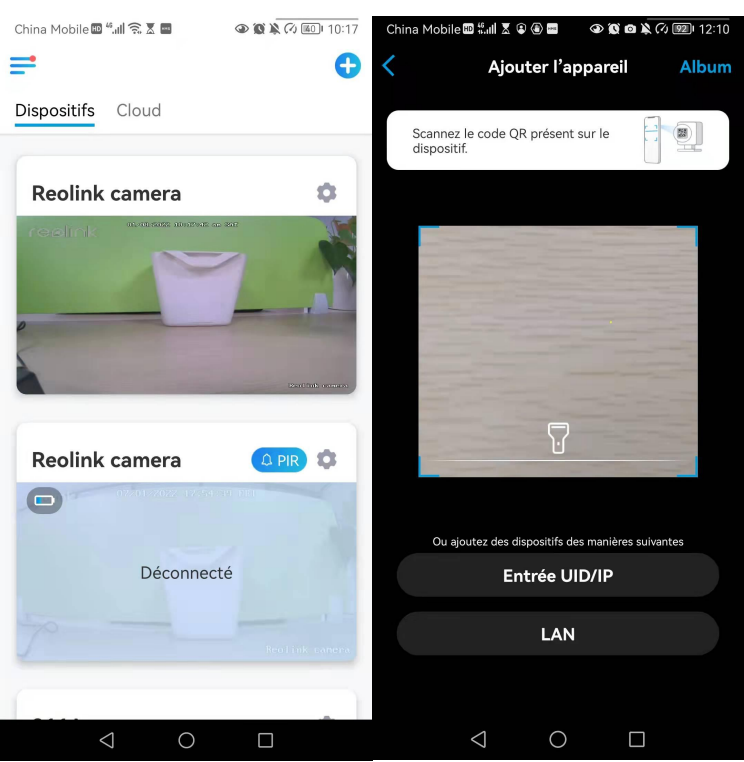

2. Saisissez le mot de passe de la caméra pour vous connecter.

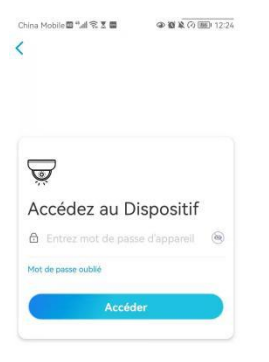

 $\begin{array}{ccccccccc}\n\mathbf{0} & \mathbf{0} & \mathbf{0} & \mathbf{0}\n\end{array}$ 

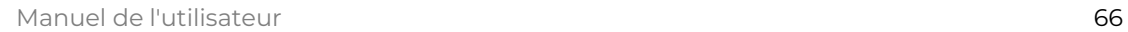

Ajouter une caméra en entrant l'UID ou l'IP de la caméra

1. Sélectionnez **Saisir UID/IP**, veuillez noter que vous ne pouvez pas ajouter la caméra alimentée par batterie avec une adresse IP.

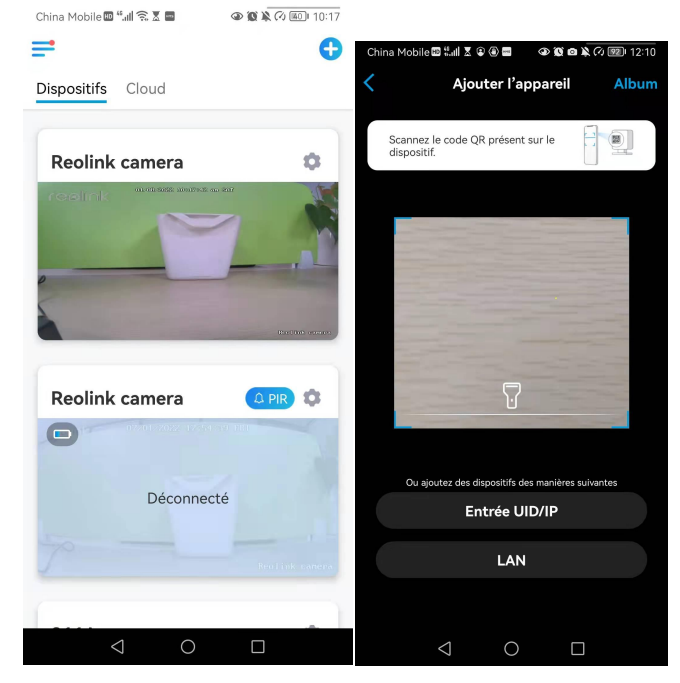

Note :

L'UID de la caméra se compose de 16 chiffres qui commencent par 9527000xxxxxxx.

2. Saisissez l'UID de la caméra, appuyez sur **Suivant** pour vous connecter avec le mot de passe de la caméra.

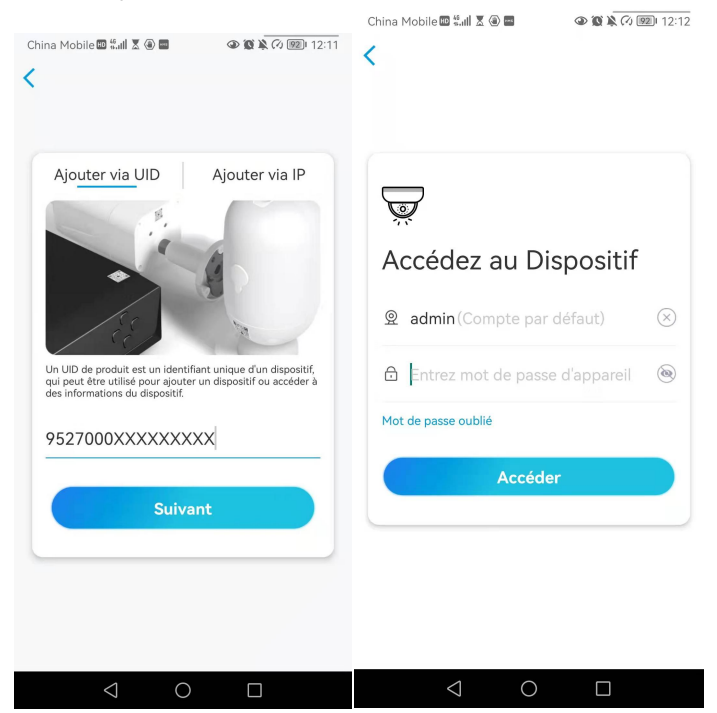

Supprimer une caméra de l'application Reolink

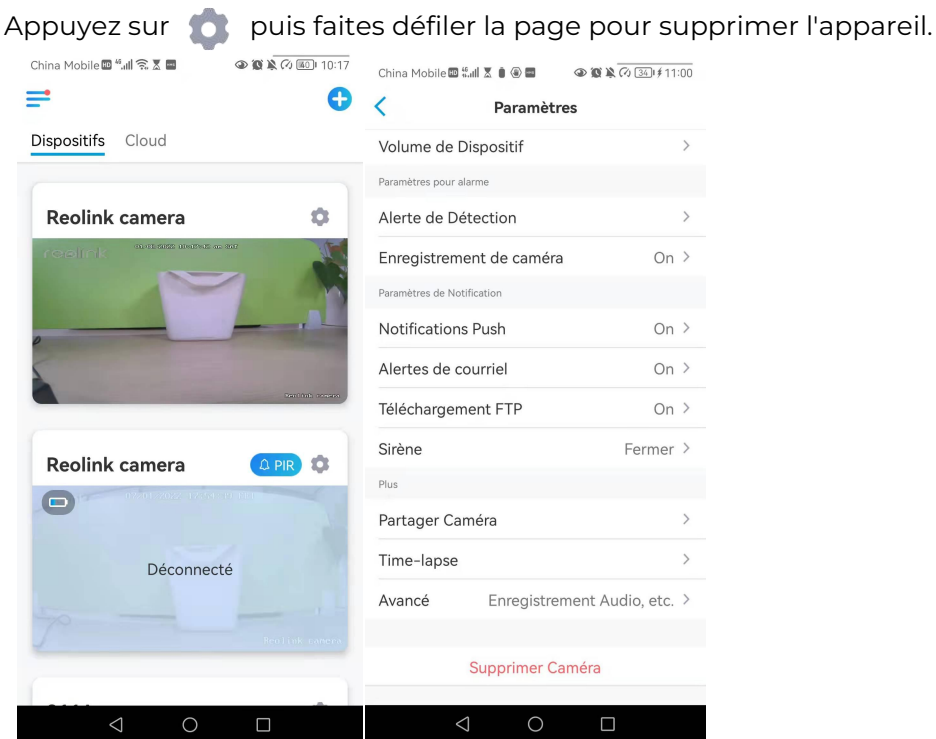

## Créer un compte

Un compte Reolink peut être utilisé pour passer des commandes sur le site web Reolink, vérifier l'historique des commandes et se connecter au cloud Reolink ou à une Smart Home comme Google Home ou Alexa.

Vous pouvez suivre les étapes ci-dessous pour créer un compte Reolink. Cliquez sur l'onglet et saisissez votre adresse électronique et votre mot de passe pour vous inscrire.

Note : Ne cochez que "**J'ai lu et j'accepte les conditions générales et la politique de confidentialité**".

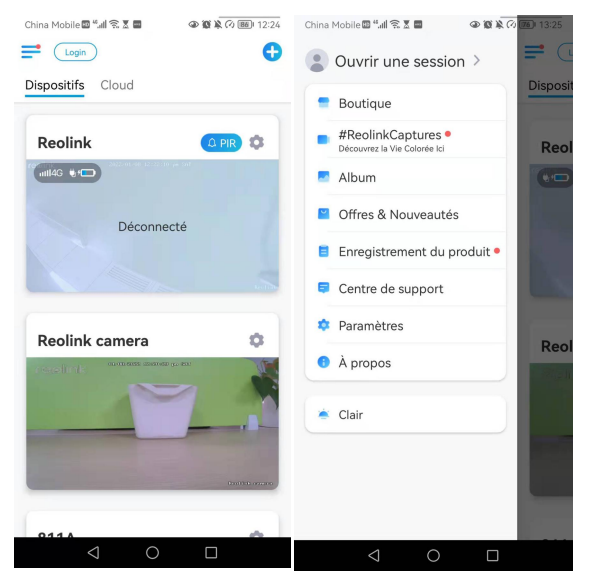

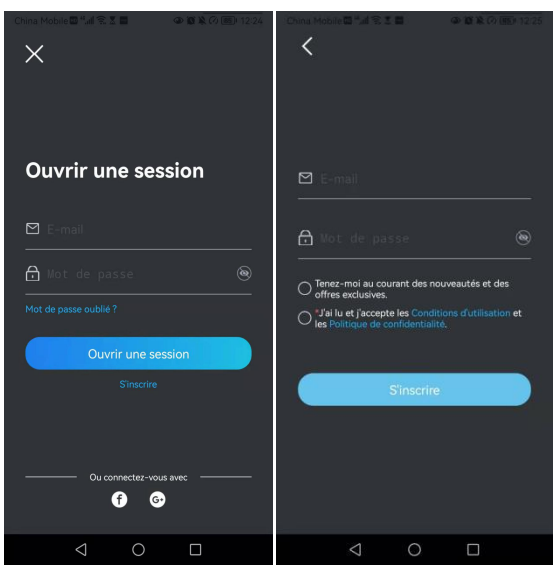

Après cela, vous recevrez un e-mail de vérification. Une fois la vérification de l'e-mail terminée, vous pouvez vous connecter à votre compte Reolink.

## Paramètres de l'application

Lancez l'application Reolink. Touchez  $\equiv$  et vous pourrez régler l'ordre des appareils, modifier les paramètres sonores, le mot de passe de l'App, nettoyer le cache, etc.

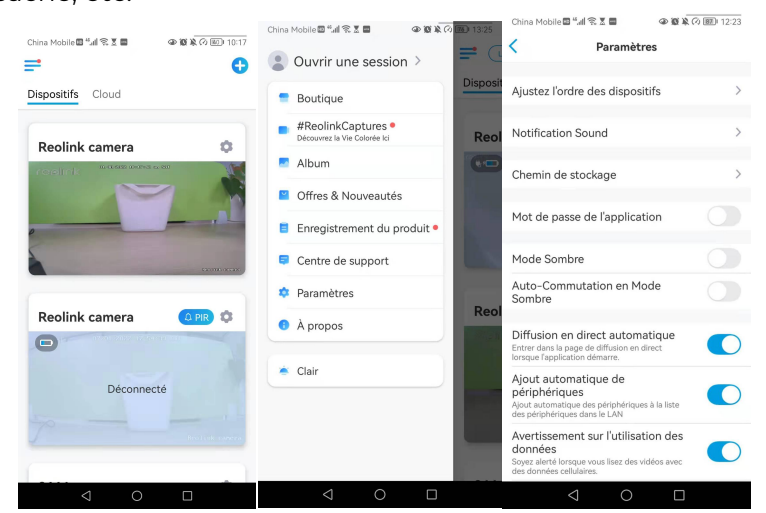

**Ajuster l'ordre des appareils** : Ajustez l'ordre pour un accès plus rapide aux appareils que vous souhaitez.

Appuyez sur **Ajuster l'ordre des appareils** et faites glisser l'appareil à la position que vous souhaitez.

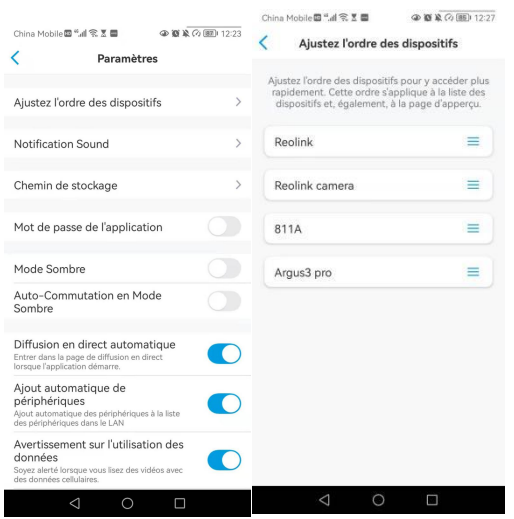

**Paramètres du son des messages :** Comme pour les sons de no  $\rightarrow$  cation push, appuyez sur et vous pourrez choisir le son de notification qui vous convient.

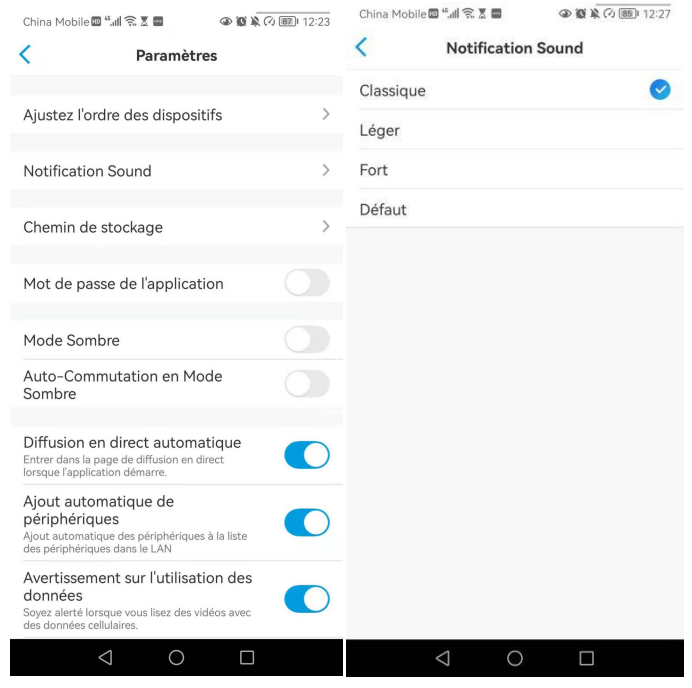

**Mot de passe de l'application :** vous pouvez configurer un mot de passe pour protéger l'application.

**Apparence :** Il y a trois modes à choisir : mode clair, mode sombre, système de suivi.

**Effacer le cache :** Nettoyez le cache de l'application Reolink. Le cache est constitué de données temporaires générées lorsque vous utilisez l'application. L'effacement du cache n'affectera pas l'utilisation normale de Reolink App.

**Auto Visualisation en direct :** Lorsque vous lancez l'application Reolink, celle-ci démarre automatiquement le flux en direct.

**Ajout automatique de périphériques :** Il ajoutera automatiquement les périphériques Reolink au réseau local.

**Avertissement sur l'utilisation des données :** Vous obtiendrez un avertissement du type "lecture sur données cellulaires" lorsque vous essayerez de voir le flux en direct.

**Mode étirement :** Lecture sur des rapports d'aspect étirés.

**Décodage matériel :** Vous pouvez le désactiver ou l'activer, si vous rencontrez des problèmes lors de la lecture des vidéos.

**Rejoignez le programme d'expérience utilisateur :** Aidez-nous à améliorer nos produits et services.

# 10. Paramètres de la caméra

## Stockage sur carte SD

## Choisir une carte SD appropriée

Veuillez choisir une carte SD avec les spécifications ci-dessous afin qu'elle soit compatible avec la caméra.

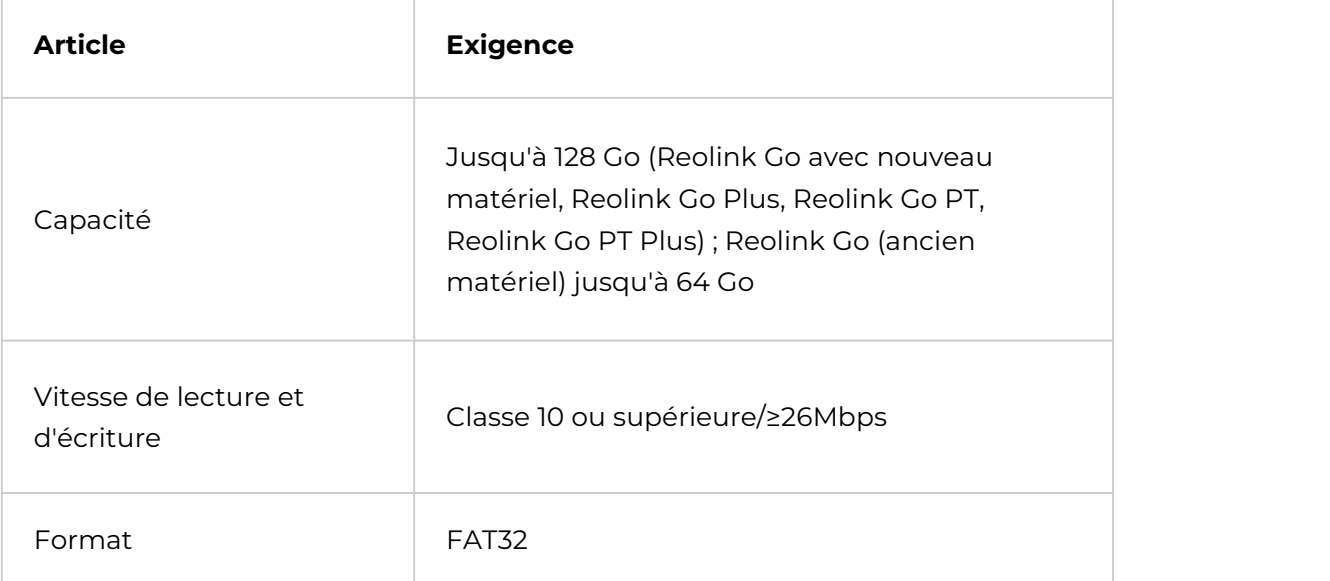

## Installer la carte Micro SD

1. Mettez la caméra hors tension avant d'installer la carte micro SD.
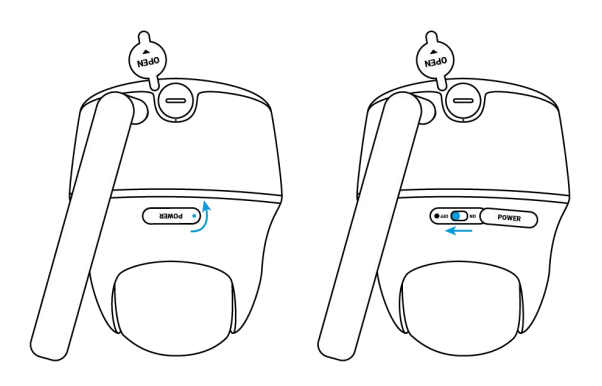

2. Insérez la carte micro SD dans la fente pour carte micro SD.

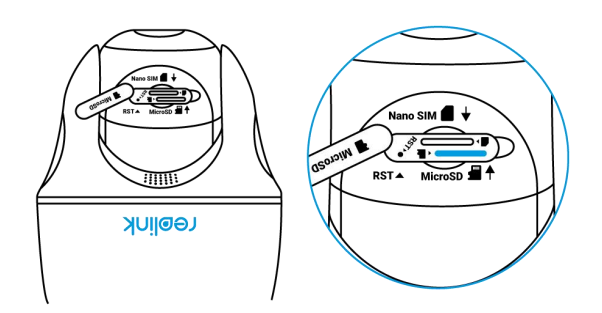

Note :

Veuillez utiliser votre ongle (ou utiliser l'aiguille de réinitialisation fournie) pour pousser la carte SD jusqu'à ce qu'elle soit verrouillée ou que vous entendiez un "Tap".

3. Remettez la caméra sous tension.

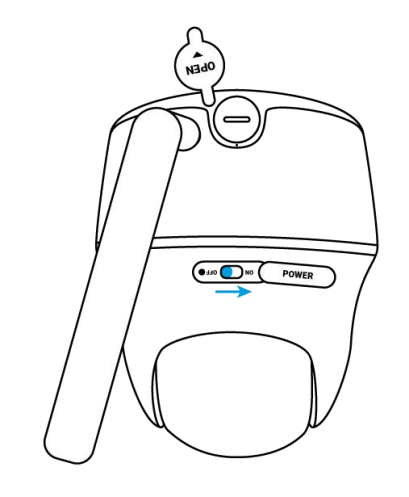

- 4.
- 5. Retirer la carte Micro SD
- 1. Veuillez éteindre l'appareil avant de retirer la carte SD.

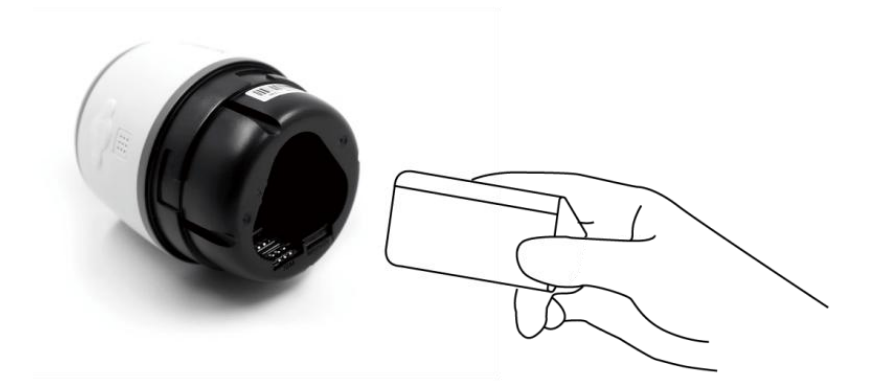

2. Trouvez l'emplacement de la carte micro SD et utilisez un objet pointu tel que la goupille de réinitialisation, un trombone ou votre ongle pour pousser la carte SD et la faire sortir.

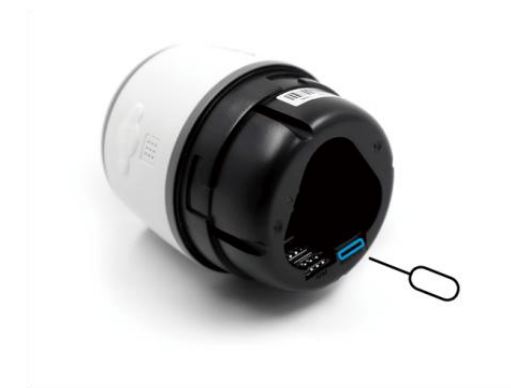

## Vérifiez l'état de la carte Micro SD

1. Lancez l'application Reolink et appuyez sur **Paramètres**, puis appuyez sur la caméra pour accéder à la page **Infos surle périphérique**.

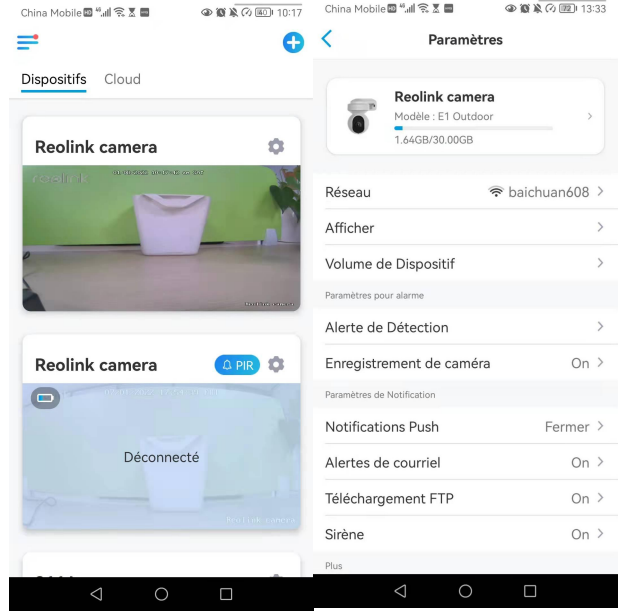

2. Appuyez sur **Stockage**, et vous pouvez voir l'espace utilisé/le total de l'espace de stockage de la carte SD.Appuyez sur **Formater** pour formater la carte SD.China Mobile 그 ".....  $\circledcirc \bullet \bullet \bullet \circledcirc \circledcirc \bullet \bullet \bullet \bullet$ 

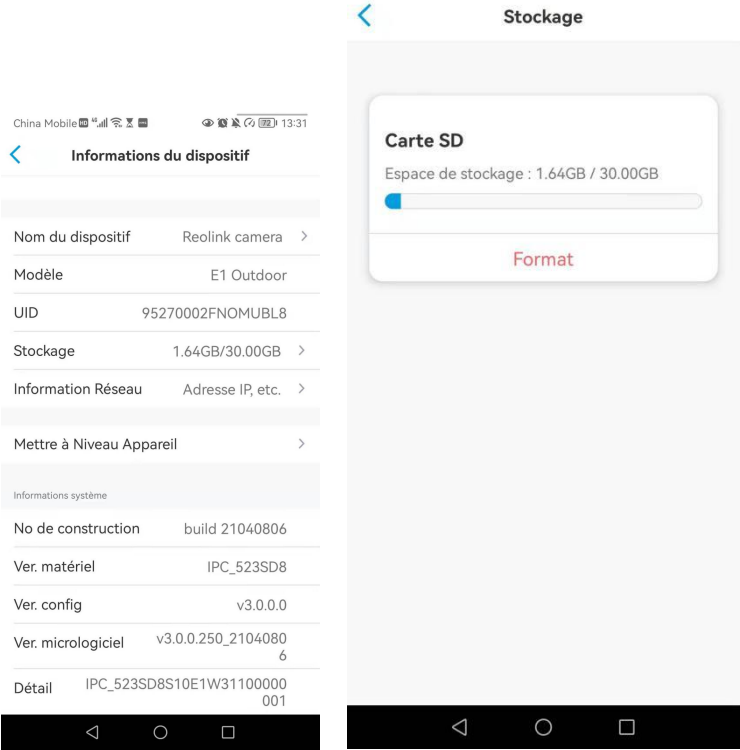

# Informations sur l'appareil

À partir de la page d'informations sur l'appareil, vous pouvez vérifier les informations de base sur votre caméra notamment le numéro de modèle, l'UID et la version du micrologiciel.

1. Lancez l'application Reolink, puis appuyez sur et allez dans **Info sur le périphérique**.

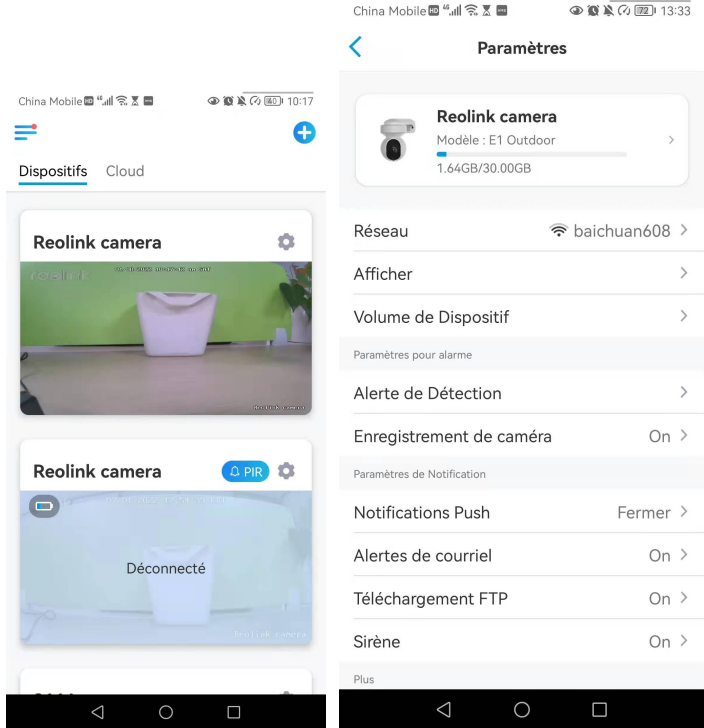

China Mobile画 "....... 죽 품 画

 $\overline{\left( \right. }%$ 

Informations du dispositif

 $\circledast \bullet \bullet \bullet \circledast \bullet \bullet \bullet$ 

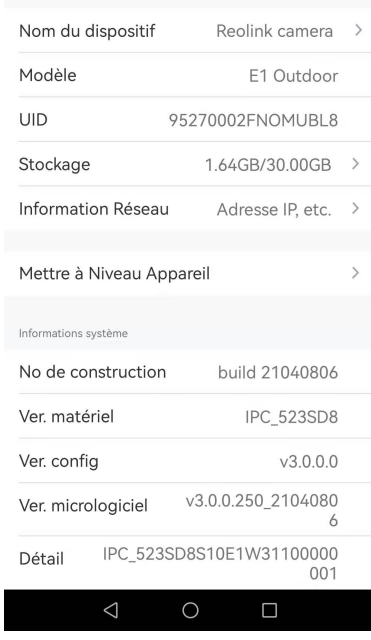

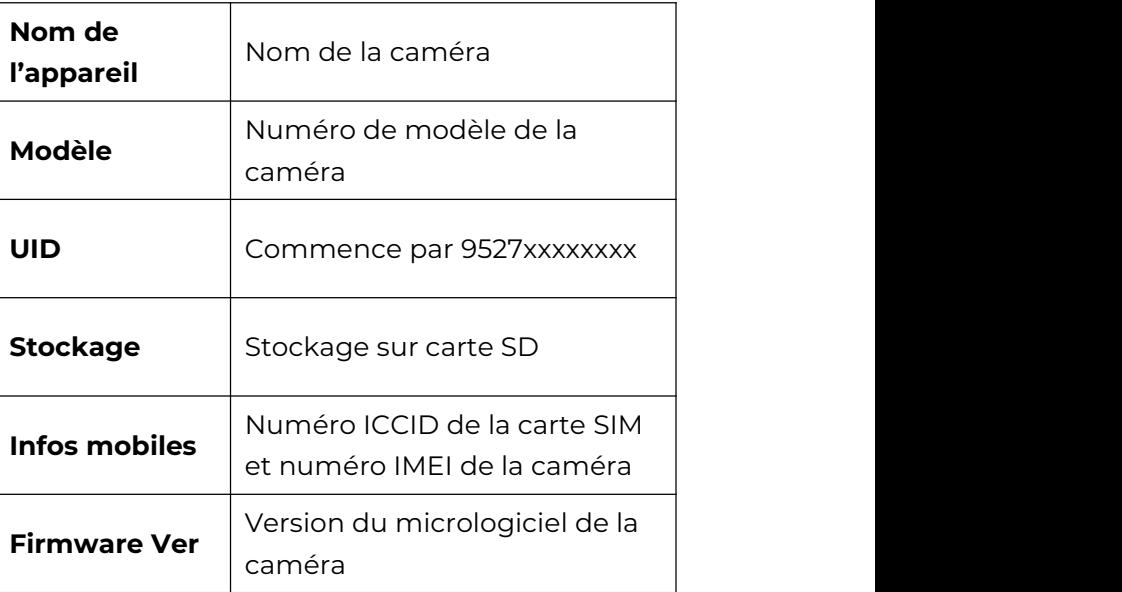

Manuel de l'utilisateur 75

## Informations sur la batterie

L'utilisateur peut vérifier l'état et le niveau de la batterie ici. Lancez l'application Reolink et appuyez sur **OL** > **Batterie**. Le niveau de la batterie de caméra s'affiche comme dans les images ci-dessous.

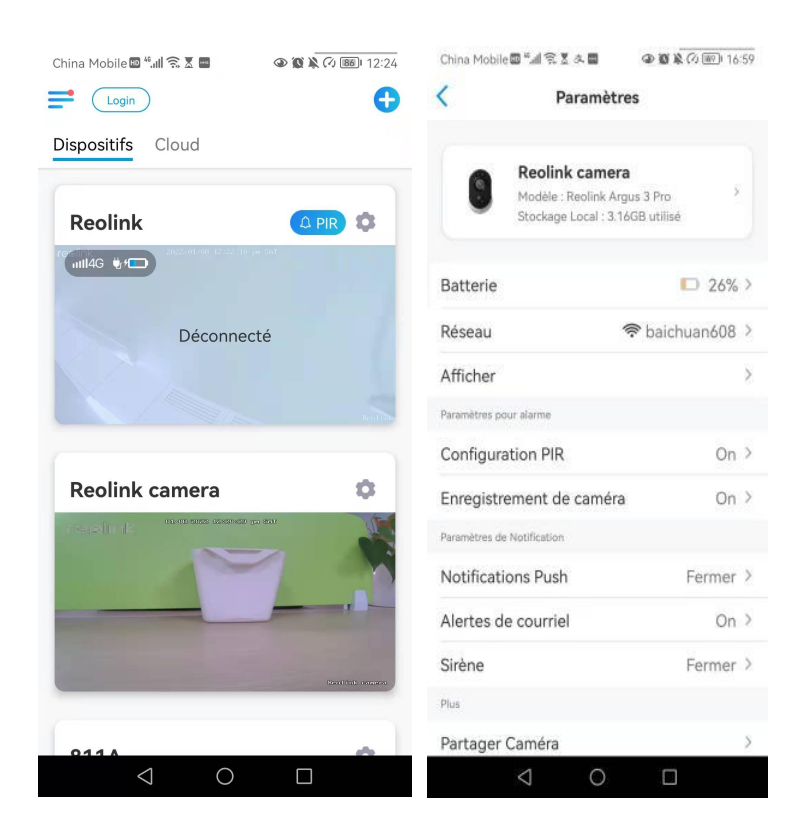

#### Caméra Reolink 4G alimentée par batterie

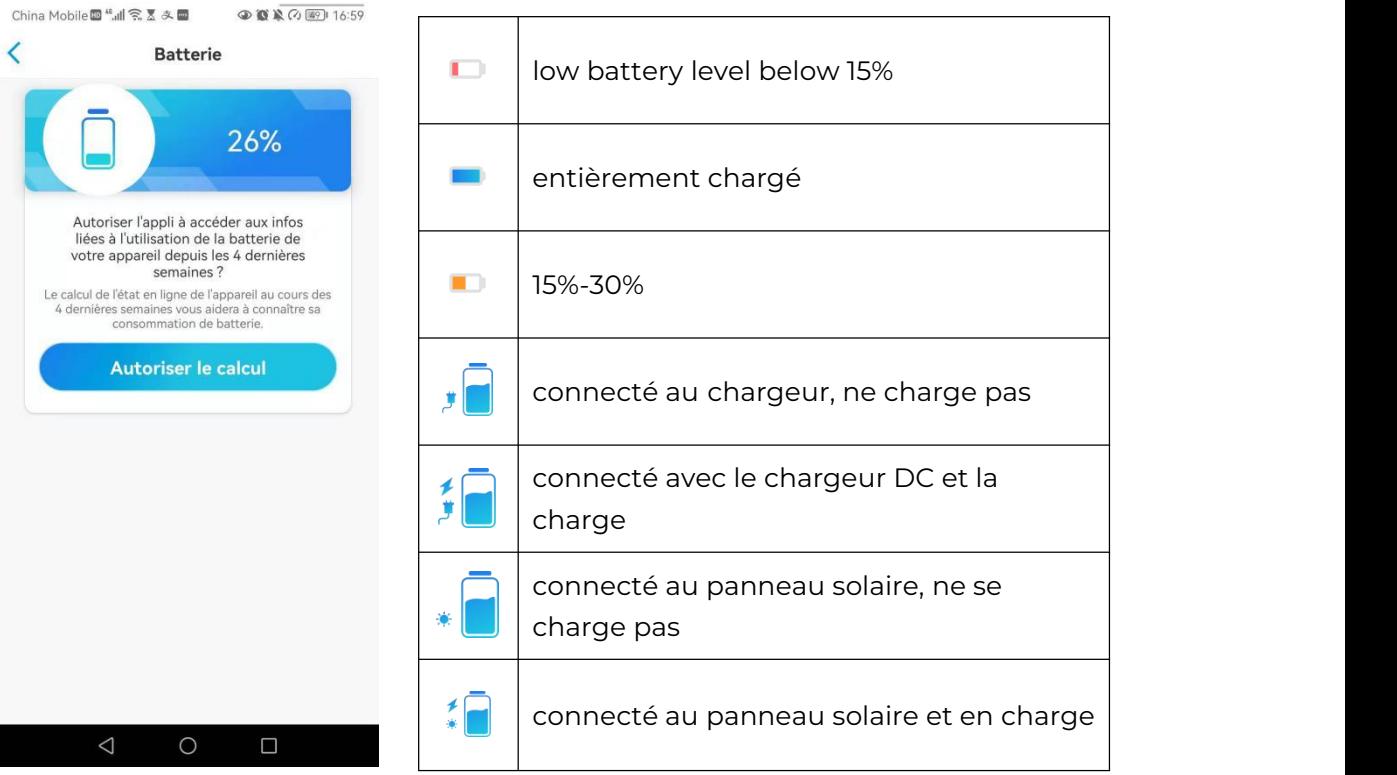

**Autoriser et Continuer** : Cela permettra de compter les données de

consommation de votre batterie pour les 4 dernières semaines.<br>Vous pouvez également vérifier le niveau de la batterie et l'état de charge à partir de la page Appareils.

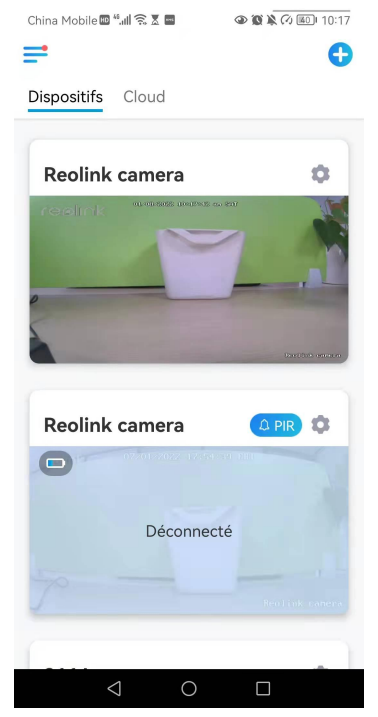

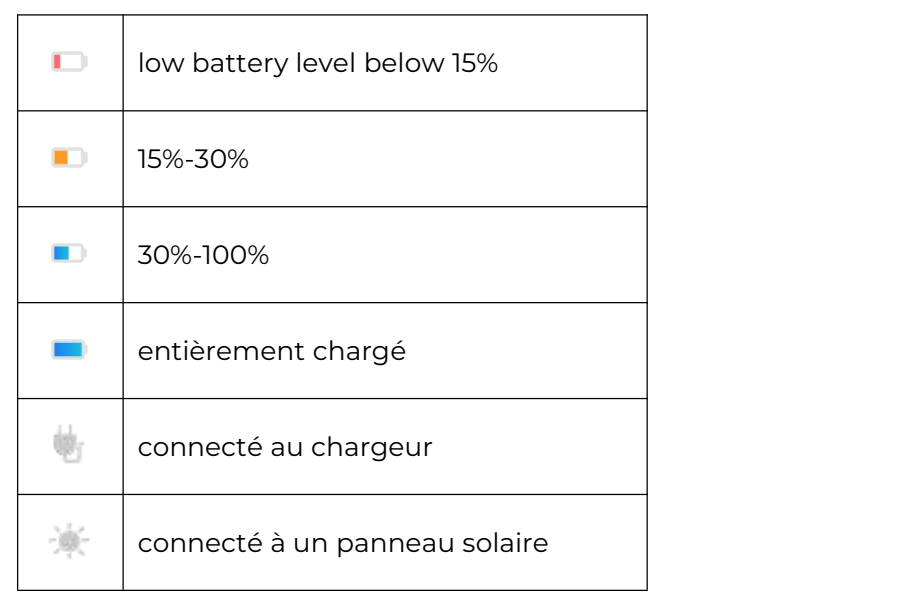

# Mot de passe de l'appareil

Pour accéder à une caméra et l'utiliser, un mot de passe est nécessaire.Le nom d'utilisateur par défaut est admin et le mot de passe est vide (pas de mot de passe). Lors de la configuration de la caméra, il vous sera demandé un mot de passe avant de pouvoir accéder à la caméra.

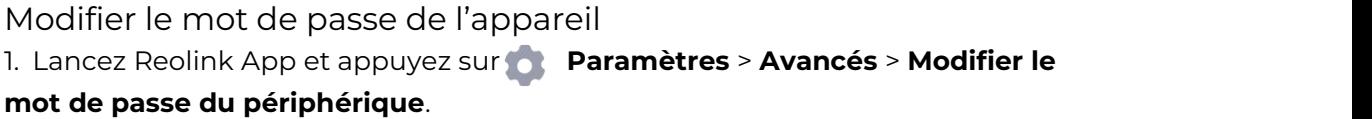

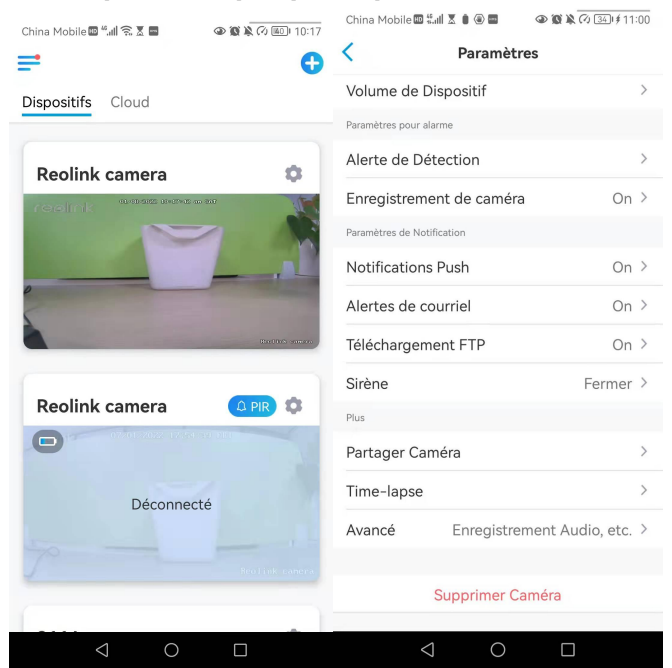

2. Saisissez l'ancien et le nouveau mot de passe, puis tapez sur **Enregistrer**. Note :

Le mot de passe de confirmation doit être le même que le nouveau mot de passe.

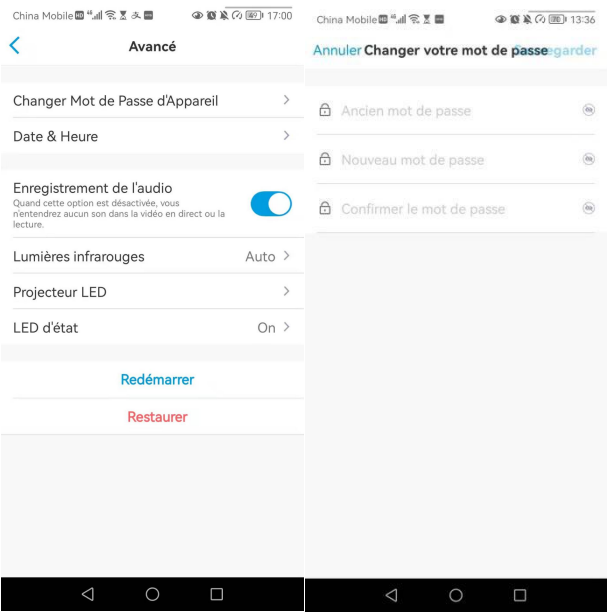

3. Appuyez sur **Enregistrer** pour sauvegarder les modifications.

## Date et heure

Synchronisation de l'heure de la caméra avec votre téléphone intelligent

1. Lancez Reolink App et tapez sur > **Avancé** > **Date et heure**.

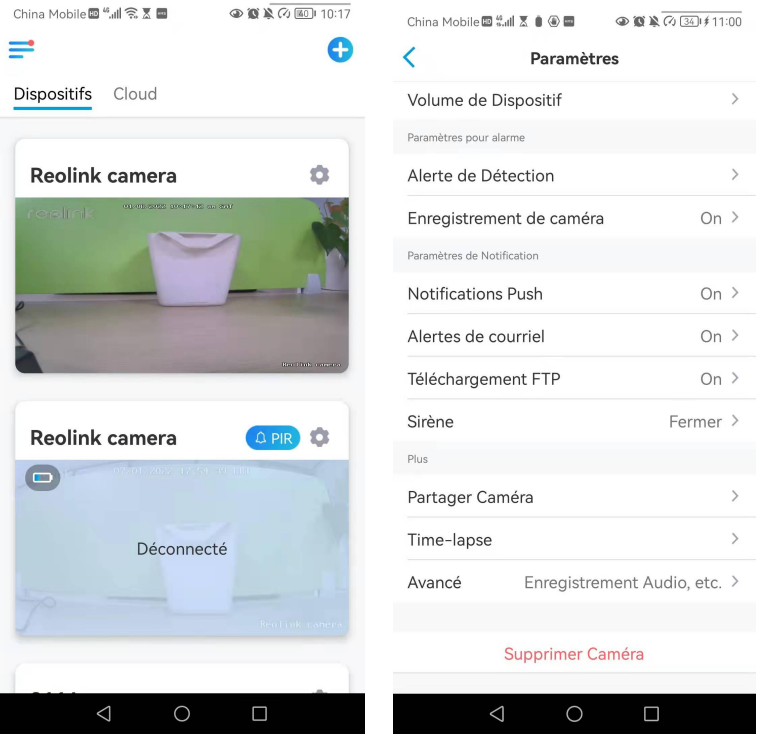

2. Puis appuyez sur **Synchroniser l'heure du téléphone**.

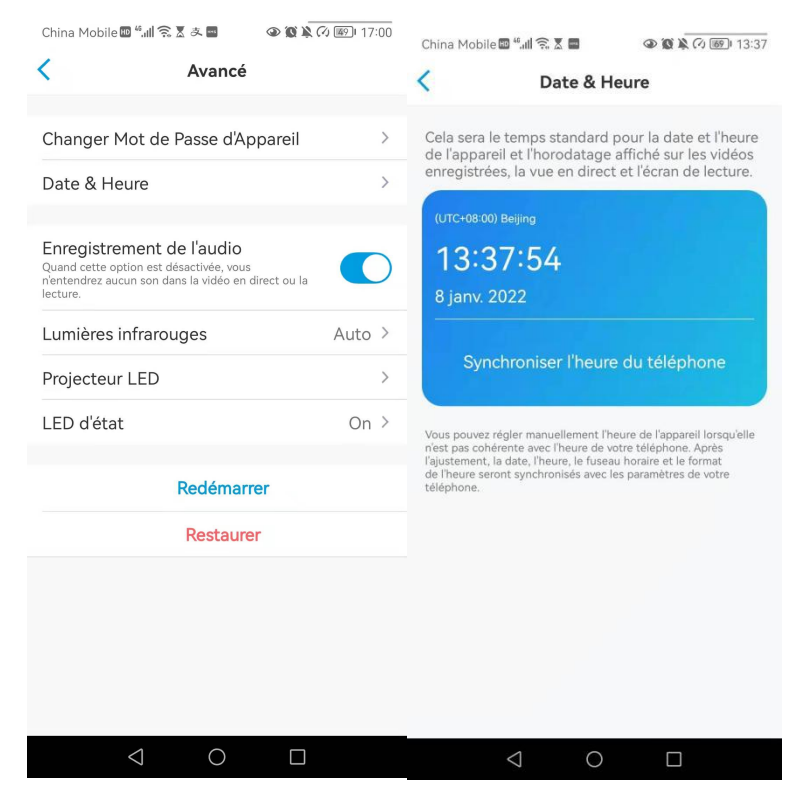

## Redémarrer et restaurer

Lancez l'application Reolink et appuyez sur > **Avancé> Redémarrer** ou **restaurer.** Ici, vous pouvez choisir de redémarrer la caméra ou de restaurer la caméra par défaut.

#### **Note :**

La restauration supprimera tous les paramètres de la caméra, y compris le mot de passe de la caméra, le nom de la caméra, les paramètres PIR, etc.

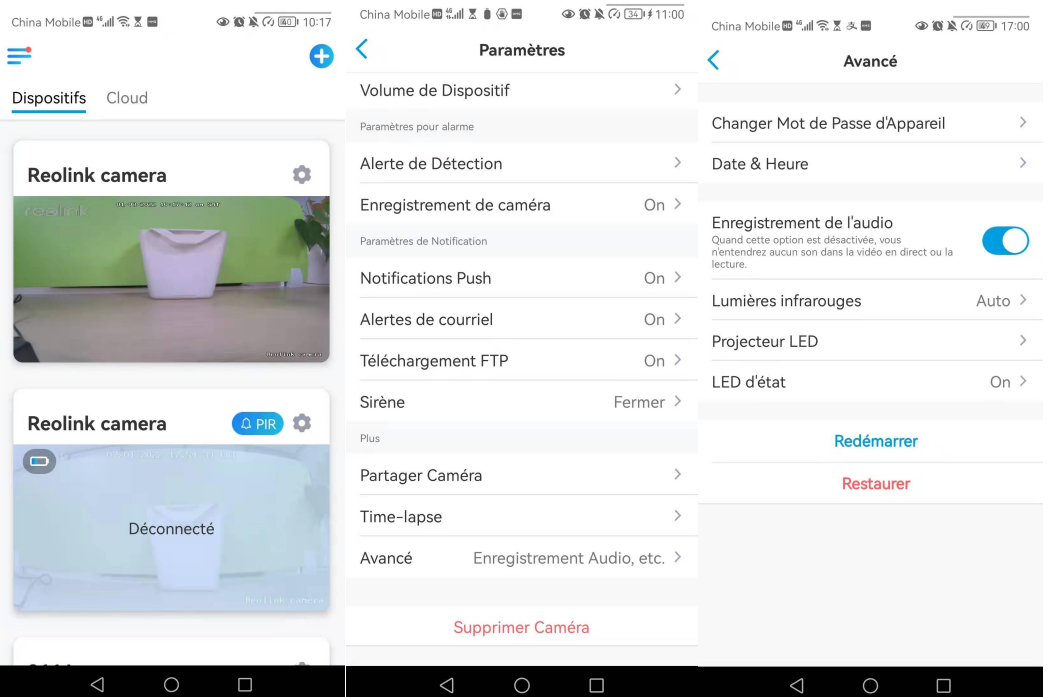

# Mise à jour du micrologiciel

Lancez l'application Reolink et tapez sur > **Info d'Appareil> Mise à Niveau**.

#### Caméra Reolink 4G alimentée par batterie

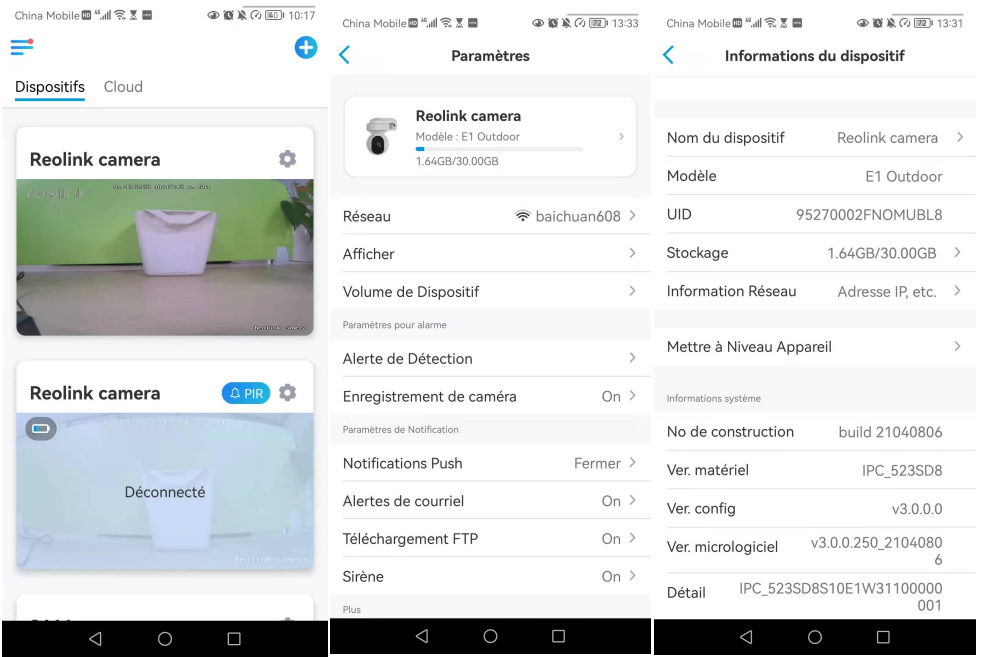

Si la **mise à niveau automatique** est activée, la caméra passe automatiquement à la dernière version du micrologiciel.

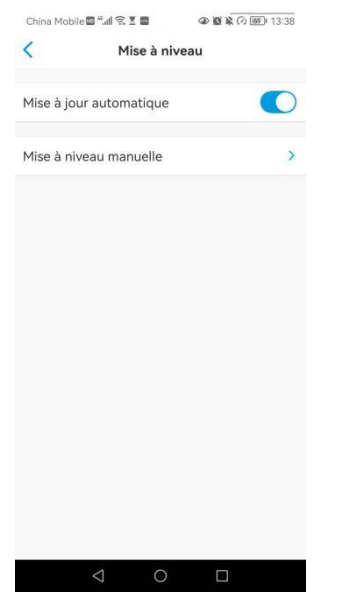

Si vous voyez l'image ci-dessous, cela signifie que le micrologiciel de la caméra est déjà le plus récent, il n'y a pasde micrologiciel plus récent à mettre à jour.

#### Caméra Reolink 4G alimentée par batterie

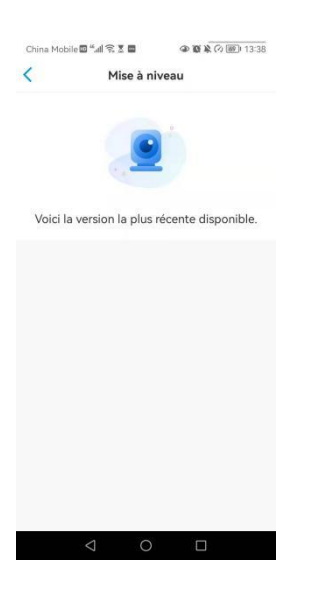

## Maisons intelligentes

Note :

Pour les caméras Reolink 4G alimentées par batterie, seules les Reolink Go Plus ou Reolink Go PT Plus peuvent fonctionner avec Google home ou Alexa.

### Google Home

1. Lancez l'application Reolink et appuyez sur  $\log n$  pour vous connecter à votre compte Reolink et allez dans **Cloud** > **Smart Home**.

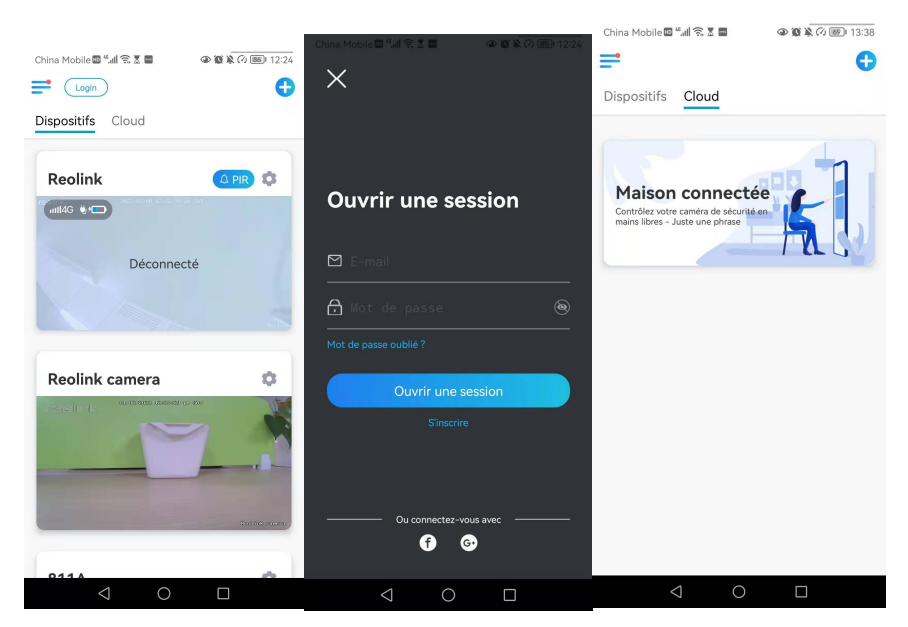

### 2. Appuyez sur **Activer** pour ajouter le périphérique à **Google Home** dansla page **Smart Home**.

Note :

Ce n'est que lorsqu'il devient **désactivé** que la fonction de Smart Home est activée.

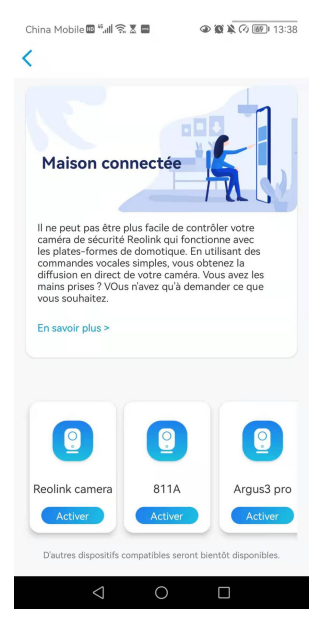

3. Lancez le **Google Home**, connectez-vous à votre compte, puis cliquez sur **Démarrer** pour créer un foyer.

4. Nommez votre maison et appuyez sur **Suivant** pour établir une connexion entre

#### le **Chromecast** et le **Google Home**.

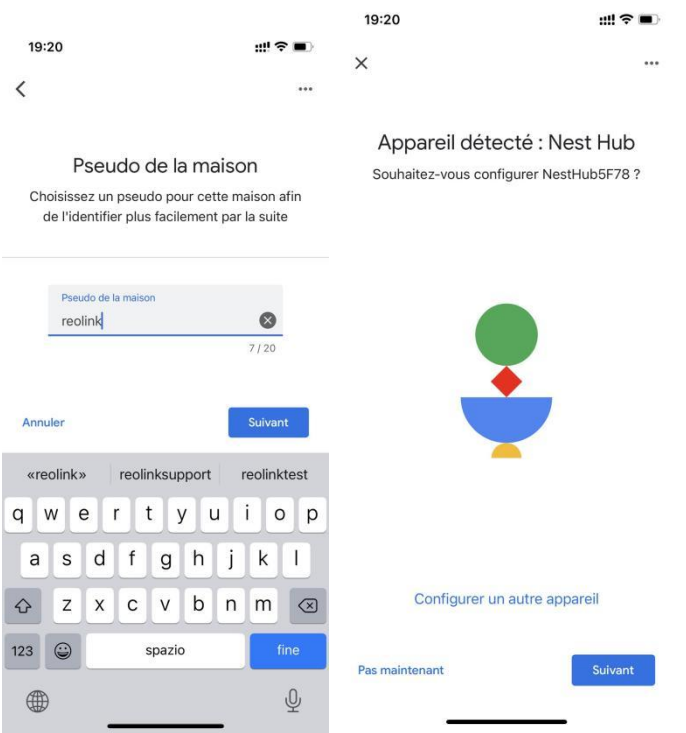

5. Une fois le **Chromecast** trouvé, vérifiez le code affiché sur votre téléviseur et appuyez sur **Oui** pour continuer.

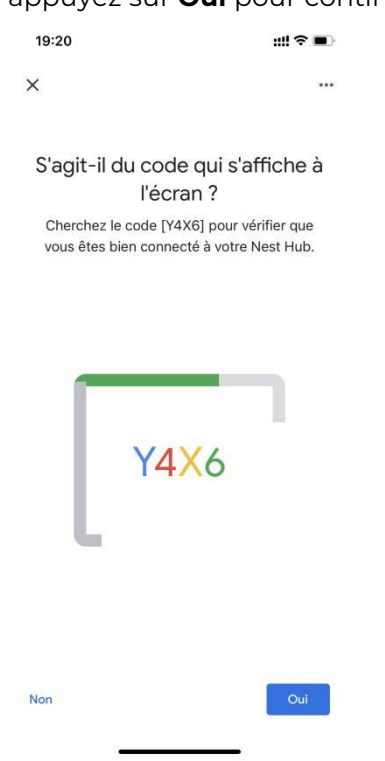

6. Connectez le réseau Wi-Fi que vous souhaitez utiliser avec votre **Chromecast**, puis vous pouvez personnaliser un nom de pièce, qui sera ajouté à votre liste de pièces.

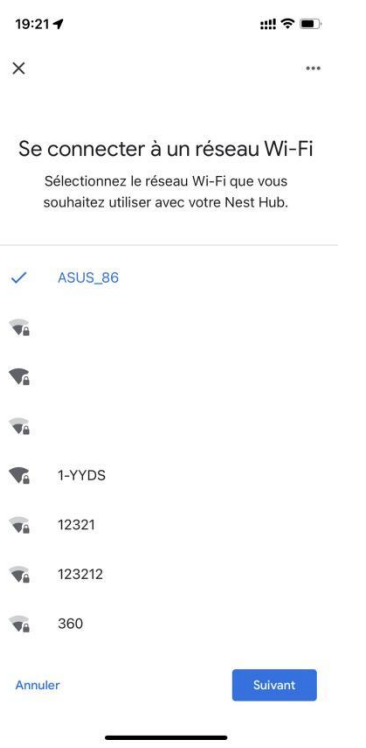

7. Appuyez maintenant sur le bouton  $\circled{2}$  pour accéder à la page du compte, puis appuyez sur **Paramètres > Assistant > Contrôle de la maison**.

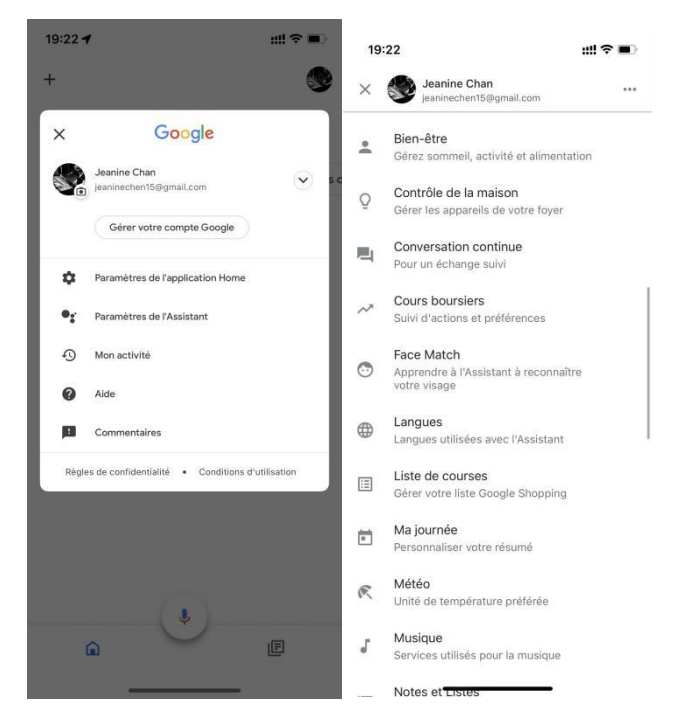

8. Appuyez sur le bouton **et cherchez Reolink** dans la barre de recherche.

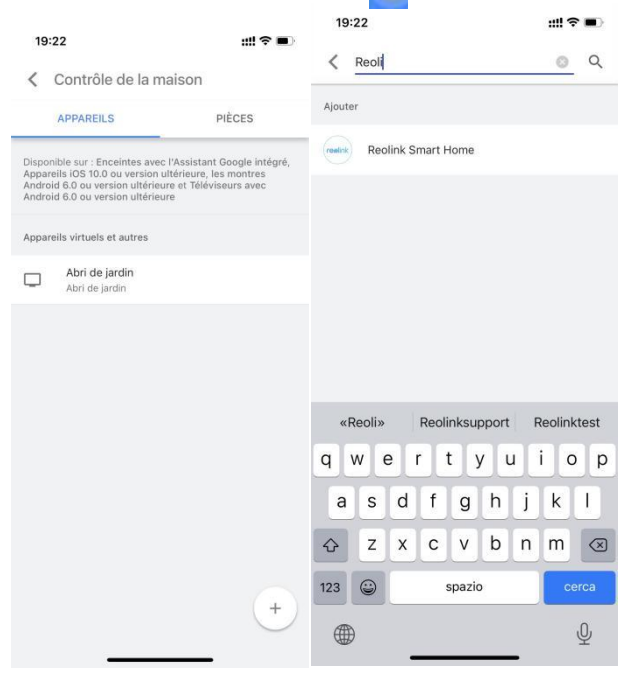

9. Saisissez d'abord votre compte Reolink et votre mot de passe pour vous connecter, puis appuyez sur **Autoriser**.

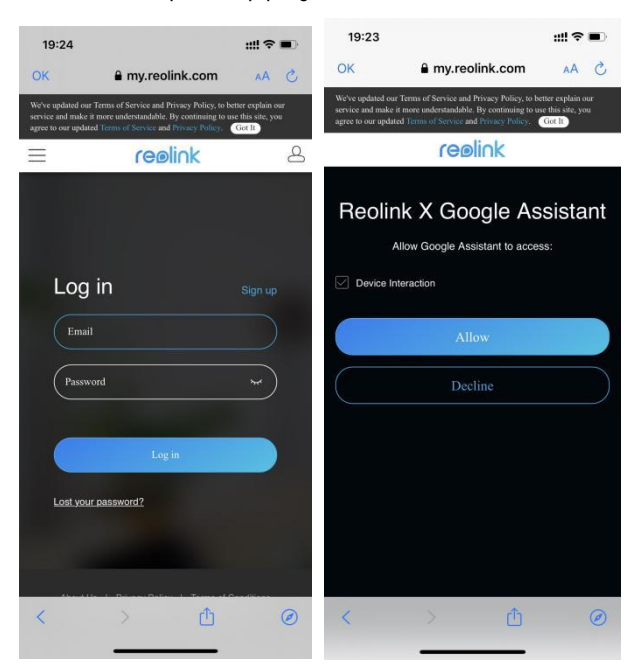

10. Attribuez la pièce pour la caméra que vous avez activée dans le compte cloud via Reolink App.

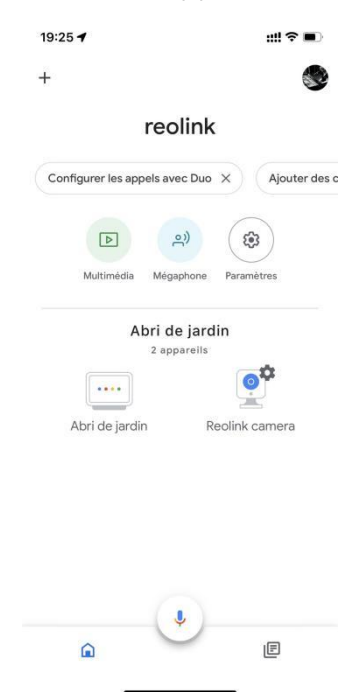

11. **C'est fait ! Vous avez** maintenant ajouté la caméra Reolink à **Google Home** avec succès.

12. Pour tester votre caméra, lancez l'**assistance Google** et dites "**Hey Google, montre [nom de la pièce où est placée la caméra] sur [nom de l'appareil Chromecast].** "

### Amazon Alexa

Pour connecter votre caméra à Alexa, assurez-vous d'avoir 3 appareils à portée de main : une caméra Reolink, un appareil Amazon Alexa (**Amazon Echo show** ,**Amazon Echo Dot**) et votre téléphone portable ; et 2 applications sur votre téléphone : l'application Reolink et l'application Amazon Alexa.

Alexa ne prend pas en charge tous les pays actuellement ; il n'est disponible que pour les pays ci-dessous :

**Amérique :** États-Unis, Brésil, Canada, Mexique

**Europe :** Allemagne, Espagne, France, Italie, Royaume-Uni.

#### **Asie et Océanie :** Japon, Inde, Australie

1. Lancez l'**application Reolink** pour vous connecter à votre compte Reolink et allez dans **Cloud**  $\left(\begin{array}{c} \text{Login} \\ \end{array}\right)$  > **Smart Home**.

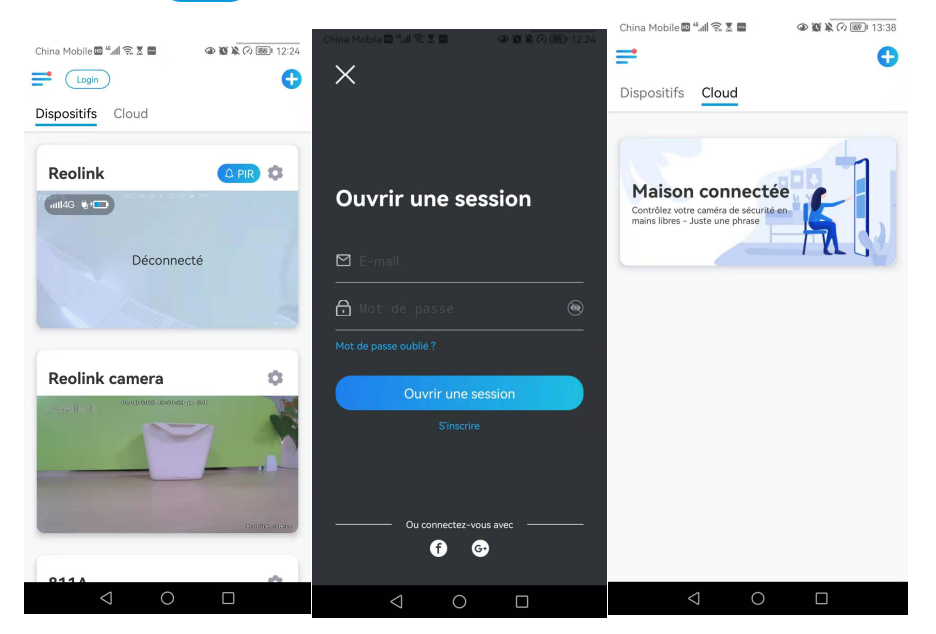

2. Appuyez sur **Activer** pour ajouter l'appareil à **Amazon Alexa** dans la page **Smart Home**.

Remarque : ce n'est que lorsqu'il devient désactivé que la fonction de Smart Home est activée.

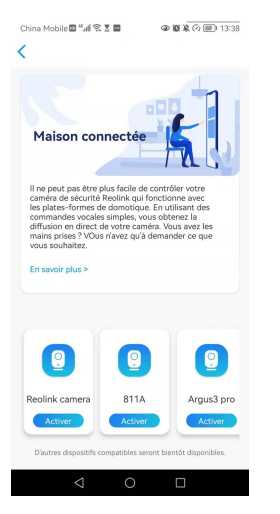

3. Lancez l'application **Amazon Alexa**, connectez-vous à votre compte Alexa, puis appuyez sur **Appareils** dans le coin inférieur droit.

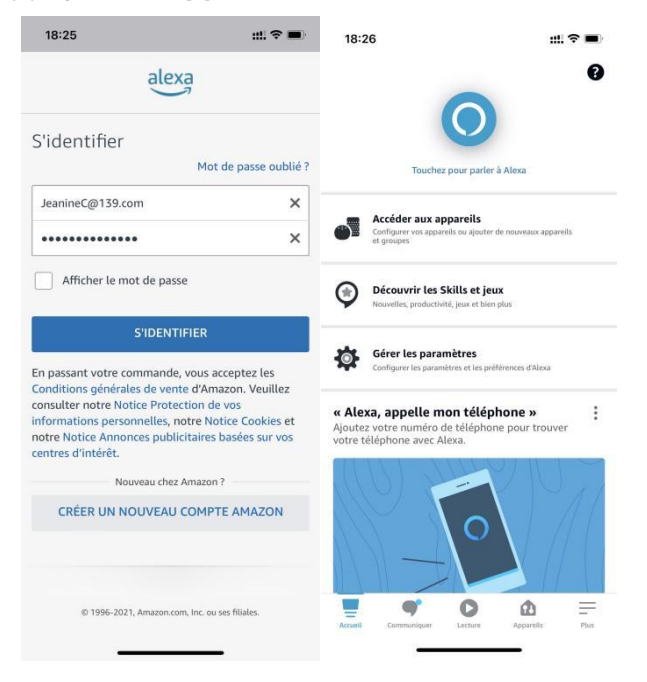

4. Sélectionnez **Skills Nous Smart Home** et appuyez sur **Activer Nos Skills Smart Home**. Appuyez sur l'icône **Recherche** dansle coin supérieur droit et recherchez **Reolink Smart Home**.

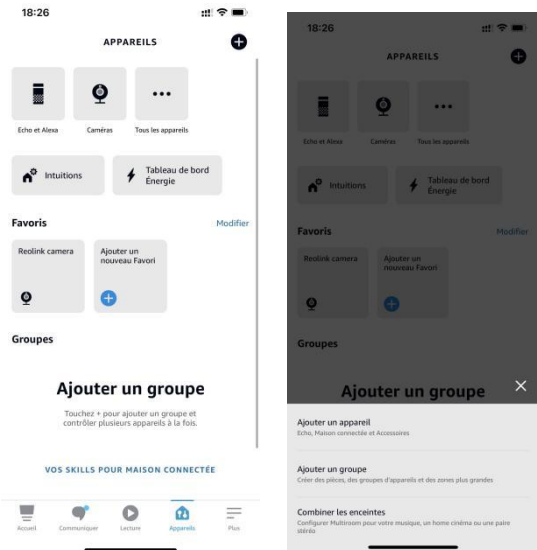

5. Appuyez sur **Activer pour utiliser**, saisissez votre compte Reolink, puis appuyez sur **Se connecter**.

Après s'être connecté avec succès, appuyez sur **Autoriser**, l'application vous rappellera que la **liaison avec Reolink Smart Home a été effectuée avec succès**. Appuyez sur **Fermer** pour passer à l'étape suivante.

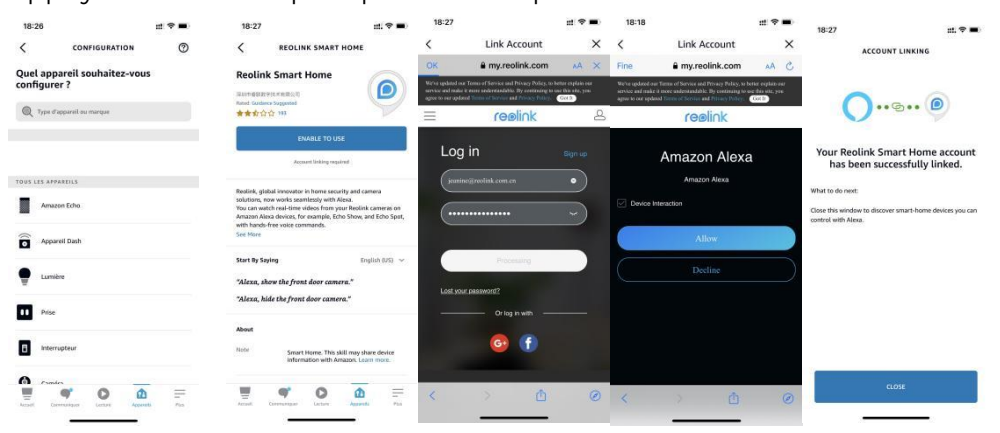

6. Tapez sur **Découvrir des appareils** ou dites la commande vocale " **Alexa, découvrir des appareils** ". Alexa va scanner et afficher les appareils liés à votre compte Reolink.

Caméra Reolink 4G alimentée par batterie

 $\mathfrak{m} \mathrel{\widehat{\mathbf{H}}} \mathfrak{m}$ 

18:27

## **Discover Devices**

 $\checkmark$ 

Smart Home devices must be discovered before they can be used with Alexa.

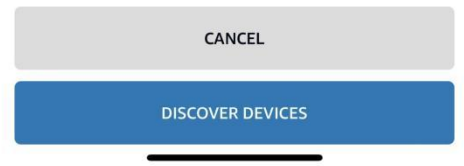

7. Appuyez sur **Configurer l'appareil**. Vous pouvez appuyer sur **Choisir un groupe** pour ajouter votre appareil à un groupe si vous le souhaitez, ou vous pouvez ignorer cette étape et appuyer sur **Fermer** pour terminer la configuration.

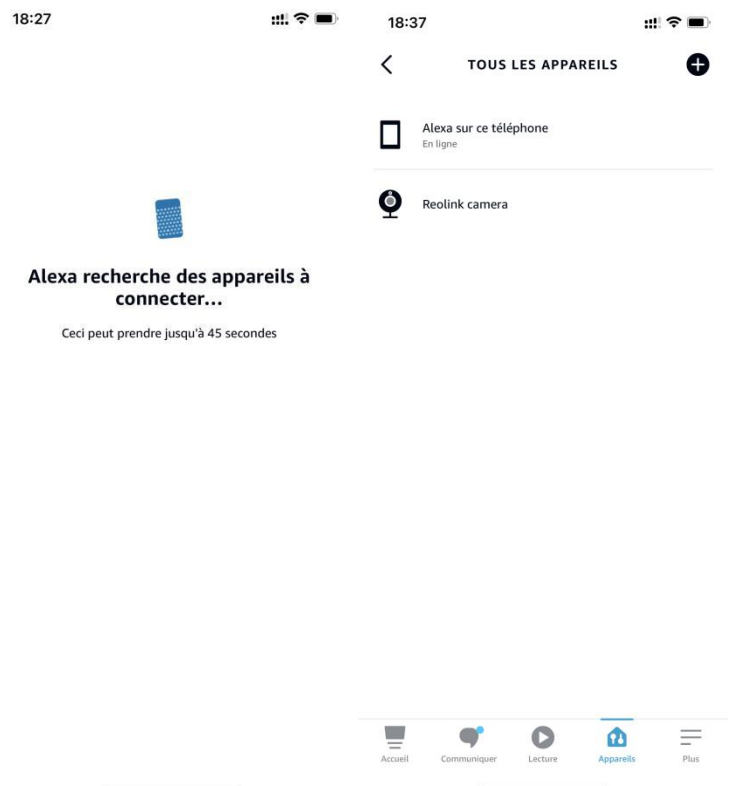

8. **C'est fait ! Vous avez** maintenant ajouté la caméra Reolink à Amazon Alexa avec succès.

Allumez l'appareil Amazon et dites " **Alexa, montre [nom de la caméra]** " pour afficher le flux en direct et dites " **Alexa, arrête [nom de la caméra]** " pour arrêter le flux en direct.

# 11. Instructions d'utilisation de la batterie

La caméra alimentée par batterie n'est pas conçue pour fonctionner à pleine capacité 24 heures sur 24, 7 jours sur 7, ni pour la diffusion en direct 24 heures sur 24. Elle est conçue pour enregistrer les mouvements et visualiser à distance les flux en direct uniquement lorsque vous en avez besoin.

1. La batterie est intégrée. Ne la retirez pas de l'appareil. (La batterie du Reolink Go ou du Reolink Go Plus estamovible. )

2. Chargez la batterie rechargeable avec un chargeur de batterie standard et de haute qualité de 5V/9V DC ou un panneau solaire Reolink. Ne chargez pas la batterie avec des panneaux solaires d'autres marques.

3. Chargez la batterie à des températures comprises entre 0°C et 45°C et utilisez la batterie à des températures comprises entre -20°C et 60°C.

4. Gardez le port de charge USB sec, propre et exempt de tout débris et recouvrez le port de charge USB avec le bouchon en caoutchouc lorsque vous arrêtez de charger la batterie.

5. Ne chargez pas, n'utilisez pas et ne stockez pas la batterie à proximité de sources d'inflammation, telles que des flammes nues ou des appareils de chauffage.

6. N'utilisez pas la batterie si elle dégage une odeur, génère de la chaleur, se décolore ou se déforme, ou semble anormale de quelque manière que ce soit. Si une telle batterie est utilisée ou chargée, retirez-la immédiatement de l'appareil ou du chargeur et cessez de l'utiliser.

7. Respectez toujours les lois locales sur les déchets et le recyclage lorsque vous vous débarrassez de la pile usagée.

# 12. FAQ et dépannage

# FAQs

Q : Dois-je acheter la carte SIM séparément ?

R : Oui, nous ne fournissons pas la carte SIM pour la caméra dans la boîte.

Q : Deux appareils peuvent-ils partager une même carte SIM ?

R : Non, une caméra nécessite une carte SIM.<br>Q : La caméra a été utilisée dans les pays de l'UE. Si je l'emmène aux États-Unis. peut-il fonctionner dans ce pays ?

R : Non, la caméra de la version européenne ne peut pas fonctionner aux États-Unis et la version américaine ne peut pas non plus fonctionner dans les pays de l'UE.

Q : Combien de données la caméra consomme-t-elle par mois ?

R : Reolink Go vous fournit des images de qualité supérieure en haute résolution 1080p (2,0 mégapixels). Vous pouvez y accéder pour une alimentation en direct ou des enregistrements quand vous le souhaitez. Vous obtiendrez environ 60 minutes de flux en direct en pleine résolution (ou d'enregistrements) pour 1 Go de données. Si vous passez en mode fluide (résolution plus faible, images de moindre qualité, mais plus fluide, consomme moins de données), vous obtiendrez environ 500 minutes de flux en direct (ou d'enregistrements) pour 1 Go de données. Vous pouvez décider du forfait de données auquel vous devez souscrire auprès de votre fournisseur de services cellulaires.

Q : Les clients des pays européens peuvent-ils utiliser le service Cloud ?

R : Non, le service Cloud n'est pas disponible dans les pays européens. Nous vous recommandons d'installer une carte micro SD pour enregistrer les séquences.

Q : Cette caméra peut-il fonctionner avec une carte micro SD de 256 Go ? R : Non, la caméra ne peut prendre en charge que 128 Go (fat 32, classe 10 ou supérieure). Si votre caméra est une Reolink Go, elle peut prendre en charge 64 Go.

Q : Mon ami(e) peut-il(elle) accéder à la caméra avec son téléphone intelligent ? R : Oui, votre ami peut accéder à la caméra avec son smartphone. La caméra peut prendre en charge jusqu'à 8 flux vidéo simultanés (6 flux secondaires et 2 flux principaux).

Q : Est-il possible de continuer à charger la caméra avec un chargeur USB ? R : Pour des raisons de sécurité, il n'est pas recommandé de continuer à charger la caméra avec un chargeur USB.

Q : Cette caméra peut-elle fonctionner avec votre NVR ?

R : Non, nos caméras alimentées par batterie ne peuvent pas fonctionner avec un NVR.

Q : Cette caméra peut-elle fonctionner avec Blue iris, Synology, QNAP ou d'autres logiciels tiers de marque ?

R : Non, la caméra ne peut pas fonctionner avec d'autres logiciels, elle ne peut fonctionner qu'avec Reolink App ou Client.

Q : Combien de temps la batterie peut-elle durer ?

R : Reolink Go est livré avec une batterie rechargeable, d'une capacité de 7800mAh. Le Reolink Go a une autonomie d'environ 2 mois en mode veille (ou l'équivalent de 500 minutes d'accès actif pour les flux/enregistrements en direct). L'autonomie de la batterie du Reolink Go peut varier en fonction des différents fournisseurs de services de réseau mobile, de la puissance du signal et d'autres facteurs.

Q : Cette caméra peut-elle enregistrer en continu ?

R : Non, la caméra sur batterie ne peut enregistrer que des vidéos animées.

Q : Deux caméras peuvent-elles fonctionner avec un seul panneau solaire ? R : Non, un panneau solaire ne peut fonctionner qu'avec une seule caméra.

Q : Quelle est la longueur du câble d'extension de l'alimentation du panneau solaire qui peut être connecté ?

A : La longueur du câble du panneau solaire Reolink est de 4 mètres. Si ce n'est pas assez long, vous pouvez envisager d'acheter notre câble d'extension pour panneau solaire (4,5 mètres/15 pieds). Vous pouvez ajouter jusqu'à 2 câbles d'extension de panneau solaire au panneau solaire pour que la distance totale puisse atteindre 13 mètres (43 pieds).

Q : Puis-je ajouter un compte utilisateur et limiter les fonctionnalités d'un compte utilisateur ?

R : Non, la caméra alimentée par batterie ne dispose que d'un compte administrateur. Il est impossible d'ajouter un compte utilisateur pour cette caméra.

## Dépannage

## La caméra ne s'allume pas

Si votre caméra ne démarre pas, essayez les solutions suivantes :

1. Assurez-vous que l'interrupteur d'alimentation est allumé.

2. Chargez la batterie avec un adaptateur électrique DC 5V/2A. (Lorsque le voyant vert est allumé, la batterie est entièrement chargée).

3. Si cela ne fonctionne pas, veuillez contacter le service d'assistance Reolink [à](https://support.reolink.com/.) l'adresse https://support.reolink.com/.

## Le capteur PIR ne déclenche pas l'alarme

Si le capteur PIR ne déclenche pas d'alarme dans la zone couverte, essayez ce qui suit :

1. Assurez-vous que le capteur PIR ou la caméra est installé dans la bonne direction.

2. Assurez-vous que le capteur PIR est activé ou que le programme est correctement configuré et en cours d'exécution.

3. Vérifiez les paramètres de sensibilité et assurez-vous qu'ils sont bien réglés.

4. Tapez sur Reolink App et allez dans Device Settings > PIR Settings et assurez-vous que l'icône de l'appareil est activée.

L'action correspondante est vérifiée.

5. Assurez-vous que la batterie fonctionne.

6. Réinitialisez la caméra et réessayez.

Si cela ne fonctionne pas, veuillez contacter le service d'assistance Reolink à l'adresse <https://support.reolink.com/.>

Invite de la caméra "Échec de la connexion au réseau".

Si vous entendez la caméra demander "Échec de la connexion réseau" et que la DEL bleue clignote lors de la configuration, essayez ce qui suit :

1. Si votre caméra est une Reolink Go PT ou Reolink Go PT Plus, assurez-vous que l'antenne est bien vissée.

2. Assurez-vous que le signal LTE est suffisamment bon.

3. Assurez-vous que la carte SIM est celle qui est recommandée et qu'elle a été activée.

4. Si la carte SIM est celle prise en charge par notre appareil et qu'elle a été activée, essayez à nouveau d'allumer et d'éteindre l'appareil.

Si cela ne fonctionne pas, veuillez contacter le service d'assistance Reolink à l'adresse <https://support.reolink.com/.>

Impossible de connecter la caméra avec l'application Reolink Si vous n'avez pas réussi à connecter soudainement la caméra avec Reolink App, veuillez essayer ce qui suit :

1. Vérifiez que le plan de données de la carte SIM est toujours disponible.

2. Veuillez réinitialiser la caméra et voir si la caméra peut s'allumer ou si elle affiche "Connection au Réseau Échouée"?

3. Si vous entendez "Échec de la connexion réseau", veuillez-vousnuga reporter aux instructions précédentes.

4. Si la caméra ne peut pas s'allumer, essayez de la charger avec un chargeur 5V 2A.

Si cela ne fonctionne pas, veuillez contacter le service d'assistance Reolink à l'adresse <https://support.reolink.com/.>